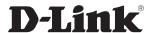

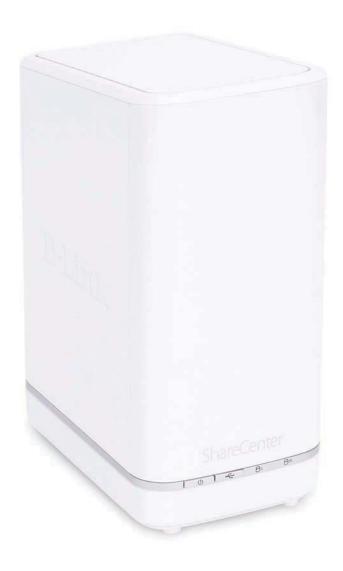

**User Manual** 

## ShareCenter™ + 2-Bay Cloud Network Storage Enclosure

## **Table of Contents**

| Product Overview                       | 1  |
|----------------------------------------|----|
| Before you Begin                       | 2  |
| System Requirements                    | 2  |
| Package Contents                       | 2  |
| Features                               | 3  |
| Checking the Hardware Requirements     | 7  |
| Hardware Overview                      | 8  |
| Front Panel                            | 8  |
| LED Description                        | 9  |
| Rear Panel (Connections)               | 10 |
| Bottom Panel                           | 11 |
| Getting Started                        | 12 |
| Hardware Setup                         |    |
| Zero Configuration Setup               |    |
| mydlink on the DNS-327L                |    |
| Windows Installation                   | 23 |
| Setup Wizard                           | 23 |
| Mapping a Drive                        | 62 |
| Alternative methods to Mapping a Drive | 65 |
| Mac - Setup Wizard Installation        | 66 |
| Configuration                          | 87 |
| Managing your DNS-327L                 |    |
| D-Link Storage Utility                 |    |
| D-Link Storage Utility - For Mac       |    |
|                                        |    |

| Veb UI Login                     | 97       |
|----------------------------------|----------|
| Web UI General Layout            | 98       |
| Home                             |          |
| Applications                     | 99       |
| Management                       | 100      |
| Management                       | 101      |
| Setup Wizard (Web UI)            | 101      |
| Disk Management                  | 106      |
| Hard Drive Configuration         | 106      |
| Hard Drive Configuration Wizard  | 107      |
| JBOD                             | 115      |
| RAID 0                           | 121      |
| RAID 1                           | 128      |
| Upgrade from Standard Mode to RA | AID 1136 |
| S.M.A.R.T. Test                  | 142      |
| Creating a Schedule              | 144      |
| Scan Disk                        | 145      |
| Volume Encryption                | 147      |
| Account Management               | 151      |
| Users / Groups                   | 151      |
| Creating a Single User           |          |
| Creating Multiple Users          | 156      |
| Modify Users                     | 160      |
| Deleting Users                   | 164      |
| Importing Users                  | 165      |
| Creating a Group                 | 168      |

| Modifying a Group173                         | NFS Service                     | 231 |
|----------------------------------------------|---------------------------------|-----|
| Deleting a Group179                          | Multimedia Services             | 232 |
| Quotas180                                    | UPnP AV Server                  | 236 |
| Network Shares185                            | iTunes Server                   | 237 |
| Add/Modify Network Shares Wizard 186         | System Management               | 238 |
| Deleting a Network Share193                  | Language                        | 238 |
| Resetting the Network Shares195              | Time and Date                   | 239 |
| ISO Shares Setup Wizard196                   | Device                          | 240 |
| Creating an ISO Image200                     | System Settings                 | 241 |
| ISO image Creation Wizard201                 | Power Management                | 242 |
| ISO Name and File Path Settings202           | Notifications                   | 244 |
| ISO Tree Editing205                          | Email Settings                  | 244 |
| Verifying the ISO image206                   | SMS Settings                    | 245 |
| Admin Password207                            | Adding an SMS Service Provider  | 246 |
| Network Management208                        | Event Settings                  | 247 |
| LAN Setup208                                 | Logs                            | 248 |
| IPv6 Settings211                             | Firmware Upgrade                | 249 |
| IPv6 Setup212                                | USB Devices                     | 250 |
| Link Speed and LLTD Settings214              | UPS Settings                    | 250 |
| DDNS215                                      | USB Storage Information         | 250 |
| Port Forwarding216                           | Printer Information             | 251 |
| Application Management220                    | System Status                   | 252 |
| FTP server220                                | System Info                     | 252 |
| Block IP List221                             | Home                            | 254 |
| Add-ons225                                   | My Photos                       | 255 |
| Add-Ons226                                   | Creating an Album               | 257 |
| Installing Add-Ons from the Setup Wizard 226 | Photo Album Wizard              | 258 |
| Installing Add-ons from the Web UI229        | Editing Photos in an Album      | 262 |
| AFP Service231                               | Select a Photo as a Cover image | 265 |
|                                              |                                 |     |

| Select a Photo to Move267                      | My Music321                                       |
|------------------------------------------------|---------------------------------------------------|
| Delete a Photo269                              | My Music - The Interface323                       |
| Share a Photo to Picasa270                     | My Music - The Categories324                      |
| Share a Photo to Facebook273                   | My Music - The Categories325                      |
| Share a Photo to Flickr276                     | My Music - Music on your DNS-327L326              |
| Deleting an Album279                           | My Music - Playback Music on an Apple device328   |
| Refreshing the Album Database281               | My Music - The Player329                          |
| Managing Photos282                             | My Music - Create a Playlist330                   |
| Slideshow Toolbar283                           | My Surveillance332                                |
| Beam a Slideshow to your TV292                 | My Surveillance341                                |
| Photo Gallery293                               | My Surveillance - Live View342                    |
| My Files295                                    | My Surveillance - Live View343                    |
| My Files - Icons296                            | My Surveillance - Live View344                    |
| Upload297                                      | My Surveillance - Live Camera Panel Explained     |
| Download299                                    | II345                                             |
| Copy301                                        | My Surveillance - Single Camera Live Video        |
| Move304                                        | Mode346                                           |
| Delete306                                      | My Surveillance - Full Screen Live Video Mode 347 |
| Rename308                                      | My Surveillance - Digital Zoom Video Mode 348     |
| Properties310                                  | My Surveillance - E-Map View349                   |
| Create a Zip file from the Selected Folder 311 | My Surveillance - Snapshot View350                |
| Add to Zip312                                  | My Surveillance - Motion Detection Camera         |
| Unzipping a Zipped File314                     | Mode351                                           |
| Unzipping a Tar File315                        | My Surveillance - Configuring Patrol Settings 352 |
| Opening a File316                              | My Surveillance - Configuring Patrol Preset       |
| Previewing a File317                           | Points353                                         |
| Share to Facebook318                           | My Surveillance - Viewing Preset Points 354       |
| Share to Picasa319                             | My Surveillance - Live Video/Playback Settings355 |
| Share to Flickr320                             | My Surveillance - OSD Settings356                 |
|                                                |                                                   |

| My Surveillance - Playback357                 | USB Backup Process426                         |
|-----------------------------------------------|-----------------------------------------------|
| My Surveillance - Playback358                 | P2P Downloads428                              |
| My Surveillance - Playback359                 | Settings428                                   |
| My Surveillance - Recording Information 360   | Downloads429                                  |
| My Surveillance - Setup361                    | Amazon S3430                                  |
| My Surveillance - Setup - Camera Setup 362    | Creating an AWS Account431                    |
| My Surveillance -Search and Add Camera 370    | mydlink437                                    |
| My Surveillance -Setup - Audio and Video 373  | mydlink Verification438                       |
| My Surveillance - Setup - Recording Setup 375 | mydlink Java Runtime Machine440               |
| My Surveillance -Setup - Event Setup384       | Creating a New Folder445                      |
| My Surveillance - Setup - E-map Upload387     | mydlink Settings Details446                   |
| My Surveillance - Setup - Backup391           | ShareCenter™ NAS Status447                    |
| My Surveillance - Setup - Server Port396      | Deleting a mydlink device448                  |
| My Surveillance - Status397                   | Deleting a mydlink account449                 |
| My Surveillance - Status398                   | The mydlink Access NAS App451                 |
| My Favorites Application401                   | The mydlink Access NAS App - Features 452     |
| Adding Applications402                        | The mydlink Access NAS App - Compatibility453 |
| Applications403                               | Vnowledge Page                                |
| FTP/HTTP Downloads403                         | <b>Knowledge Base455</b> What is RAID?455     |
| Remote Backups405                             |                                               |
| Create Wizard406                              | RAID Options457                               |
| Local Backups410                              | UPS Connectivity459                           |
| Time Machine411                               | Deleting a UPS Slave463 USB Print Server465   |
| Time Machine - On the Mac412                  |                                               |
| Time Machine - Delete a Volume419             | Setting up a printer using Mac OS 10.8        |
| USB Backups422                                | Setting up a printer using Mac OS 10.8        |
| MTP Backups423                                | 469                                           |
| USB Backups423                                |                                               |
| MTP Backup Process424                         |                                               |

## **Product Overview**

The D-Link ShareCenter™ DNS-327L is a 2-Bay Cloud Network Storage device. When used with internal SATA drives, it enables you to share documents, files, and digital media such as music, photos, and video with everyone in your home or in the office network. Remotely accessing files through the internet is also possible using the built-in FTP server, Web File server and the WebDAV protocol. Whether you are allowing access locally or over the internet, you can keep data safe by only giving rights to specific users or groups. Users can also access their DNS-327L remotely using the mydlink portal, or using mobile devices with the mydlink Access-NAS app on a mobile phone or tablet. When configuring the DNS-327L, you can create and assign users and groups to folders with either read or read/write permissions. This is ideal for an office environment with employee-specific sensitive data or for the home where you can limit your children to age appropriate material. The DNS-327L will be available to any computer (PC,Mac, or Linux) on your network, without the need to install any software.

You may back up yoru music, photos, and video collections to teh DNS-327L for safekeeping. Then enjoy the benefits of the built-in UPnP AV media server as you stream digital content to compatible media players<sup>2</sup> (such as those found in D-Link's MediaLounge product line). This feature is highly convenient as it allows you to turn off a computer that would normally be needed for the same function.

The availability of four different hard drive modes (Standard, JBOD, RAID 0, RAID 1) allows you to choose the configuration best suited to your needs. Standard mode creates two separately accessible hard drives. JBOD combines both drives in linear fashion for maximum space efficiency. RAID 0 combines both drives in a 'striped' configuration, which provides the highest performance when using a Gigabit Ethernet connection. RAID 1 causes the drives to mirror each other, providing maximum protection. If one drive fails while configured as RAID 1, the unaffected drive continues to function as a single drive until the failed drive is replaced. The new drive will then be re-mirrored, allowing the DNS-327L to return to its full protection.

To further enhance your ShareCenter's  $^{\text{\tiny{M}}}$  capabilities, the DNS-327L supports a proprietary mydlink service, provided to D-Link customers only, serves as a portal to those users who wish to access their data from any location. Mydlink service supports list, download, upload or delete files/folders and can see the status of a ShareCenter from any location via web browser.

The DNS-327L also has several Add-on features to enhance your experience, including PhotoCenter, Blogging, Transmission and Audio Streamer among others.

1 Hard Drive(s) not included.

2 D-Link cannot guarantee full compatibility or proper playback with all codecs. Playback capability depends on the codec support of the UPnP™ AV media player.

## Before you Begin

- Check box contents
- Check system requirements
- Ensure that you have the hardware you need for your ShareCenter™ device

## **System Requirements**

For best results, the following minimum requirements are recommended on any system used to configure and use the ShareCenter™:

- Computer with: 1Ghz processor / 512MB RAM / 200MB available space / CD-ROM drive
- Internet Explorer® version 8, Mozilla® Firefox® 4, Google® Chrome 3, or Apple® Safari® 4 and above
- Windows® XP (with Service Pack 2), Windows Vista®, Windows® 7, Windows® 8
- Mac OS® X 10.5.6 or greater
- 3.5" SATA Hard Drive(s)

## **Package Contents**

- D-Link ShareCenter<sup>™</sup> DNS-327L
- CD-ROM with Manual and Software
- Ouick Installation Guide
- 12VDC 3A Output Power Adapter
- CAT5E Ethernet Cable

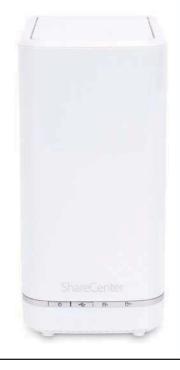

### **Features**

The ShareCenter<sup>™</sup> DNS-327L is an easy to install data storage platform used for remote access through a local network or from the Internet. This ShareCenter<sup>™</sup> supports up to 2 SATA hard drives and includes the product features listed below:

- Equipped one 10/100/1000 Mbps auto-MDIX Gigabit Ethernet LAN port, 1000BASE-T support Half duplex and Full duplex mode
- Embedded two SATA II 3.5" HDD interface, support 4TB HDD
- 2-bay Serial ATA with RAID 0/1 and JBoD supported
- Equipped Ultra Cooler (Plastic housing + FAN speed control)
- Trays for the hard drives.
- Supports Real-Time Clock (RTC)
- Network Options
  - DHCP Client or Static IP
  - NTP Client
  - Windows 7/ Vista x32/64 PnP-X/ LLTD
  - Dynamic DNS
  - Bonjour
  - UPnP Port Forwarding
  - IPv6
- Network File Services
  - Supports Windows XP/Vista/7/8, Mac OSX 10.5+, Linux clients
  - CIFS/SMB for Windows and Mac OS X and Linux
  - NFSv3 Server for Linux and UNIX
  - AFP3.3 for Mac OS X
  - HTTP and HTTP/S for web browsers
  - WebDAV

- File System
  - EXT4 for internal HDD
  - FAT32, NTFS for USB external Storage
- File System Management
  - Unicode Support for both Samba and FTP server
  - File sharing: Windows/ Mac/ Linux
  - File Searching
- FTP server
  - FTP over explicit SSL/TLS mode (FTPES)
  - FTP bandwidth and connection control
  - FTP support FXP
  - IP Blocking
- Disk Management
  - Hot Swappable
  - RAID: Standard, JBOD, 0, 1
  - RAID 1 Auto/Manual Rebuild
  - RAID migration: Standard to RAID 1
  - Disk Status Monitoring (S.M.A.R.T)
  - HDD S.M.A.R.T test
  - Scandisk
  - Support Advanced Format HDD
  - AES based volume encryption
  - Disk Roaming
  - RAID roaming

#### **Section 1 - Product Overview**

- Folder Management
  - Share Folder Level Permission
  - Supports ISO mount
  - ISO creator
- Remote File Sharing
  - My Files (Web File Server)
  - WebDAV
  - FTP Server
  - Mobile device accesss (mydlink Access NAS)
- User/Group Management
  - User/Group assignmentfor network sharing and FTP server
  - Quota for user and group
  - Assign users to multiple groups
  - Create User/Import User(s) batch files
- Backup Management
  - Schedule Backup from PC to NAS (ShareCenter™ Sync)
  - Remote network backup (Rsync, Remote Snapshot)
  - Apple Time Machine support
  - Local Backup
  - USB Backup
  - USB Copy button
  - Cloud Storage Backup (Amazon S3)
- Download Management
  - HTTP/FTP schedule download
  - Peer-to-peer (P2P) downloads, aMule and Transmission support

- System Management
  - Support mydlink portal
  - Support D-Link Storage Utility / Setup Wizard
  - OS Support: Windows XP, Vista, 7, 8 and Mac OS X
  - Two access modes supported: Open (Share) mode and Account (User) mode, no setup Account and Password necessary in open mode
  - Support Configuration file save/load
  - System Status
  - Email / SMS notifications
  - Network Recycle Bin
  - System /FTP Log (Syslog Client)
  - Rescue F/W image
  - Resource Monitor
  - Multi-lingual GUI support
- Power Management
  - Power Saving (Disk idle spin-down)
  - Automatic power recovery (with UPS)
  - Schedule power on/off
  - Auto-shutdown on UPS low battery
  - Smart FAN control
  - Network UPS
- USB port support
  - Print Server
  - UPS monitoring
  - External storage device
  - MTP/PTP
- Media Streaming
  - UPnP AV Server

- Support PS3 / XBOX 360
- Support UPnP AV > 4GB
- Comply with DLNA HNv1.5
- D-Link new Media Player (including Boxee) compatible
- Supports Logitech Squeeze Center
- Support Sonos Digital Music System via Samba
- iTunes Server
- Audio Streamer (icestation)
- My Music (Music Center)
- My Photos (Photo Center)
- Cloud Service-mydlink Portal Web Access
  - Remote Files Access through Web Browser
  - Browse, Upload/Download, and Manage File/Folders
  - Redirect to NAS Device UI for the Access of NAS Applications
  - Email Notification to Registered mydlink Account
  - Supports Zero configuration
- Cloud Service–Mobile Apps (the "mydlink Access-NAS" app)
  - Ability to Access Content from Mobile Devices
  - Browse, Upload/Download, Open, and Manage File/Folders
  - View Photo and Playback Multimedia Files
  - Access to Media: Streaming for Music, Photo Galleries
  - Content Classification: Classify Contents by "Photo, Music, Video, and Document"
  - · Supports iOS, Android
- Built-in Applications
  - My Files (Web File Server)
  - My Photos (Photo Center)
  - My Music (Music Center)
  - My Surveillance (Surveillance Center)

#### My Files

- Access, and Manage (Copy, Move, Delete, Rename, zip/ unzip) Files through Web Browser
- Open Files on Web Browser or from PC's Default Program
- Share Files to Social Network (Facebook, Picasa, Flickr)
- Shows File Properties
- My Photos
  - Generates Photo Library, and Sort by All Photos, and by Timeline
  - Creates Albums and Manage Photos
  - Share Photos to Social Networks (Facebook, Picasa, Flickr)
  - Views Photos through Cooliris
  - Slideshows
  - Supports AirPlay
  - Shows and Adds GPS information of Photos
- My Music
  - Generates Music Library, and Sort by All Tracks, Albums, Artists, and Genres
  - Supports Playlist
  - Integrates Music Player
  - Supports AirPlay

- My Surveillance
  - Camera Auto Installation
  - 4-Channel Motion JPEG, MPEG4 or H.264 Recording
  - Audio & Video recording in Synchronization
  - Auto Recycling Recording
  - 4-channel Live Video
  - 4-channel Synchronous Playback
  - Recording Type: Record by Schedule, Manual Record
  - E-map Support
  - Backup Recorded Video
- Add-ons Applications
  - Multilingual Language Package
  - Photo Center (Gallery2)
  - Blog (Wordpress)
  - Audio Streamer (icestation)
  - Logitech Squeeze Center
  - AjaXplorer
  - aMule
  - phpMyAdmin
  - phpBB
  - Joomla
  - Transmission
- Web Browsers supported
  - Internet Explorer 8+
  - Mozilla Firefox 4
  - Apple Safari 4+
  - Google Chrome 3+
  - Opera 10

## **Checking the Hardware Requirements**

To use your DNS-327L, you will need at least one hard drive. If you plan to use RAID 1, which protects your data against one hard drive failure, you will need two hard drives.

#### This section will help you:

- Select the hard drives
- Determine hard disk space you will need
- Ensure your data is protected
- Understand the basic requirements for a router or switch

#### **Selecting Hard Drives:**

You can use hard drives from any manufacturer and with any capacity with your DNS-327L The D-Link ShareCenter™ supports standard 3.5″ internal SATA drives. If you are unsure, ask your administrator or hard drive retailer/manufacturer to verify that your hard drives meet this standard

\*Warning - Any pre-existing data on the drives will be erased during installation.

#### **Determining How Much Hard Drive Space you Need:**

In order to protect your data from hard drive failure, your DNS-327L requires more space than what you will use for your data, sometimes more than double the amount of space required.

#### **Using a Router or Switch:**

If you are connecting your ShareCenter<sup>™</sup> to a router or switch, your router or switch needs to support Gigabit Ethernet (1000Mbit/s) for maximum performance. The ShareCenter<sup>™</sup> will auto-negotiate the highest connection speed available to your router or switch. If you are using Port Bonding, use a managed switch.

#### **Using an Uninterrupted Power Supply (UPS):**

We highly recommend that you use your ShareCenter<sup>™</sup> in conjunction with an uninterrupted power supply (UPS), which will protect against sudden loss in power and power surges.

## Hardware Overview Front Panel

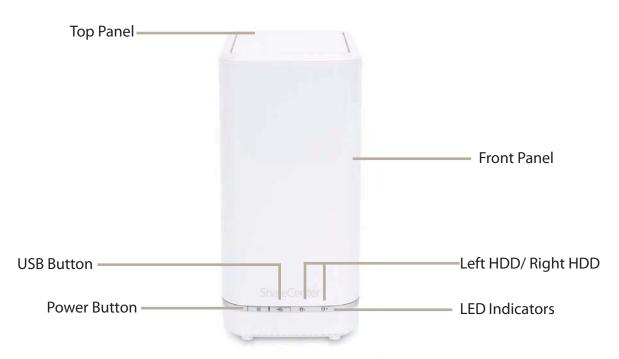

| COMPONENT          | DESCRIPTION                                                                                                    |
|--------------------|----------------------------------------------------------------------------------------------------|
| Top Panel          | This panel unlatches simply by pressing the lever at the back. Unhook and lift up to insert or remove your hard drive(s). |
| Front Panel        | The casing of the entire NAS                                                                                              |
| Power Button       | Press once to power on the ShareCenter <sup>™</sup> . Press and hold the button for more than 5 seconds to power it down. |
| USB Button         | Press once to activate USB or press and hold the button for more than 5 seconds to release USB activity.                  |
| Left HDD/Right HDD | Indicates the position of the drive (Left or Right)                                                                       |
| LED Indicators     | Illuminates blue or red depending on activity (see the next page for details)                                             |

#### **LED Description**

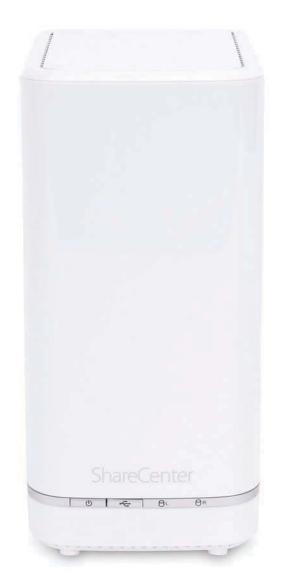

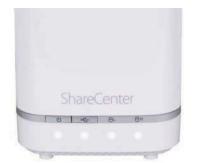

#### Power On/Off:

White Light - the device is on Blinking Orange - the device is booting or restarting No Light - the device is off

#### **USB On/Off:**

White Light - the USB Storage is connected Blinking Orange - transferring data, a USB device is being installed or unmounted Orange Light - USB storage failed to mount No Light - No USB Storage or the device is off

#### HDD On/Off:

Orange Light(s) - the hard drives are faulty No Light(s) - the hard drives are inactive

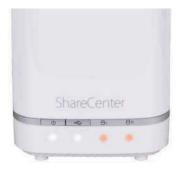

#### HDD On/Off:

White Light(s) - the hard drives are working Blinking Orange Light(s) - the HDD(s) is writing/reading

## **Rear Panel (Connections)**

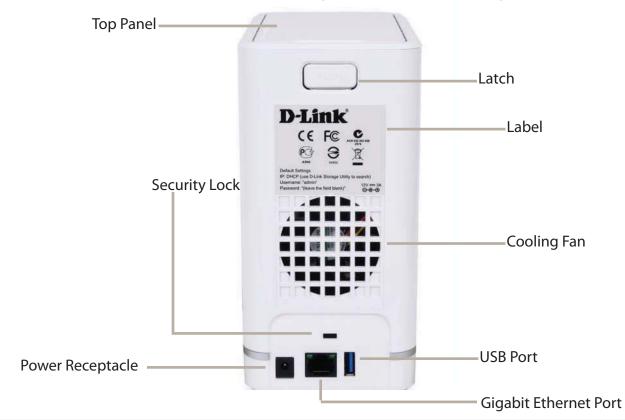

| COMPONENT              | DESCRIPTION                                                                                                    |
|------------------------|----------------------------------------------------------------------------------------------------|
| Cooling Fan            | The cooling fan is used to cool the hard drives and features speed control. When the unit is first powered on, the fans rotate at a low speed and later rotate at a high speed when the temperature rises above 49 °C.                                                                                                    |
| Gigabit Ethernet Ports | Use the Gigabit Ethernet port to connect the ShareCenter <sup>™</sup> to the local network. The port is equipped with 2 LEDs. The LED on the left will illuminate solid green for a good connection and will blink during data transmission. If this LED is off, check the connection/cable to the device you are connecting to. The LED on the right will light solid for a Gigabit connection and will remain off when connected to a 10/100 device. |
| Power Receptacle       | Connect the supplied power cord to the receptacle.                                                                                                    |
| USB Port               | A single USB 3.0 (Type A) connector. The USB Host port is for Print Servers, USB memory disks, or USB UPS monitoring.                                                                                                    |
| Latch                  | Press the latch to release the Top Panel and insert or remove the hard drives                                                                                                    |
| Security Lock          | Prevent theft by tying a cable to the ShareCenter <sup>™</sup> NAS and a desk. Cable is sold separately.                                                                                                    |

## **Bottom Panel**

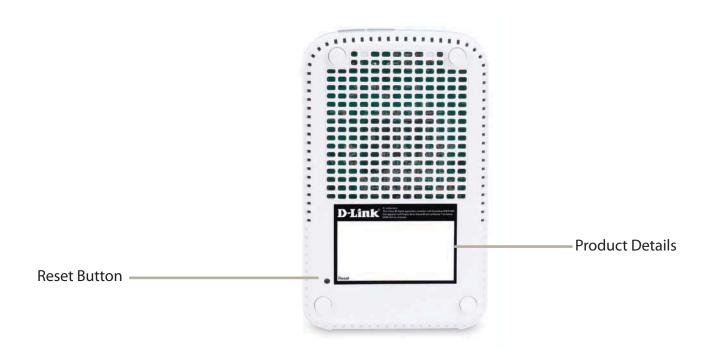

| COMPONENT       | DESCRIPTION                                                                               |
|-----------------|-------------------------------------------------------------------------------------------|
| Product Details | Information about the product - DNS-327L Serial Number, Part Number, Manufacturer Number  |
| Reset Button    | Press and hold this button for more than 5 seconds to reset the unit to factory defaults. |

# **Getting Started Hardware Setup**

This User Guide will help you get your ShareCenter<sup>™</sup> set up in just a few steps. To install the ShareCenter<sup>™</sup> on your local network, refer to the steps below, or skip to page 17 to run the setup wizard which will show you how to install and configure your DNS-327L.

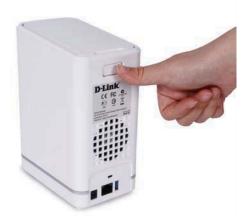

**Step 1** - Remove the top panel by firmly pressing the latch at the back.

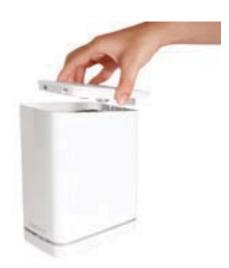

**Step 2** - Once the faceplate is unlatched, pull it off the the device to expose the devices's bays.

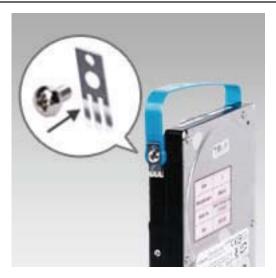

**Step 3** - Attach the hard drive brackets to the sides of your hard drives with the included screws. Ensure the brackets are aligned so that when the hard drive is inserted, the arrow on the bracket points to the front of the ShareCenter™.

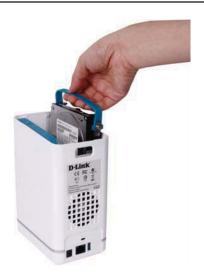

**Step 4** - Insert up to two 3.5" SATA hard drives into the drive bays.

**Note:** Make sure to align the drive connector to the SATA connector at the back edge inside the drive bay of the ShareCenter<sup>™</sup>. Gently push the drive in until it connects. When a drive is inserted properly, you will feel it "set" into the connector. Some hard drives that are thin or oddly shaped may need to be inserted carefully into position. If a drive is not properly set in place, the hard drive LED will not illuminate after powering on the device.

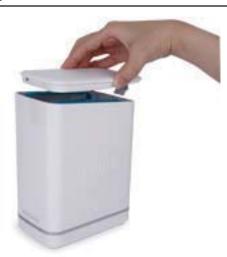

**Step 5 -** Re-attach the top panel. Ensure the latch is inserted inside the panel.

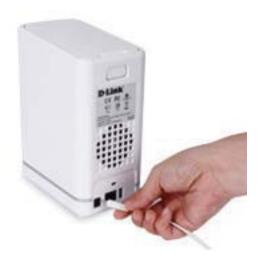

**Step 7 -** Connect the power adapter to the power receptacle.

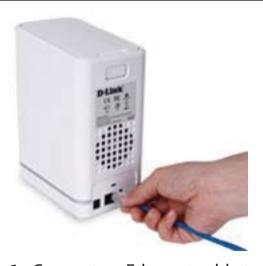

**Step 6** - Connect an Ethernet cable to the Ethernet port. This cable should connect the ShareCenter<sup>™</sup> to your local network via a router, switch, or directly to a computer for configuration (cross-over cable required).

## **Zero Configuration Setup**

If you have a mydlink-enabled Cloud Router, you can take advantage of Zero Configuration. Zero Configuration automatically configures your NAS's settings for you, and adds it to your mydlink account automatically. This type of setup allows you to set up your DNS-327L by simply plugging it in and connecting it to your router.

Connect your NAS to your mydlink-enabled Cloud Router and Zero Configuration will automatically configure your DNS-327L and automatically add it to your mydlink account. After the short time it takes to do this you can remotely access your NAS from the www.mydlink.com website to manage and monitor your DNS-327L.

#### **Connect the Ethernet Cable**

Use the included Ethernet cable and plug it into the NAS. Plug the other end into an available port on your router. If you wish to use your NAS wirelessly, you will be able to remove the cable from the router after Zero Configuration Setup is complete.

#### **Attach the External Power Adapter**

Connect the power adapter to the power connector on your NAS, then plug the power adapter into a wall outlet.

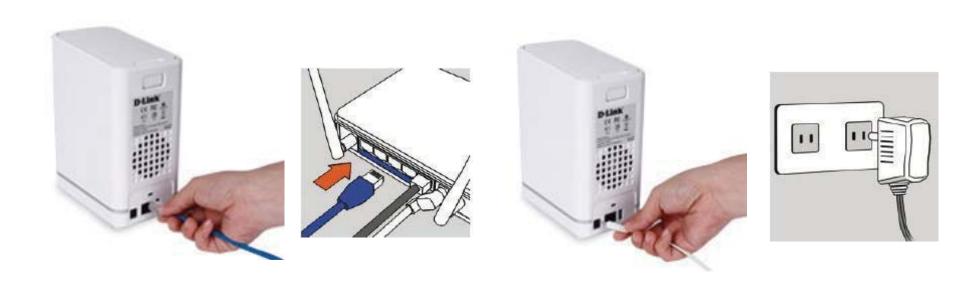

#### **Check Your mydlink Account**

Open a web browser and login to your mydlink account. The mydlink page will check for new devices and display a New device Found! pop-up notification in the bottom-left corner. Click the notification to continue.

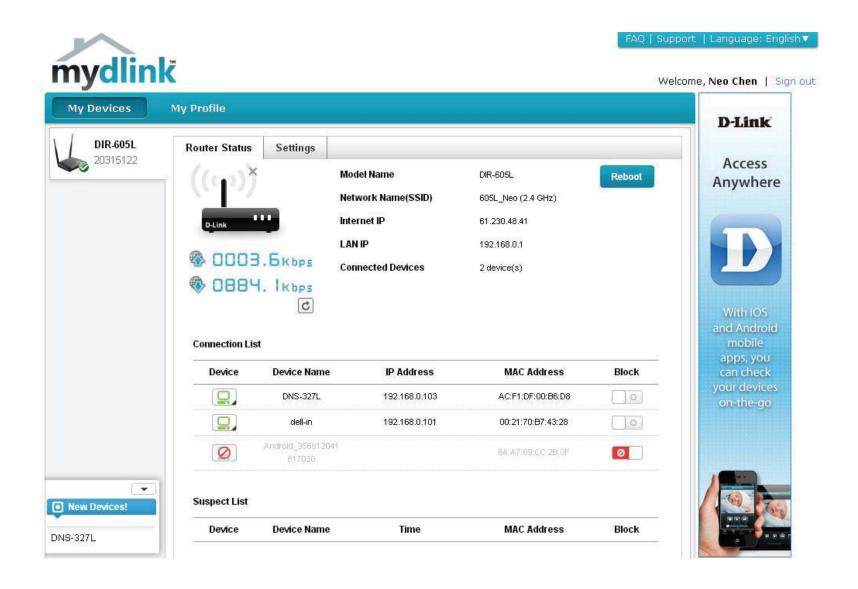

Double-click the device to add it to your mydlink devices. If you wish to add it immediately, click Yes, but if you are unsure of what to do click No. The pop-up screen displays the **Device Name**, **mydlink number**, **Network Name**, and **Admin Password**. If you are unsure of what to do, you can always go back to **Advanced Settings**.

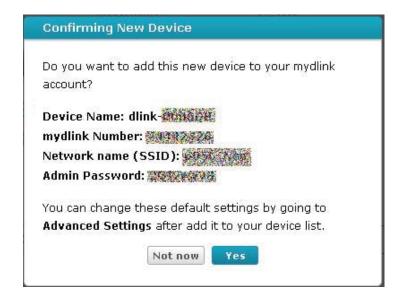

After the DNS-327L is registered, you will be able to access all information about the NAS from the cloud service. This service is already available locally but the mydlink service provides a way for you to view these details from any location. From this location, you can view all physical disk information, and configure RAID. Please be advised that configuring RAID over the mydlink service will slow your system down and this service depends on your ISP and the speeds you are using to connect to mydlink.

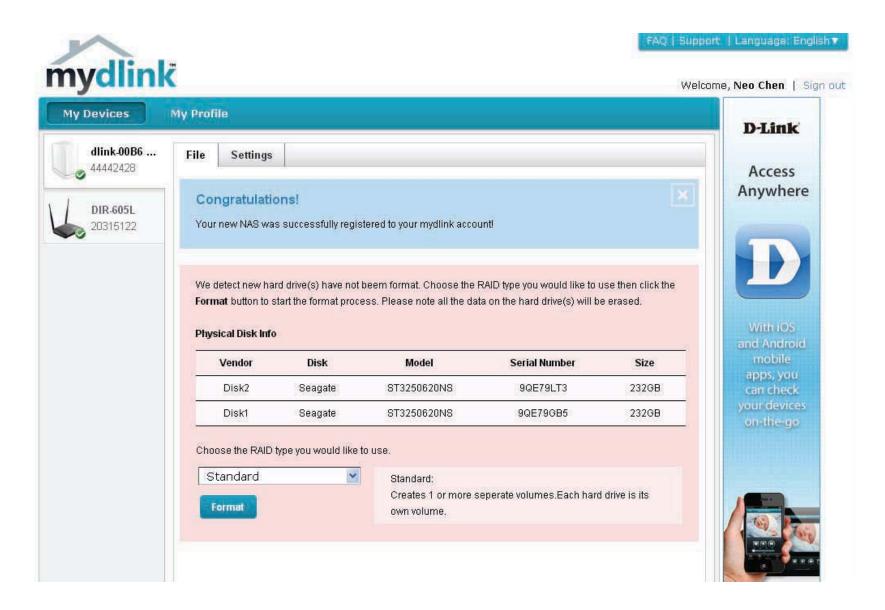

If you have decided to format your NAS using mydlink, select the RAID method from the drop-down list and the click Format button. A pop-up message appears asking you to confirm your choice to format the volume using mydlink. Click Yes to format, No to return to the menu.

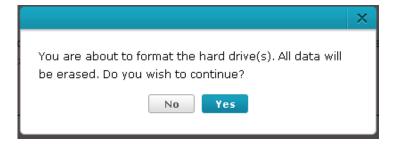

The format process takes a while to finish. The format process depends on the speed of your network connection and client CPU.

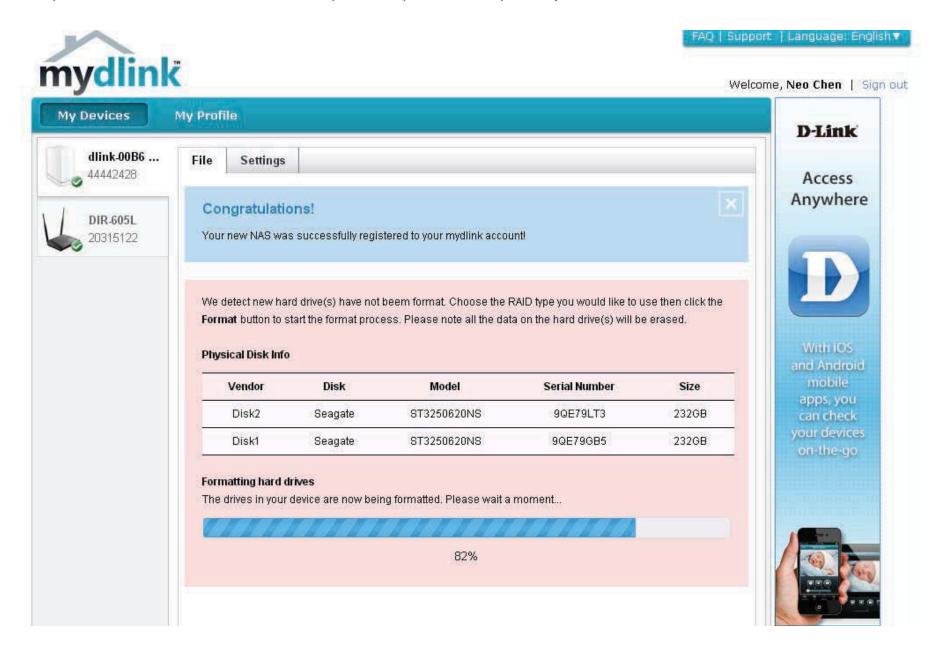

Once the format process is complete, mydlink cloud will show you the RAID status and the Volume Status. It also displays the size of the drive avaiable and used.

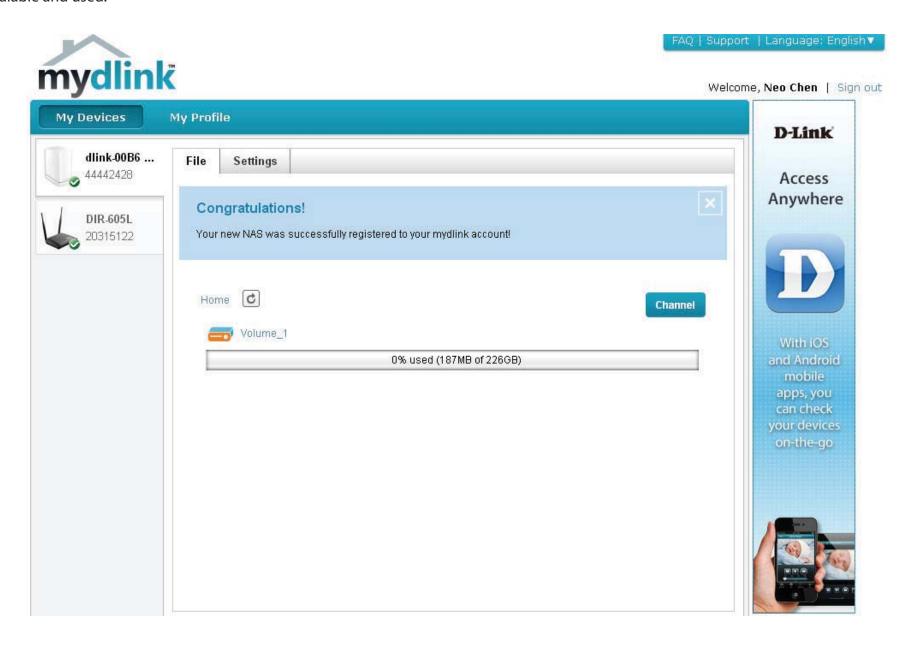

#### mydlink on the DNS-327L

The DNS-327L provides a different UI experience than the usual NAS interface. once connected to the mydlink service. Click the Application button you can access **My Music**, **My Files**, **My Photos**, and **P2P Downloads** from the main panel.

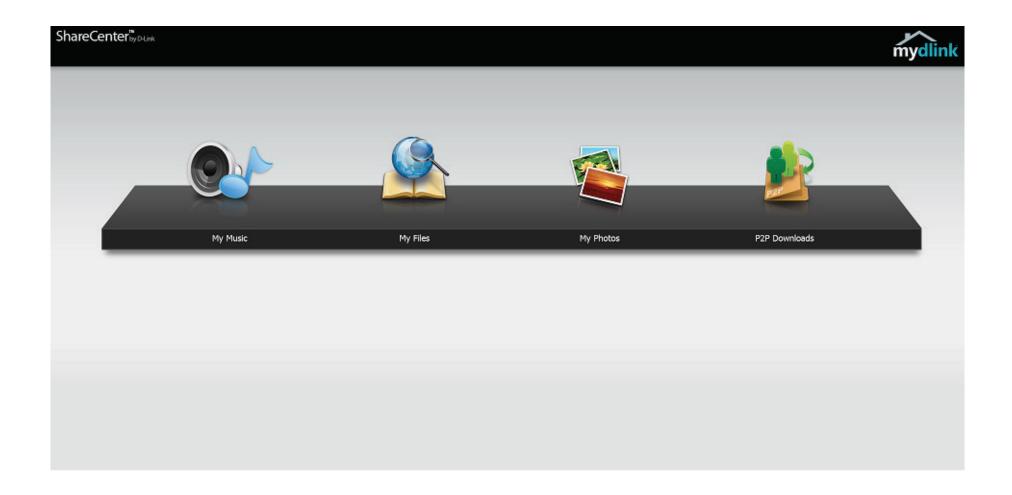

## Windows Installation Setup Wizard

To run the Setup Wizard, insert the ShareCenter™ CD into your CD-ROM drive.

**Step 1 -** When the autorun screen appears, click **Install** 

**Note:** Windows Firewall presents you with a warning message to unblock the device. Click Unblock to give your computer access to the NAS.

**Step 2** - Select the Language of your choice and then click the **Start** button.

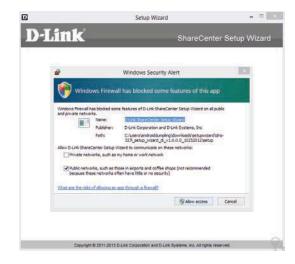

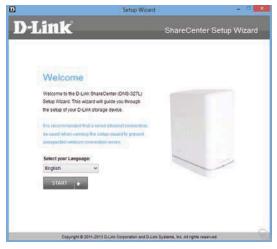

#### **Install the Hard Drives**

**Step 3** - Follow the instructions to remove the top cover of your ShareCenter™.

Click **Next** to continue.

**Step 4** - Attach the Hard Drives Bracket(s) to the side of the hard drives as indicated.

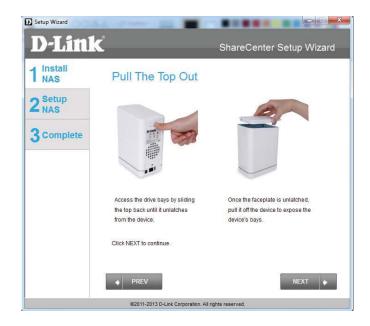

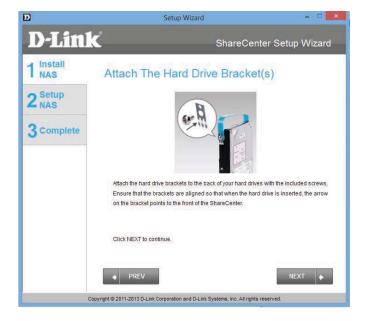

**Step 5** - Slide one, or two hard drive into an available hard drive bay of your ShareCenter™.

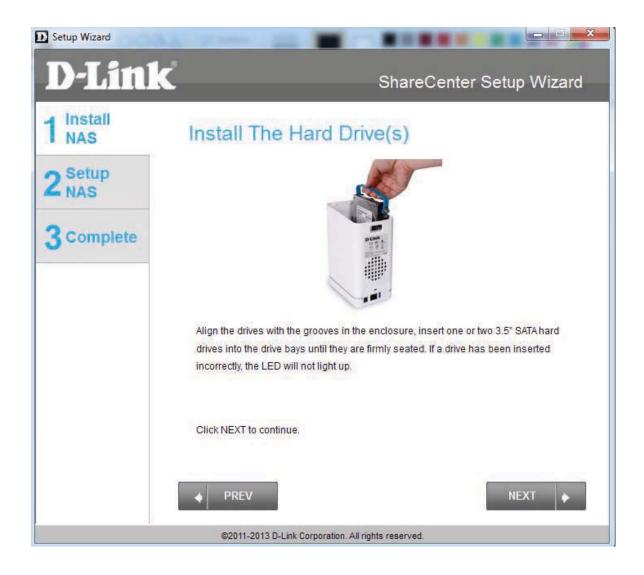

#### **Connect to your Network**

**Step 6 -** With the hard drives installed properly into each bay, close the chassis by re-attaching the top panel into place.

Click **Next** to continue.

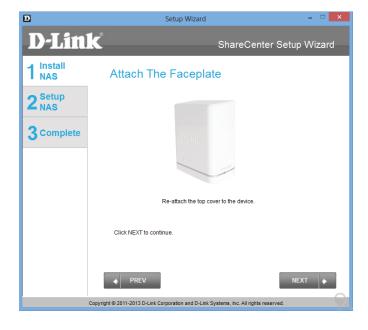

**Step 7** - Connect a CAT5 Ethernet cable to your ShareCenter<sup>™</sup> and connect the other end to a switch or router (Local LAN).

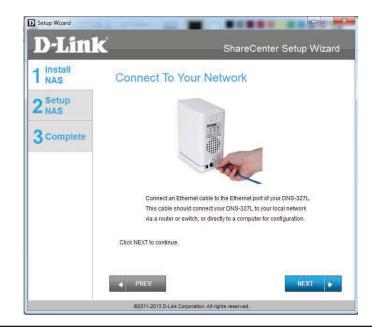

#### **Power and Device Selection**

**Step 8** - Connect the power adapter connector to the power receptacle on the back of the ShareCenter<sup>™</sup> . Then, power on the ShareCenter<sup>™</sup> by pressing the power button located in the front panel.

Click **Next** to continue.

**Step 9** - With the power on, press the **Next** button on the device and check and make sure the IP address of your ShareCenter<sup> $\mathsf{TM}$ </sup> matches what you see on the screen.

**Note:** Allow 1-2 minutes for the DNS-327L to be recognized.

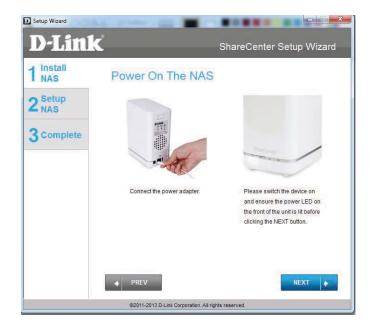

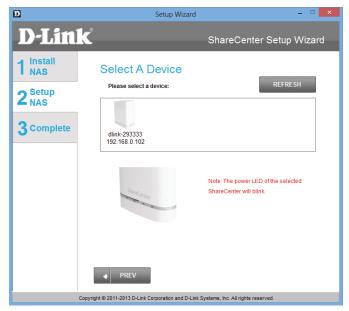

**Step 10** - A warning message will appear prompting you to confirm the device. Click Yes, to proceed.

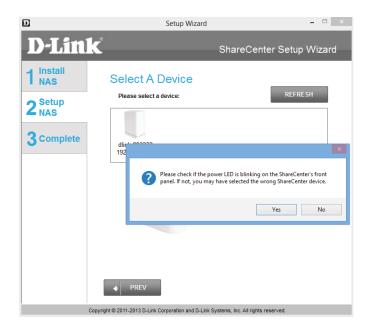

#### **Admin Password**

**Step 11** - Enter the administrator password. If this is the first time you are doing the installation on this NAS, leave the password blank.

Click **Next** to continue.

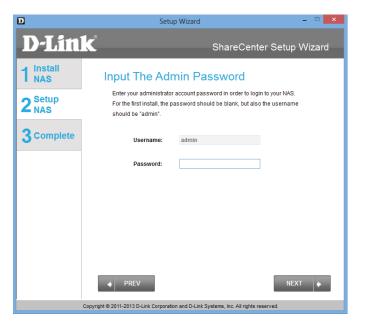

**Step 12** - In this step you can create a new password for the **Admin** username. It is recommended you set a password, however you may also leave the fields blank.

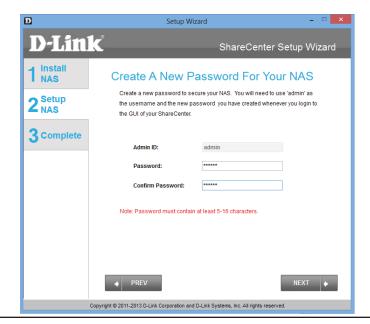

#### **Networking Setup**

**Step 13** - You may either use Static IP or DHCP to configure the IP network settings of the ShareCenter $^{\text{TM}}$ . If you select Static IP, then enter the IP parameters as listed.

Click **Next** to continue.

You may also use DHCP to configure the IP network settings of the ShareCenter™. In this situation, leave the parameters blank as your router should automatically configure them.

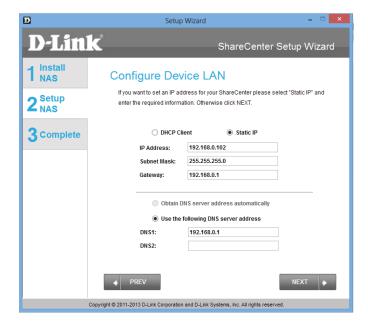

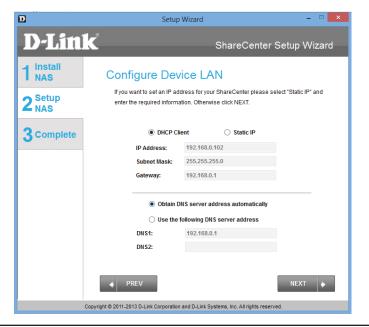

**Step 14** - Configure the **Device Information**. Type the workgroup name, a name and a description for the device. This **workgroup** works best when it uses the same name as your current **workgroup** settings. If you haven't setup a **workgroup** yet, type a name that best suits the environment or leave the default "**workgroup**" name.

Click **Next** to continue.

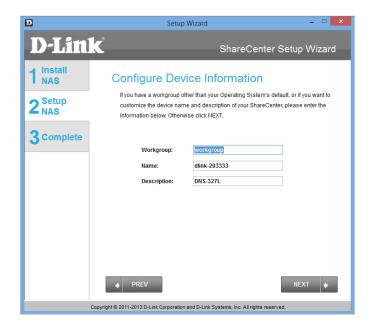

**Step 15** - Configure the **System Time**. Select a **Time Zone** from the drop-down list. Click Enable **NTP Server** and select NTP Server from the drop-down list if your network is conected to the internet. Set the **Date & Time** settings using the calendar drop-down menu. Configure the time settings by manually configuring the **Hour**, **Minute**, and **Second** settings or just click the "**Set time from my computer**" button.

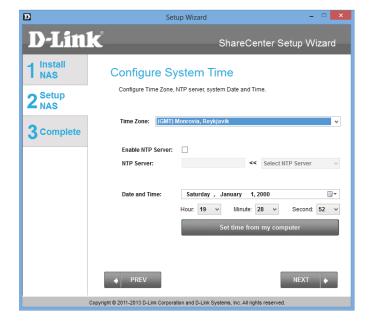

**Step 16** - The **Disk Information** window provides the current RAID Type. However, if this isn't already configured, read the instructions under the **Note**.

Click **Next** to continue.

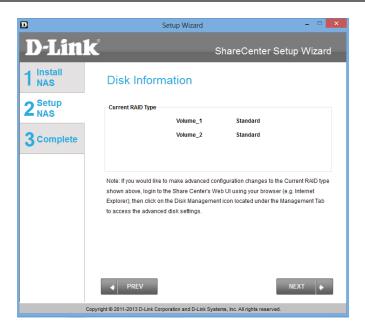

Step 17 - The RAID Configuration window provides more detailed Physical Disk information. Here you can analyse your Disk, Vendor, Model number, Serial number, and Disk size. Under Select RAID Type, there are four options to choose from. Standard, JBOD, RAID 0, and RAID 1. Selecting each one provides a brief description of which each RAID format offers. See illustrations below and check the Knowledge Base at the back of this manual for more RAID descriptions. Skip this step if you have setup this system before.

By default **Standard** is selected.

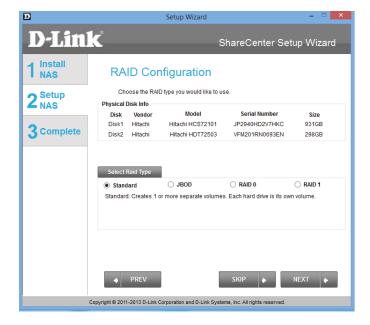

**Step 17 -** Select **JBOD** to see your configuration options.

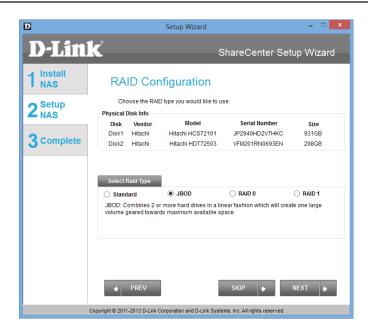

**Step 17 -** Select **RAID 0** to see your configuration options.

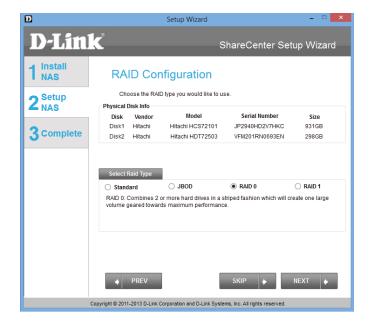

**Step 17** - Select **RAID 1** to see your configuration options. When you select **RAID 1**, the **Auto-Rebuild** Settings tab appears. The **Auto-Rebuild Settings** tab allows you to **enable** or **disable Auto-Rebuild** the **RAID**. This is necessary should the **RAID** fail.

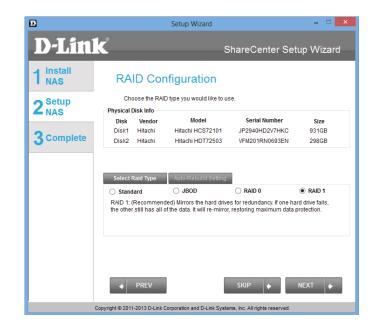

**Note-**In **Step 18** we resume the settings wizard using the **Standard RAID** configuration. Please see images further down for other configurations.

**Note** - Once you have configured the RAID of your choice, skip ahead to **Step 41**. Otherwise scroll through this manual to view other **RAID** installation options.

#### **RAID OPTIONS**

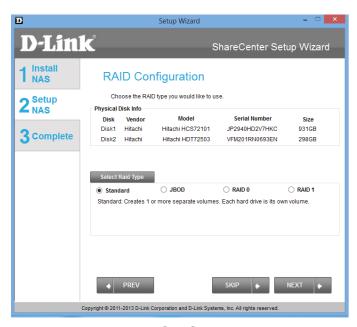

Standard - Step 18

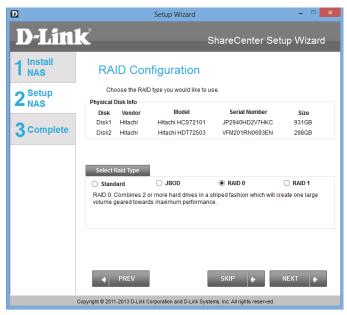

**RAID 0 - Step 29** 

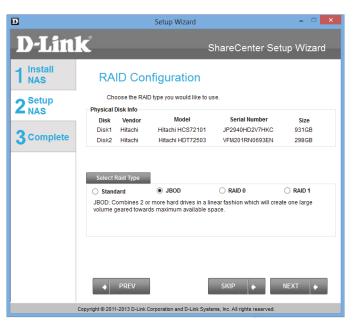

JBOD - Step 23

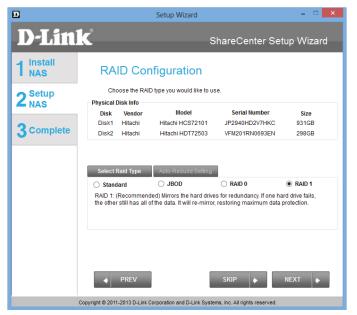

**RAID 1 - Step 35** 

**Step 18 -** Click **Next** to configure the **Standard RAID** or click **SKIP** to bypass this step.

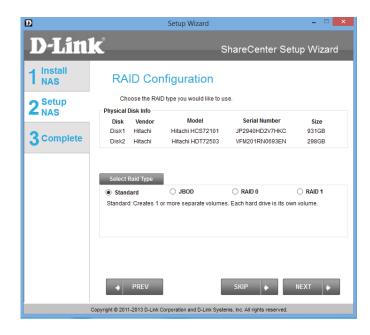

**Step 19 - Map Drive to Network**. This window makes it possible for you and users on your network to communicate with your NAS directly. The **Map Drive** assigns a letter to each Volume on your NAS. See **Mapping a Drive** further in the manual for more details.

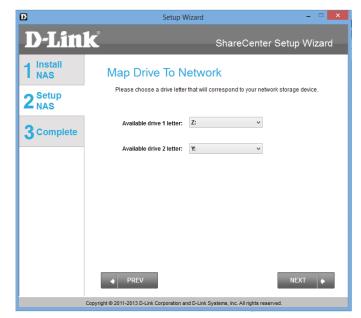

Once you have completed the previous step, the Wizard automatically creates mapping drives to your configured Volumes.

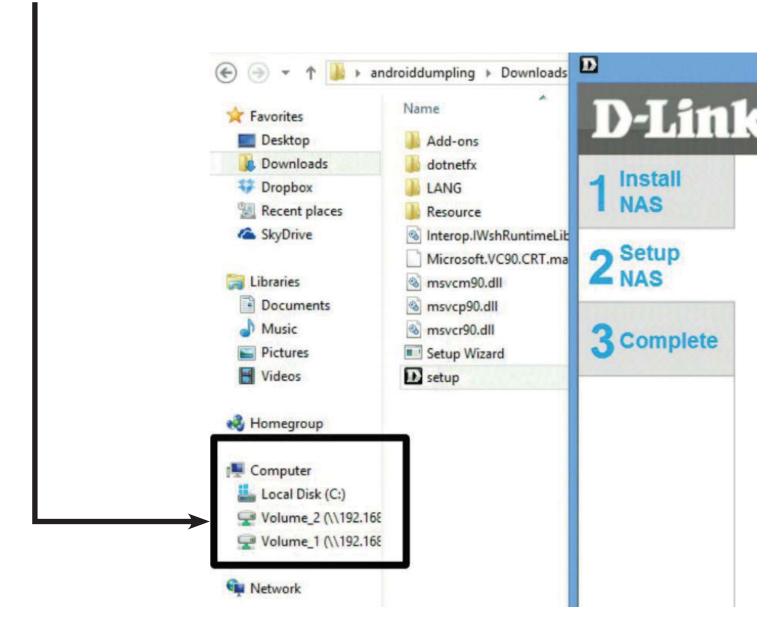

**Step 20 - Volume Configuration Summary**. This window provides a detailed summary of your current configuration. If you are satisfied with your configuration click **Next** or if you want to change your settings click **PREV** to go back and change your settings. Read the details carefully before making your choice.

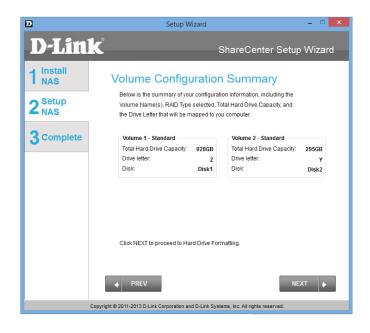

**Step 21** - When you click **Next**, you are prompted to verify your decision before you continue.

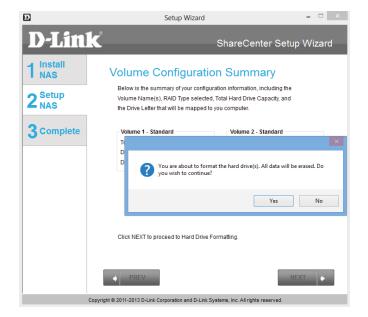

**Step 22 -** The Wizard software starts the formatting process. **Initializing, formatting** and finally **Success**. This completes the **Format** process. Click **Next** to continue.

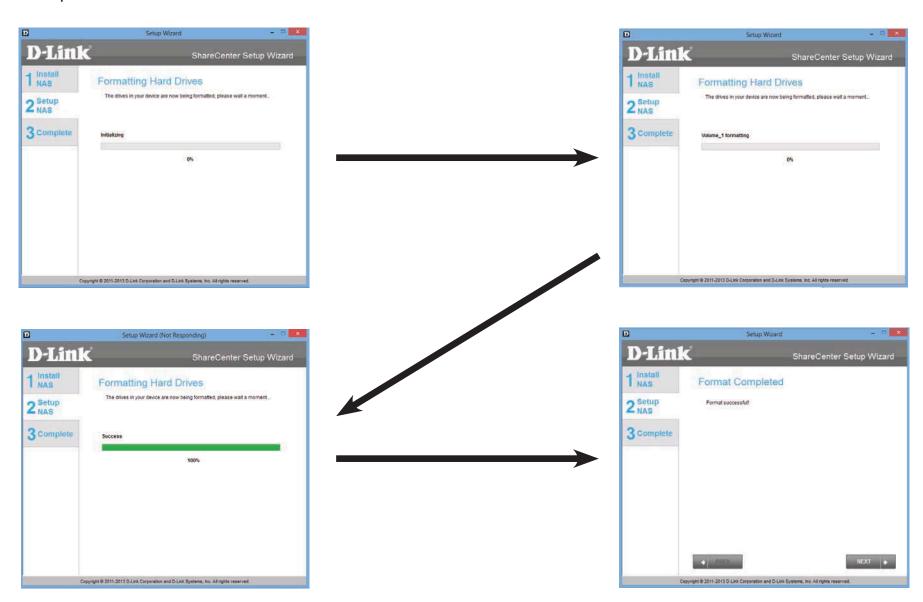

**Step 23 -** Under **RAID Configuration**, Select **RAID Type**, choose **JBOD**. Read the **JBOD RAID** configuration requirements.

Click **Next** to continue.

**Step 24** - Under **JBOD** more than one disk is classified as a complete **Volume** so when mapping a drive, only one drive letter is needed. **Map Drive to Network** only shows one drive.

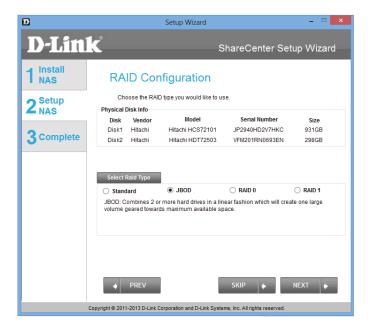

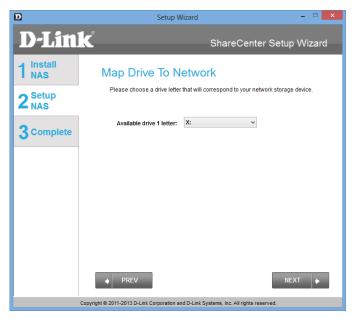

**Step 25 -** The **Volume Configuration Summary** displays a detailed summary of **JBOD**.

Click **Next** to continue.

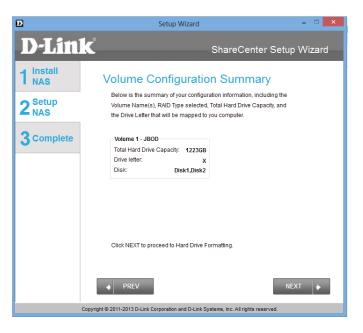

**Step 26** - Click **Next**, you are prompted to verify your decision before you continue. Click **Yes** to continue.

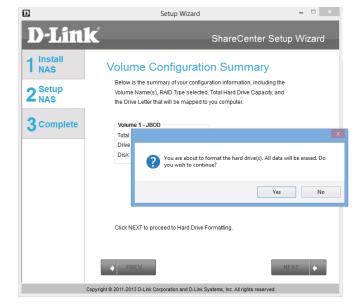

41

**Step 27 -** The **JBOD** is **initialized**, **formatted**, and **complete** in 3 easy steps. Do not click any buttons while this process is ongoing.

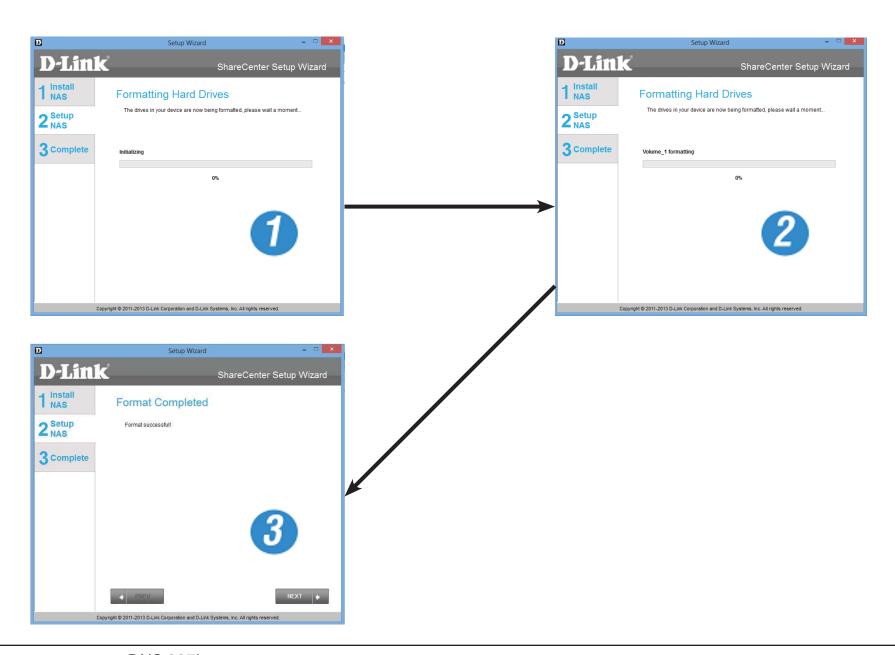

**Step 28 -** To verify your **JBOD**, login to your NAS, go to **Management**. **Disk Management**, and **Hard Drive Configuration**. This shows the current status of your drives.

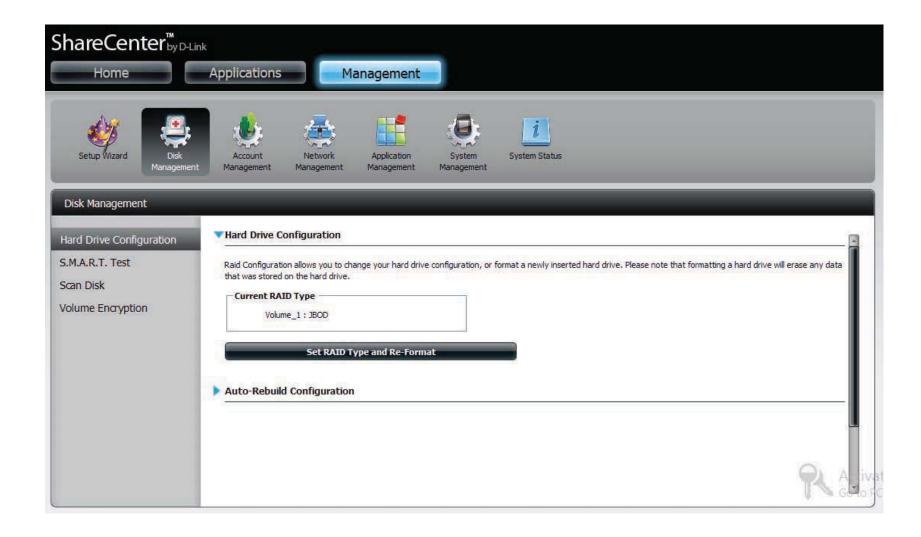

**Step 29** - Under **RAID Configuration**, Select **RAID Type**, choose **RAID 0**. Read the **RAID 0** configuration requirements.

Click **Next** to continue.

**Step 30 -** With **RAID 0**, the two drives are striped into one Volume, making it appear that you have one drive.

**Map Drive to Network** indicates that the NAS has separated the drive into 2 Volumes. To explain, if the size of the two drives are different, the spare drive space will be formatted as a JBOD volume. It is better to have drives of the same sizes.

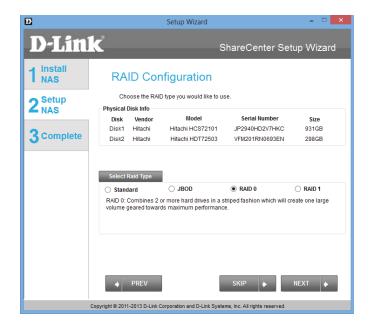

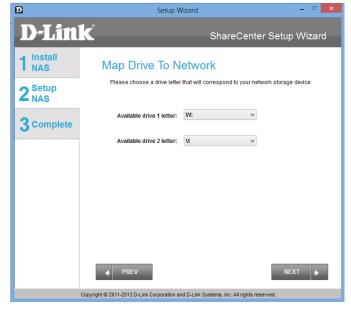

**Step 31 -** The **Volume Configuration Summary**, displays the details of the new configuration.

Click **Next** to continue.

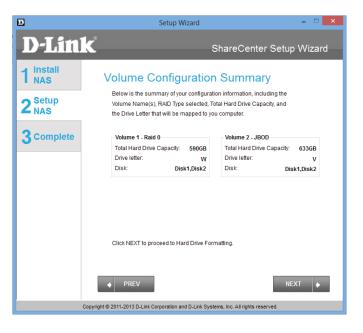

**Step 32** - Verify your configuration selection before continuing. Click **Yes** to continue

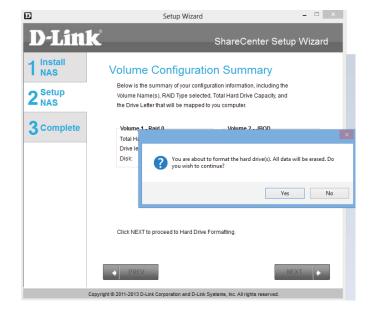

**Step 33** - The **RAID 0** is **initialized**, **formatted**, and **complete** in 3 easy steps. Do not click any buttons while this process is ongoing.

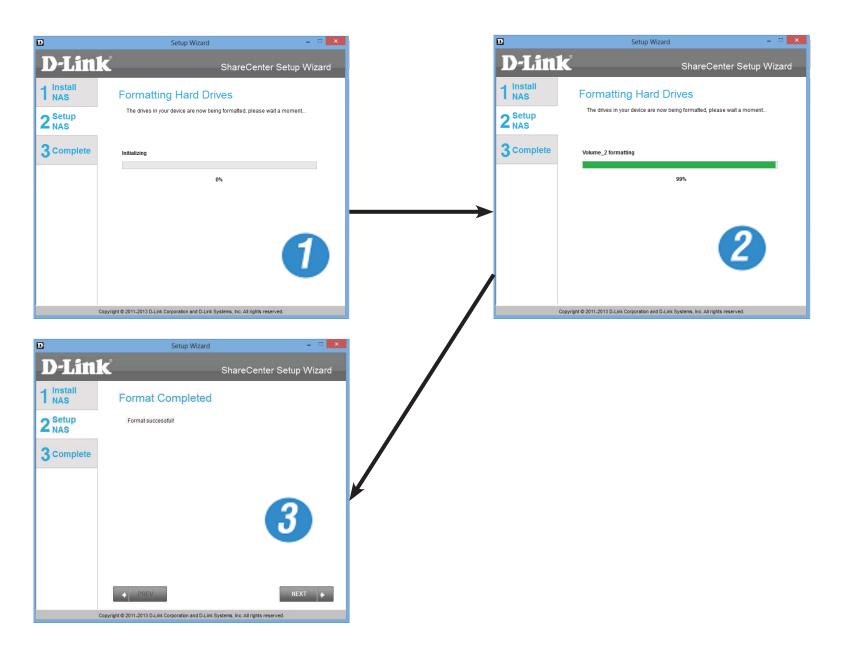

**Step 34 -** To verify your **RAID 0**, login to your NAS, go to **Management**. **Disk Management**, and **Hard Drive Configuration**. This shows the current status of your drives.

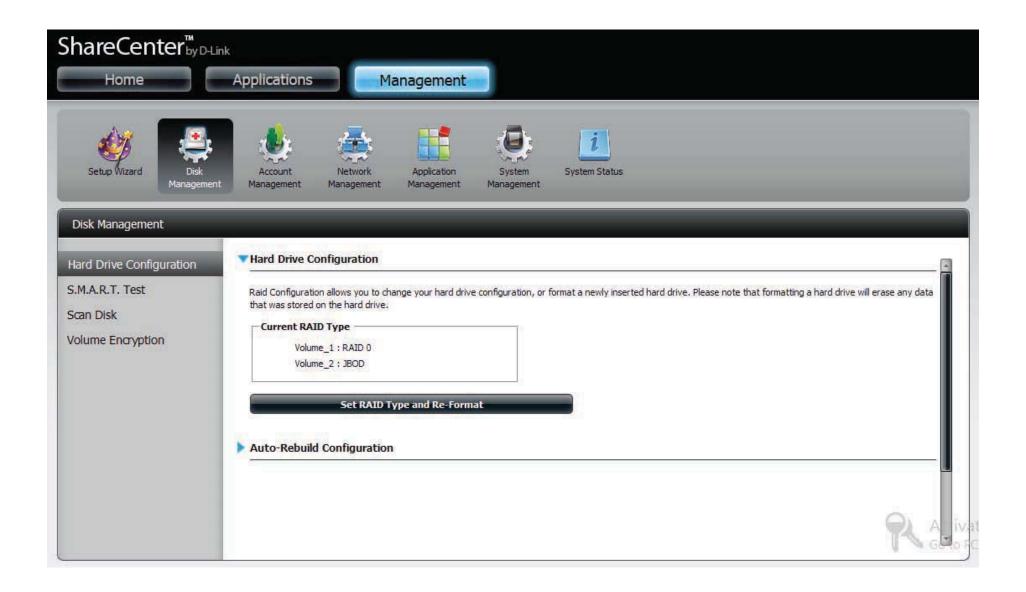

**Step 35 -** Under **RAID Configuration**, Select **RAID Type**, choose **RAID 1**. Read the **RAID 1** configuration requirements.

Click **Next** to continue.

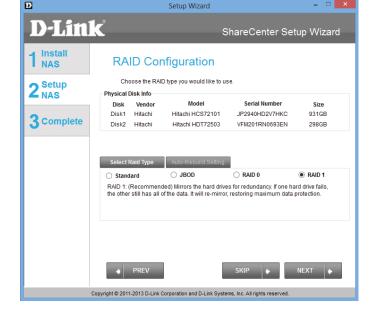

**Step 36** - With RAID 1, the drives are mirrored for redundancy. **Map Drive to Network** indicates that the NAS has separated the drive into a RAID array.

**Note:** If the size of these two drives are different, the spare drive space will be formatted as **JBOD** Volume.

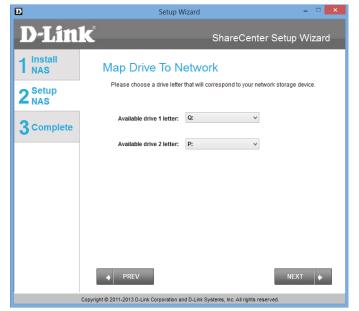

**Step 37 -** The **Volume Configuration Summary**, displays the details of the new configuration.

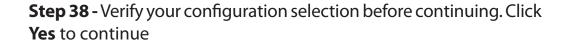

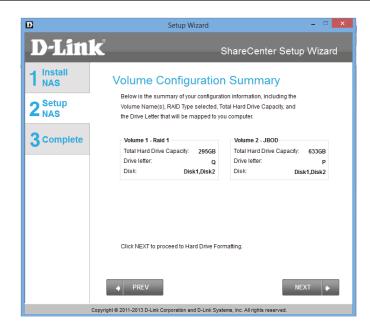

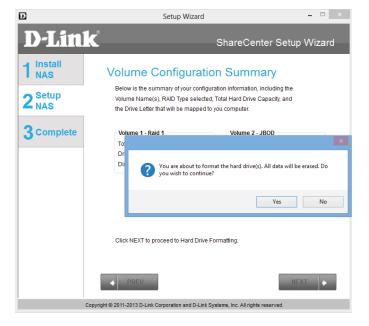

**Step 39 -** The **RAID 1** is **initialized**, **formatted**, and **complete** in 3 easy steps. Do not click any buttons while this process is ongoing.

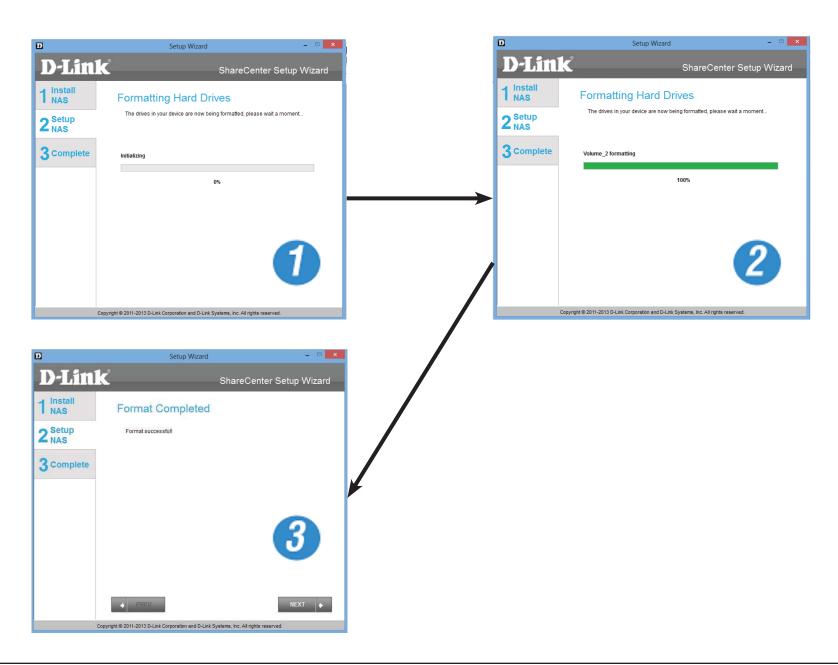

**Step 40 -** To verify your **RAID 1**, login to your NAS, go to **Management**. **Disk Management**, and **Hard Drive Configuration**. This shows the current status of your drives.

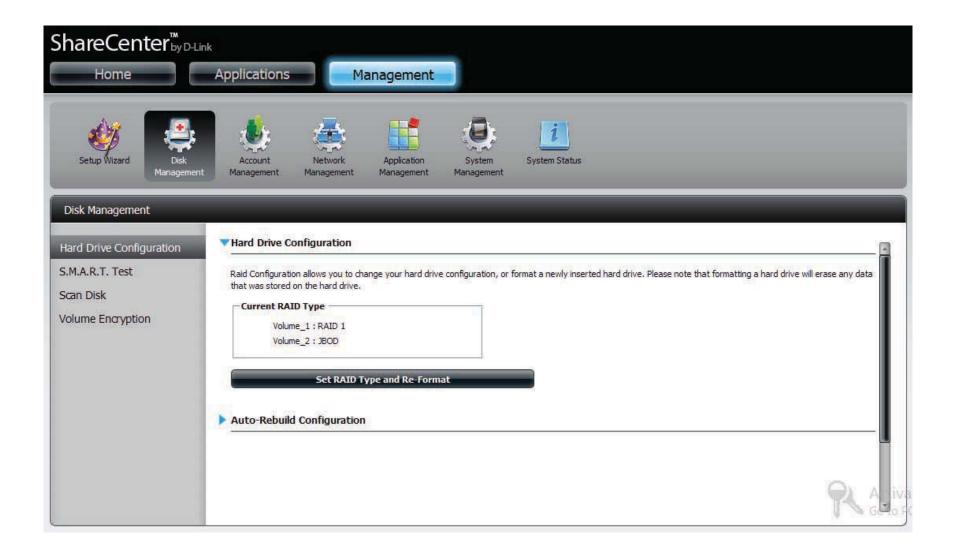

Step 41 - The DNS-327L also offers Add-on Packages. AjaXplorer, Blog, Photo Center, Joomla, Transmission, Audio Streamer, aMule, phpBB, and phpMyAdmin are offered by default.

Alternatively, you can install the add-on packages available on the CD or from the D-Link website at a later stage. Refer to page 223 for details.

Click **Next** to accept these installations or click **SKIP** to continue. If you wish not to install **Squeeze Center** please continue to **Step 45** 

**Step 42** - If you wish to install the remaining Add-on Package, click the box next to Squeeze Center. However, if you are not sure what Squeeze Center does or do not wish to install it, skip this process.

Squeeze Center is a Logitech Media Server application. More information can be found at http://en.wikipedia.org/wiki/Logitech\_Media\_Server.

Click **Next** to accept these installations or click **SKIP** to continue.

Once you have selected it and clicked **Next** a window will appear for you to **download** the application at a different location.

Click **Next** to accept these installations or click **SKIP** to continue.

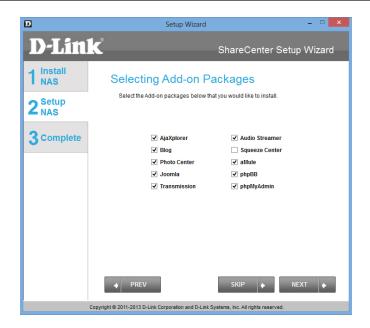

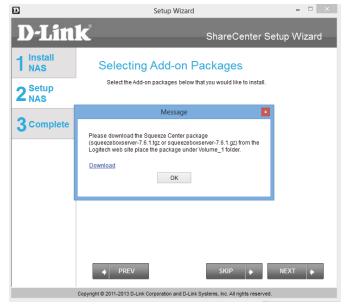

Step 43 - Opting to download the Squeeze Center automatically opens your default browser to download the application. Once Squeeze Center is downloaded, continue with the rest of the installation. Click **Save** to save the file to your local hard drive.

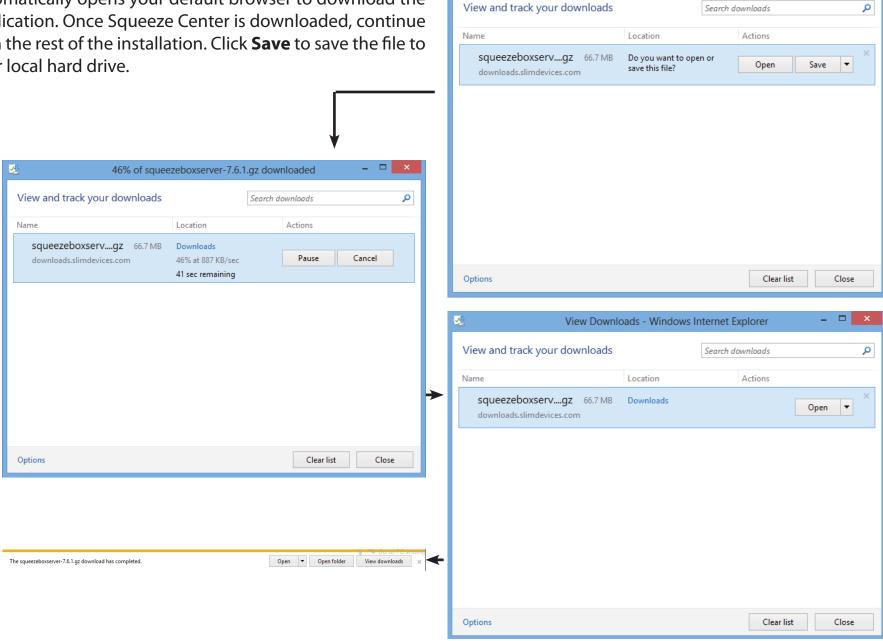

View Downloads - Windows Internet Explorer

**Step 44** - Copy the Squeeze Center package from your local hard drive to Volume\_1 of the ShareCenter<sup>™</sup>.

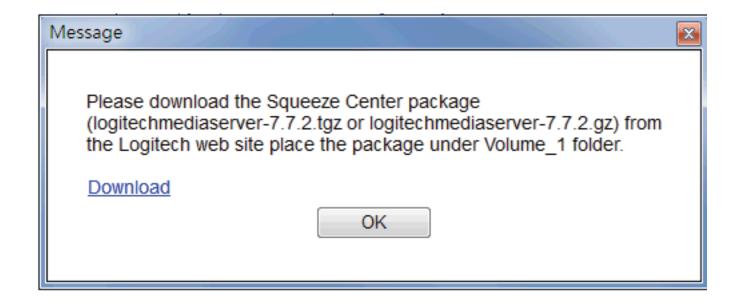

**Step 45 -** Watch the **Add-on Packages** being installed.

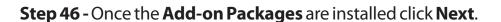

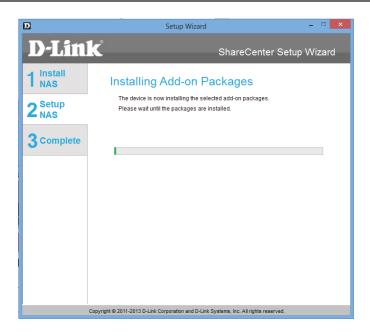

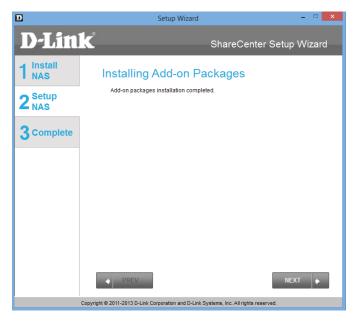

Step 47 - The next two screens displays the installed Add-on Packages. Click Next to continue to the next window.

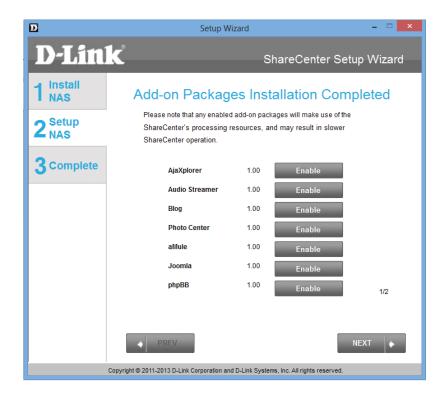

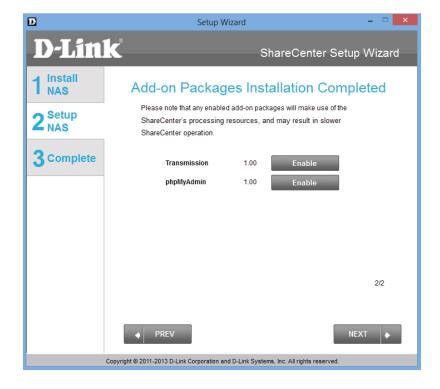

### Connecting to the mydlink

**Step 48 -** D-Link has provided a mydlink service that allows you to remotely access the files from your NAS through the mydlink portal. Read the installation instructions and wait for the process to complete.

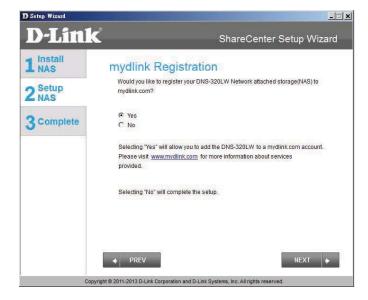

**Step 49** - The wizard connects you to the mydlink servers and configures your cloud service.

Click **Next** to continue.

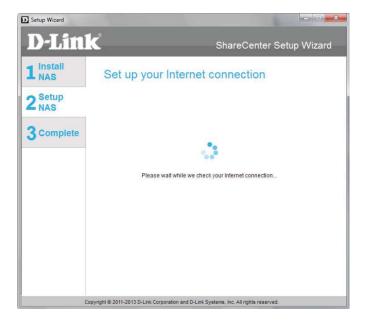

**Step 50** - When the wizard fails to connects you to the mydlink servers and configures your cloud service, the following screen appears to warn you of your network configuration.

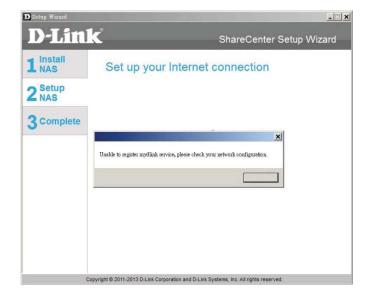

**Step 51** - The next screen allows you to setup the remote mydlink cloud service. Select the Yes radio button if you already have a mydlink account.

Enter your email address and password.

Click **Next** to continue.

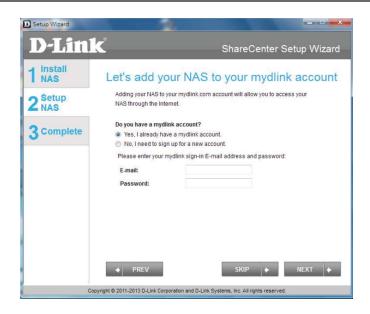

**Step 52** - Alternatively, you can create a new account if you select "No, I need to sign up for a new account."

Enter your email address and a password that you can remember. Then retype the password, enter a First Name and a Last Name. Then click the checkbox that reads:

"I accept the mydlink terms and conditions."

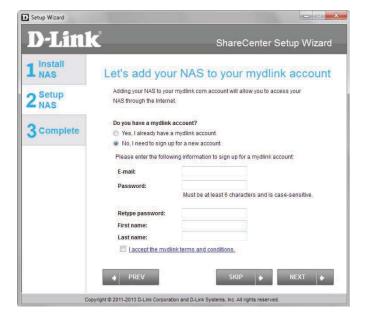

**Step 53** - A message appears asking you to verify your email address and account.

Click **OK** to continue.

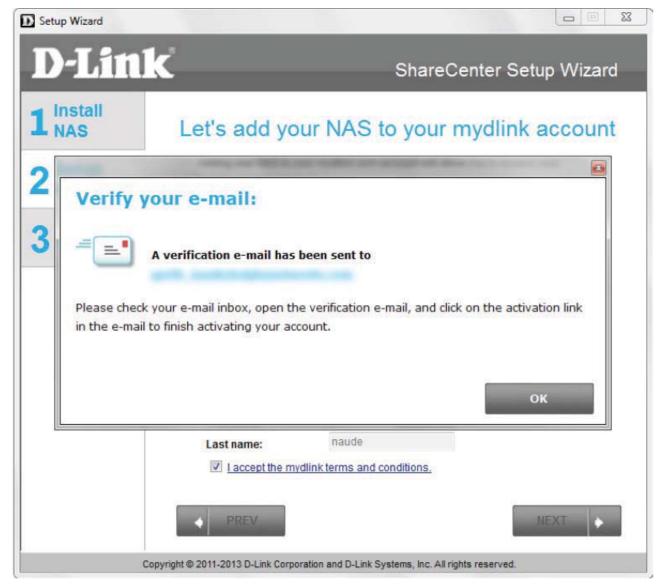

#### **Wizard Complete**

**Step 54** - The mydlink section of the wizard installation is complete. The wizard provides you with a **mydlink number**. You can also tick the **Add mydlink to My Favorites** checkbox, or **Save a shortcut to mydlink on my computer** checkbox. You can use this mydlink number for future reference.

Click **Finish** to continue.

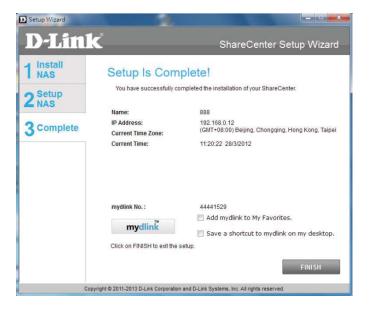

**Step 55** - The ShareCenter<sup>™</sup> Setup Wizard is complete. Click **Finish** to exit the wizard and start using your DNS-327L.

Your ShareCenter<sup>™</sup> is now installed and ready to use. If your drives are mapped using the wizard, you will be able to access them under your 'My Computer' icon.

If you did not use the wizard to map the drives, you can manually map or access the created volumes through your computers operating system. Detailed configurations using the Web UI is explained in the configuration section of this manual.

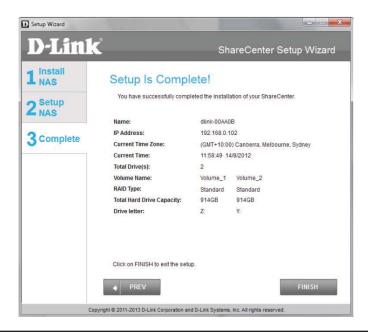

## Mapping a Drive

Map a Volume on your DNS-327L using Windows® Explorer in Windows® 7.

**Step 1** - Press the Windows key and the letter E on your keyboard at the same time.

The right-side panel displays a list of your hard drives, removable storage, and network locations. If you do not have any network locations, this may be the first time you set up a network drive.. Begin by clicking on 'Map Network Drive'

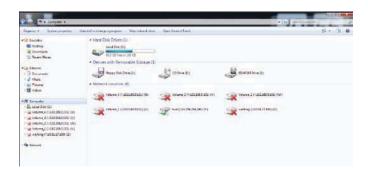

**Step 2** - The Map Network Drive screen appears. Choose a Drive letter, click **Browse** to find your network.

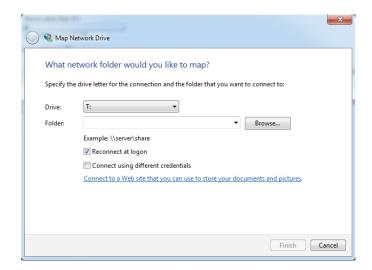

**Step 3** - Windows will automatically detect all devices on your network including your ShareCenter™

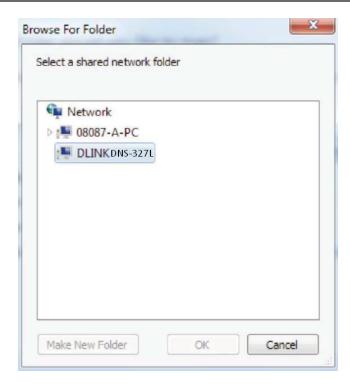

**Step 4** - Click on your ShareCenter<sup>™</sup> to see the volumes you created earlier. Then select the volume that you wish to access and click **OK**.

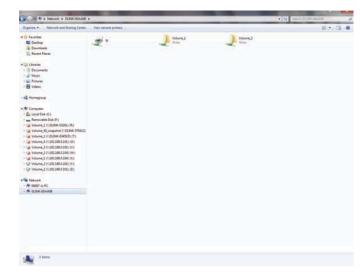

**Step 5** - After selecting your volume, click **Finish** to proceed.

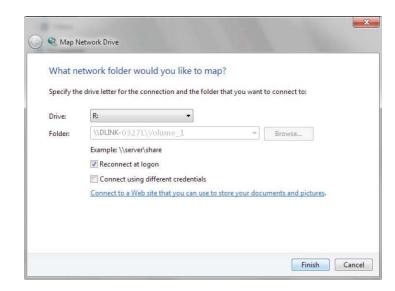

**Step 6** - The drive will then appear in your Windows® Explorer under Network. This means the drive is active and ready for use.

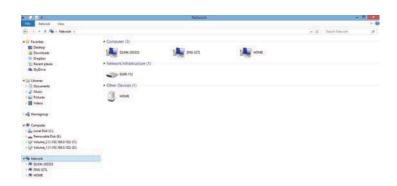

### Alternative methods to Mapping a Drive

You can also map a drive using the D-Link Storage Utility. Once the DNS-327L is discovered in the Storage Utility, and the LAN configuration settings are complete, finding the drives happens automatically. Select the drive letter and click Connect. To disconnect the drive, click the Disconnect button.

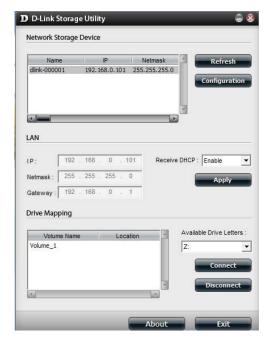

Another method is using the Setup Wizard. As you go through the Setup Wizard process, there is a step in the process to map the drive. See the image here.

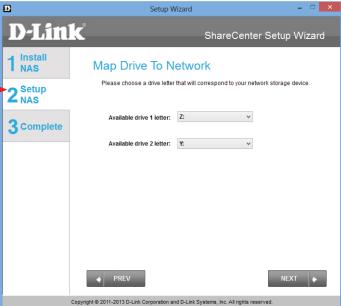

# **Mac - Setup Wizard Installation**

To run the Setup Wizard, insert the ShareCenter™ CD into your CD-ROM drive.

**Step 1 -** When the autorun screen appears, double-click the dmg file.

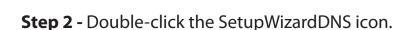

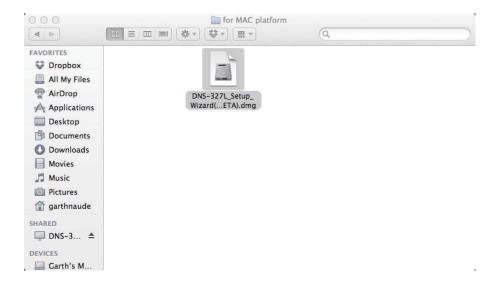

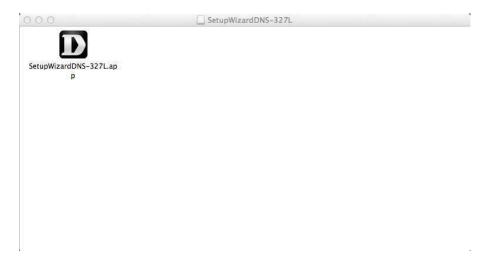

**Step 3** - Click Start to begin the wizard.

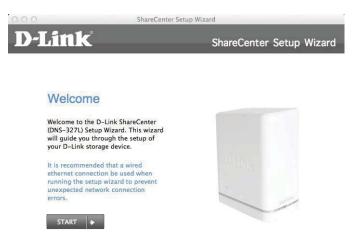

©2011-2013 D-Link Corporation. All Rights Reserved.

**Step 4** - Follow the instructions on the screen (Pull the Top out) and click **Next**.

Click **Previous** if you want to go back and make changes to any parts of your past configuration options.

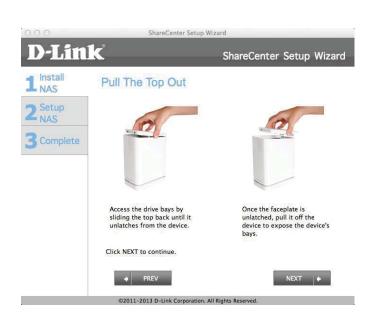

**Step 5** - Follow the instructions on the screen (Attach the Hard Drive Bracket(s) and click **Next.** 

**Step 6** - Follow the instructions on the screen (Install the Hard Drive(s) and click **Next**.

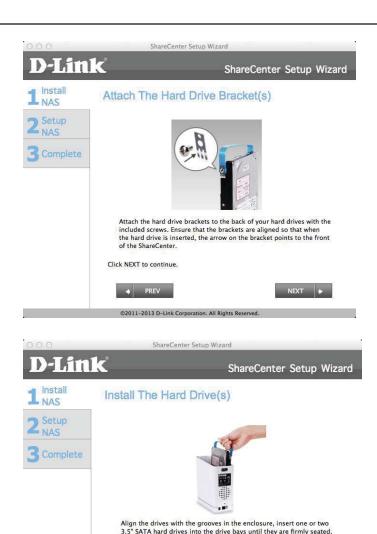

If a drive has been inserted incorrectly, the LED will not light up.

©2011-2013 D-Link Corporation. All Rights Reserved.

Click NEXT to continue.

**Step 7 -** Follow the instructions on the screen (Attach the Faceplate) and click **Next**.

**Step 8 -** Follow the instructions on the screen (Connect to your Network) and click **Next**.

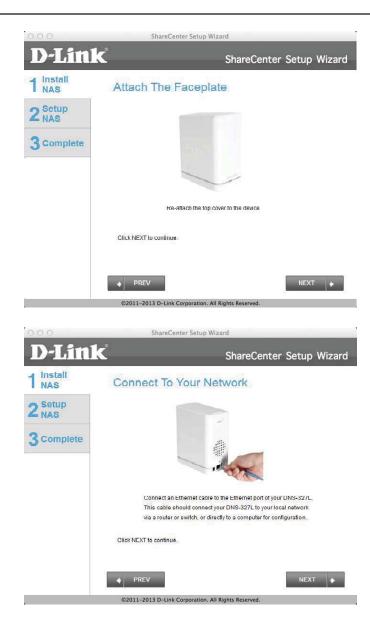

**Step 9 -** Follow the instructions on the screen (Power on the NAS) and click **Next**.

**Step 10** - Return to the DNS-327L on your desktop and click the device if you see it onscreen. Alternatively, if you do not see the DNS-327L, check the settings as explained previously.

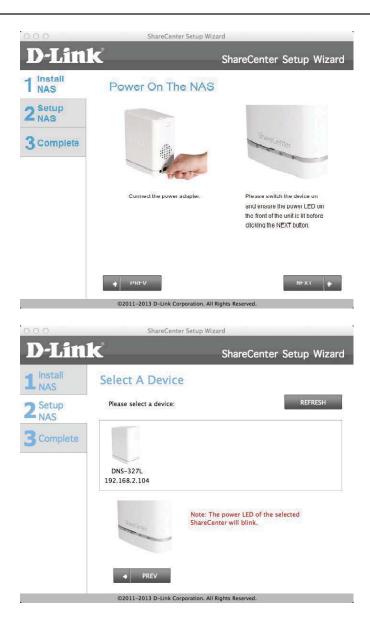

**Step 11** - A warning message appears. Read the instructions before proceeding. If all is working, click **Yes**. Otherwise click **No** and check your set up again.

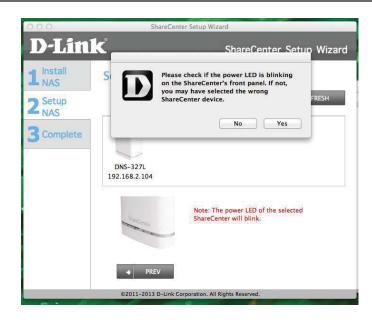

**Step 12** - Enter an admin Password. If you have setup this system before, use the password you used before. Otherwise leave the password field blank. Click **Next** to continue.

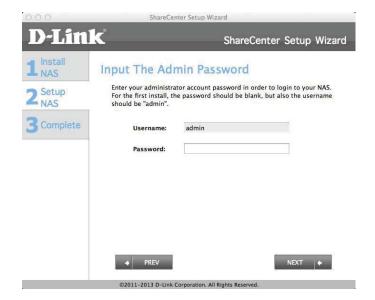

**Step 13** - If you have entered a wrong password from a previous installation, a warning message prompts you to relog-in. Click **OK** to continue.

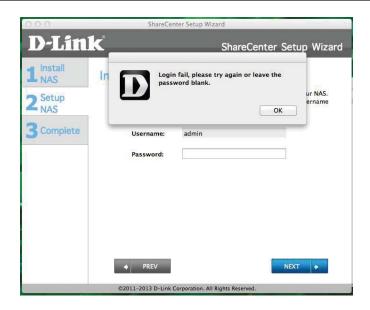

**Step 14** - Create a new password and verify that password by filling in the **Confirm Password** field.

Click Next.

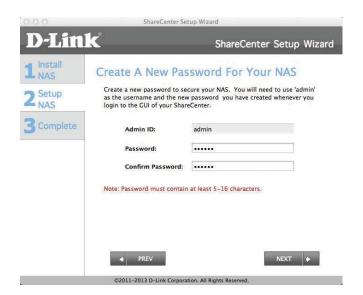

**Step 15** - To configure the Device IP, select either DHCP or Static IP. In this window, we select DHCP (the router automatically configures the Device IP) and click **Next**.

Click **Previous** if you want to go back and make changes to any parts of your past configuration options.

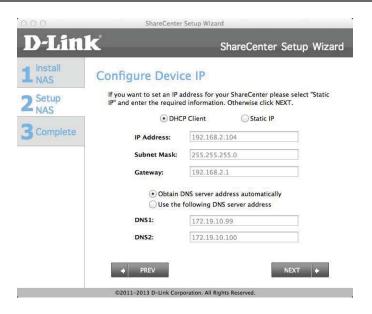

**Step 16** - To configure the Device IP, select either DHCP or Static IP. In this window, we select Static IP (you manually configure the Device IP) and click **Next**.

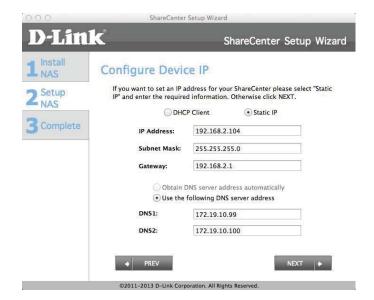

**Step 17** - To configure the Device Information, enter the particulars in the fields provided: Workgroup, Name, and Description.

#### Click Next.

Click **Previous** if you want to go back and make changes to any parts of your past configuration options.

**Step 18 -** To configure the System Time, select a Time Zone from the drop-down list. Click Enable NTP Server if you are connected to one. Select a NTP server from the drop-down list. Enter a Date and Time manually or click Set time from my computer.

### Click Next.

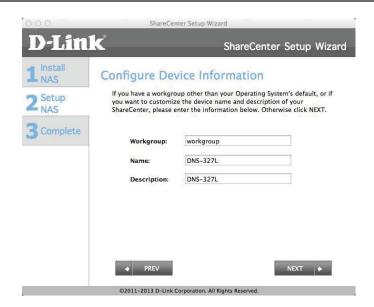

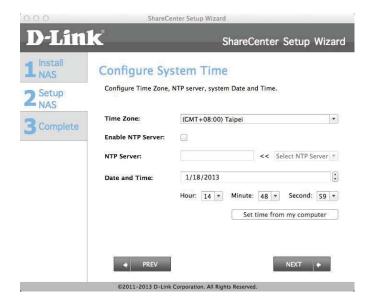

**Step 19** - The Wizard displays the Disk Information.

Click Next.

Click **Previous** if you want to go back and make changes to any parts of your past configuration options.

**Step 20** - To configure RAID, select one of the RAID Types from the list (Standard, JBOD, RAID 0, and RAID 1). Selecting each one provides a brief description of which each RAID format offers. See illustrations below and check the Knowledge Base at the back of this manual for more RAID descriptions. Skip this step if you have setup this system before

#### Click Next.

Click **Previous** if you want to go back and make changes to any parts of your past configuration options.

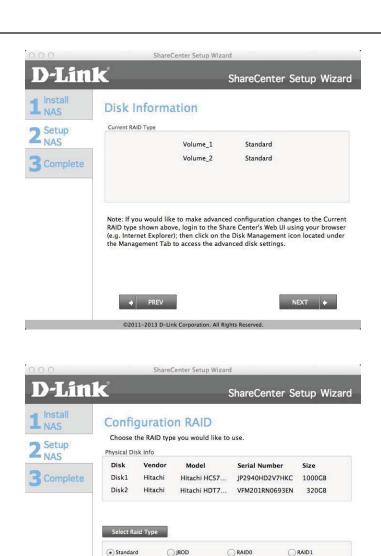

Standard: Creates 1 or more separate volumes, Each hard drive is its own volume

©2011-2013 D-Link Corporation. All Rights Reserved

**Step 21 -** Now that you have set the RAID, a Volume Configuration Summary shows you details about your settings.

### Click Next.

Click **Previous** if you want to go back and make changes to any parts of your past configuration options.

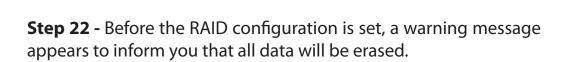

#### Click Next.

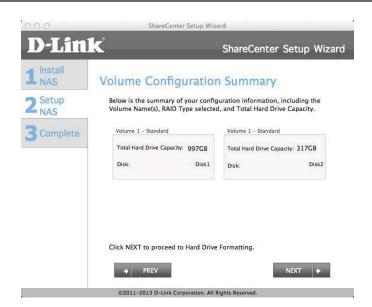

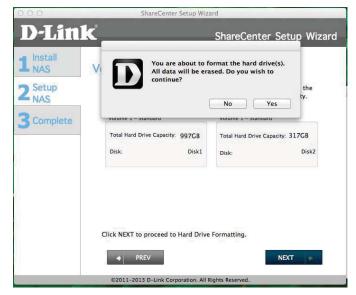

**Step 23** - The format begins.

Click Next.

Click **Previous** if you want to go back and make changes to any parts of your past configuration options.

**Step 24** - The formated process is successful.

Click Next.

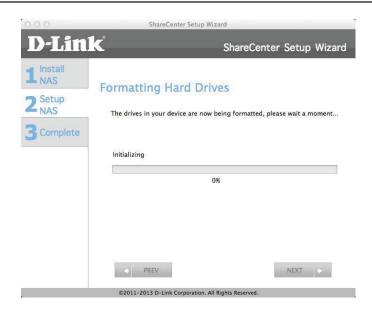

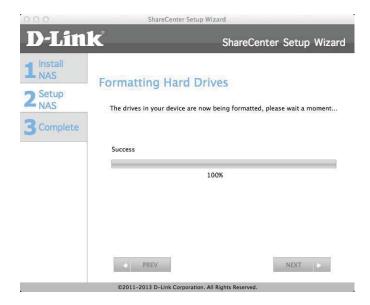

**Step 25** - The format is complete.

Click Next.

Click **Previous** if you want to go back and make changes to any parts of your past configuration options.

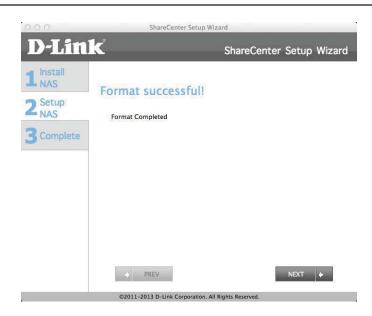

**Step 26** - To install the Add-ons, select the Add-ons. you wish to install. The Squeeze Center is the only Add-on that is not checked by default. When you click this. download details are provided.

Click **OK**.

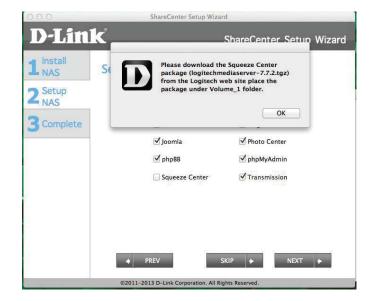

**Step 27-** Alternatively, install the default Add-ons.

Click Next.

Click **Previous** if you want to go back and make changes to any parts of your past configuration options.

**Step 28** - The Add-on packages are installed. Click **Next**.

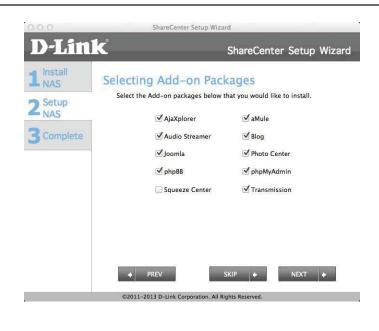

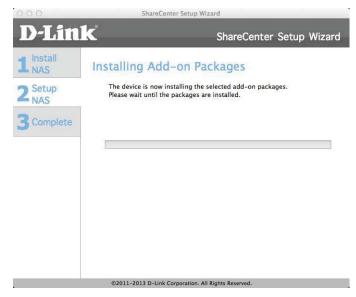

Step 29 - Add-ons complete.

Click Next.

Click **Previous** if you want to go back and make changes to any parts of your past configuration options.

**Step 30** - This screen displays all the packages installed but it doesn't enable all the packages by default. Depending on how many packages you initially installed, there are two package screens.

Click **Next** to view the next screen.

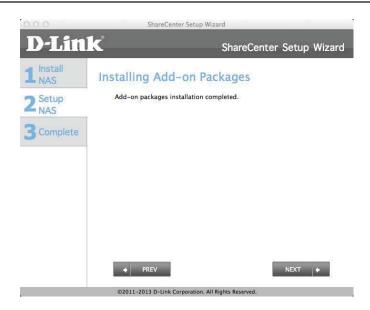

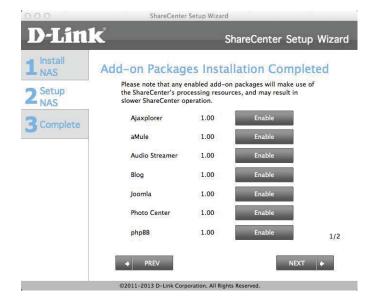

**Step 31** - The second screen.

Click **Next** to view the next screen.

Click **Previous** if you want to go back and make changes to any parts of your past configuration options.

**Step 32** - Setup the mydlink administration.

Click **Next** to view the next screen.

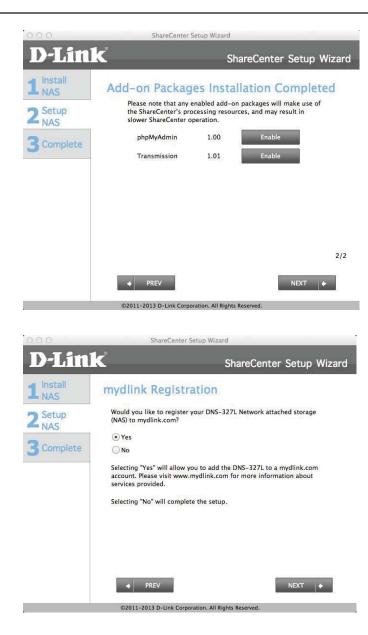

**Step 33** - The NAS starts to link to the internet and register mydlink.

Click **Next** to view the next screen.

Click **Previous** if you want to go back and make changes to any parts of your past configuration options.

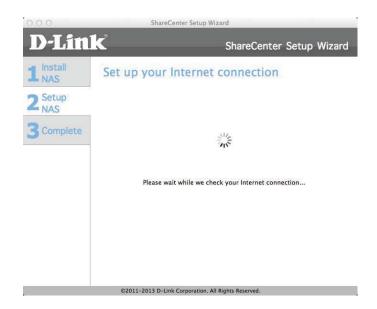

**Step 34-** If you are unable to connect to the mydlink registration site, a warning message notifies you of an unsuccessful connection.

Click **OK** to continue. Check your connection settings or your NAS settings.

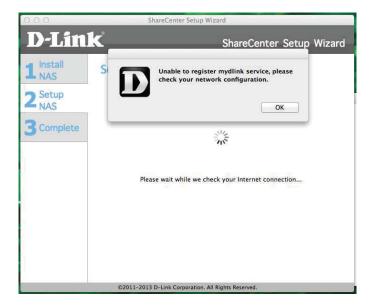

**Step 35** - When the connection settings are correct, the mydlink server provides the connection details.

The next screen allows you to setup the remote mydlink cloud service. Select the Yes radio button if you already have a mydlink account.

Enter your email address and password.

Click **Next** to view the next screen.

Click **Previous** if you want to go back and make changes to any parts of your past configuration options.

**Step 36** - Alternatively, you can create a new account if you select "No, I need to sign up for a new account."

Enter your email address and a password that you can remember. Then retype the password, enter a First Name and a Last Name. Then click the checkbox that reads:

"I accept the mydlink terms and conditions."

Click **Next** to continue.

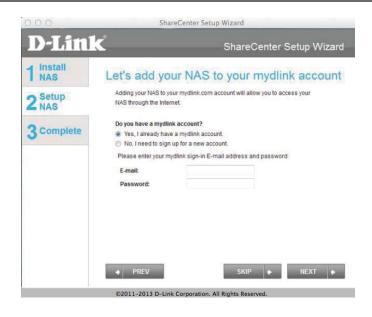

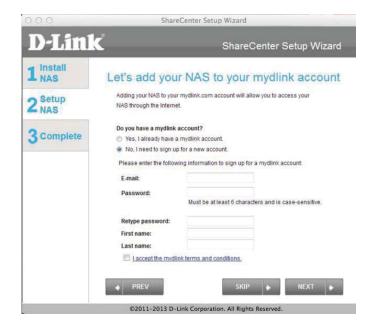

**Step 37** - A message appears asking you to verify your email address and account.

Click OK to continue.

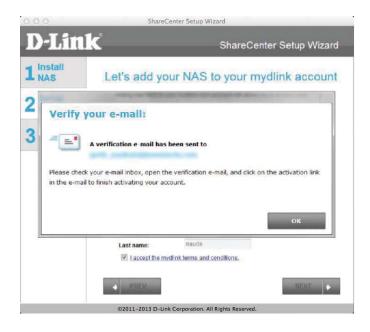

**Step 38** - The mydlink section of the wizard installation is complete. The wizard provides you with a **mydlink number**. You can also tick the **Add mydlink to My Favorites** checkbox, or **Save a shortcut to mydlink on my computer** checkbox. You can use this mydlink number for future reference.

Click Finish to continue.

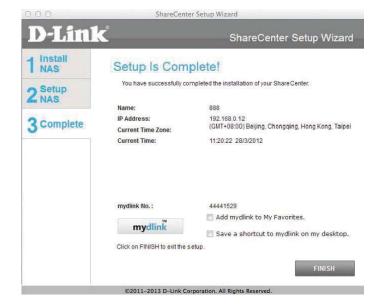

**Step 39 -** The setup is complete.

Click Finish.

**Step 40** - You can now view the DNS-327L in the Finder on the left panel.

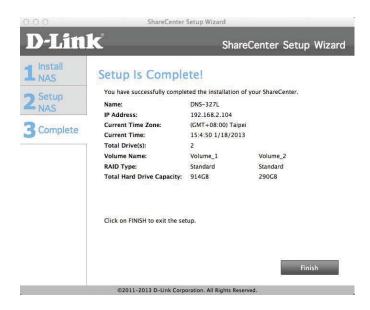

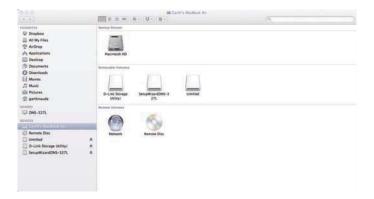

**Step 41** - Click the icon to view contents on your NAS.

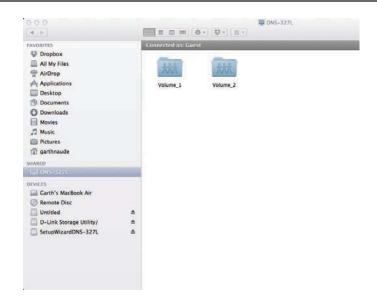

# **Configuration Managing your DNS-327L**

ShareCenter<sup>™</sup> Web UI (User Interface) is a browser-based utility that allows you to manage and configure the different tools and services. The Web UI is divided into three main sections:

- 1. Home
- 2. Applications
- 3. Management

| SECTION          | OPTION                   | DESCRIPTION                                                                                   |
|------------------|--------------------------|-----------------------------------------------------------------------------------------------|
| Home - My Folder | My Photos                | Create albums and manage photos, share photos through social networking sites, and slideshows |
|                  | My Files                 | Access files on your NAS via a web browser                                                    |
|                  | My Music                 | Access your music collection. Add tracks, albums, etc                                         |
|                  | My Surveillance          | View and control security cameras connected to your NAS                                       |
|                  | My Favorites Application | Add the favorite applications you use on a regular basis to the Home page                     |

| SECTION      | OPTION             | DESCRIPTION                                                       |
|--------------|--------------------|-------------------------------------------------------------------|
| Applications | FTP/HTTP Downloads | Configure FTP and HTTP download settings                          |
|              | Remote Backup      | Configure remote backup services                                  |
|              | Local Backups      | Configures local backups, Time Machine© settings, and USB backups |
|              | P2P Downloads      | Configure your P2P downloads and control your download schedules  |
|              | My Files           | Access files on your NAS via a web browser                        |
|              | Amazon S3          | Create, modify, and delete your Amazon S3© settings               |

| SECTION    | OPTION                 | DESCRIPTION                                                                                        |
|------------|------------------------|----------------------------------------------------------------------------------------------------|
| Management | Setup Wizard           | Step by step guide through password & time settings, connectivity, and device configuration        |
|            | Disk Management        | Configures disk volumes, RAID, and performs disk diagnostics                                       |
|            | Account Management     | Configures user and group management, network shares                                               |
|            | Network Management     | Configures LAN, Dynamic DNS, and Port Forwarding                                                   |
|            | Application Management | Configures FTP, add-ons, AFP, NFS, and multimedia services                                         |
|            | System Management      | Configures language, time and date, device, and system settings. Also allows you to control power, |
|            |                        | notifications, view logs, do firmware upgrades, and manage USB devices.                            |
|            | System Status          | Displays system and hard drive information along with resource monitoring                          |

## **D-Link Storage Utility**

When first powered on, during the initial boot sequence, the ShareCenter<sup>™</sup> will wait to be assigned an IP address via DHCP. If it does not receive a DHCP assigned IP address, the ShareCenter<sup>™</sup> will be automatically assigned a 169.254.xxx.xxx address. It is recommended that you use the included D-Link Storage Utility software when accessing and configuring the ShareCenter<sup>™</sup> for the first time. If you want to change the IP address before logging in or you are having trouble connecting to the ShareCenter<sup>™</sup> IP address, you can use the Storage Utility software included on the product CD to locate the device on your network and

make any necessary changes.

Network Storage The D-Link Storage Utility displays any ShareCenter™

**Device:** devices it detects on the network here.

**Refresh:** Click **Refresh** to refresh the device list.

**Configuration:** Click **Configuration** to access the Web based configuration

of the ShareCenter<sup>™</sup>.

**LAN:** Configure the LAN Settings for the ShareCenter<sup>™</sup> here.

**Apply:** Click **Apply** to save changes to the LAN Settings.

**Drive Mapping:** Volumes available for mapping are displayed here.

Available Drive Choose an available drive letter. Click Connect to map

**Letters:** the selected volume. Click **Disconnect** to disconnect the

selected mapped volume.

**About:** Click **About** to view the software version of the Easy

Search Utility.

**Exit:** Click **Exit** to close the utility.

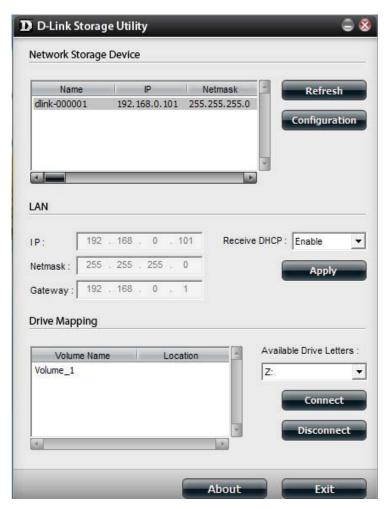

Select the ShareCenter<sup>™</sup> from the list and click the **Configuration** button. This will launch the computer's default web browser and direct it to the IP address listed for the device. Make sure the browser is not configured to use a proxy server.

**Note:** The computer used to access the ShareCenter™ webbased configuration manager must be on the same subnet as the ShareCenter.™ If your network is using a DHCP server and the computer receives IP settings from DHCP server, the ShareCenter™will automatically be in the same subnet.

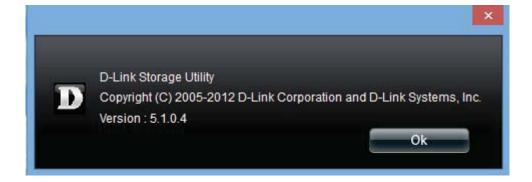

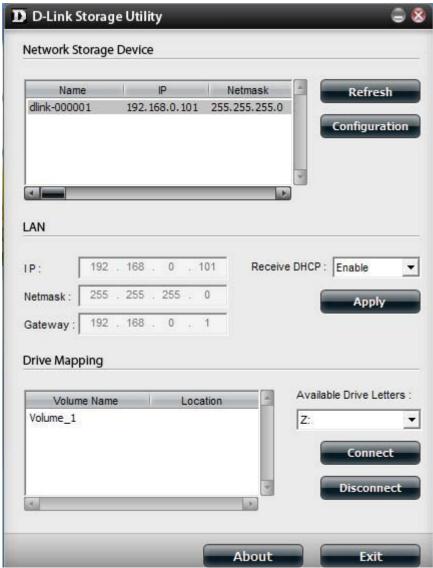

## **D-Link Storage Utility - For Mac**

**Step 1:** To get started with the ShareCenter<sup>™</sup> Storage Utility for Mac, insert the supplied CD into your CD-ROM drive: Double-click the .dmg file.

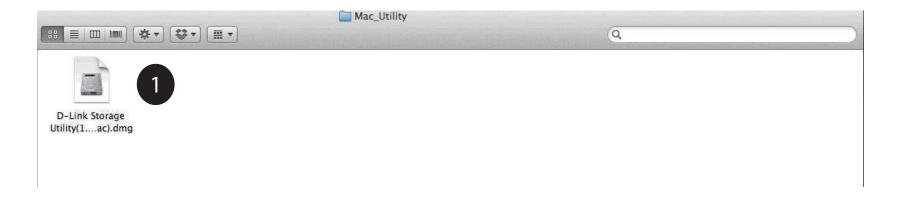

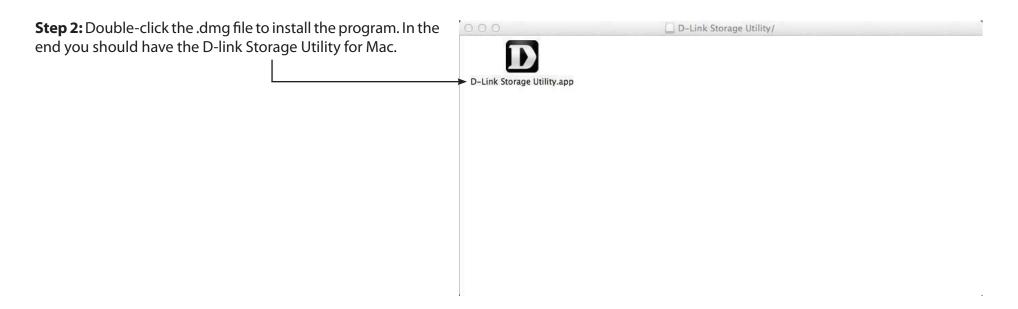

Step 3: This opens the D-Link Storage Utility

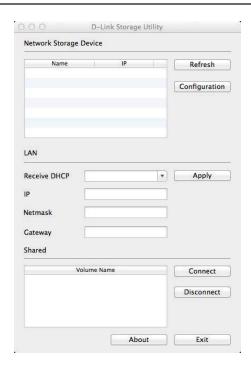

**Step 4:** Make sure you are connected to your local LAN. Click the Refresh button. The D-Link Storage Utility displays the D-Link DNS-327L.

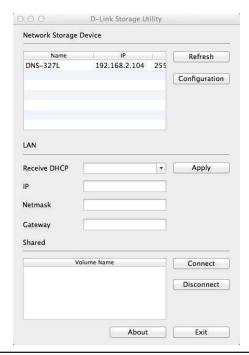

**Step 5:** The Storage Utility now shows the DNS-327L, the LAN configuration (toggle between DHCP and manual), and the Volume details.

Use the drop-down list to configure your LAN settings and click Apply.

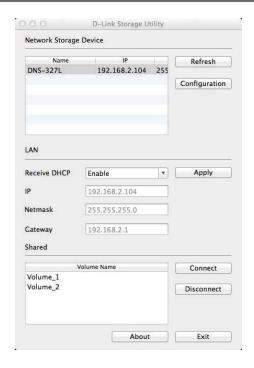

**Step 6:** To configure the NAS, click the configuration button. This opens your default browser. Log in and configure.

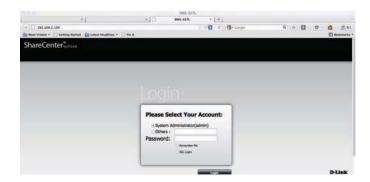

**Step 7:** To map the NAS volume, select a **Volume** from the list then click the **Connect** button.

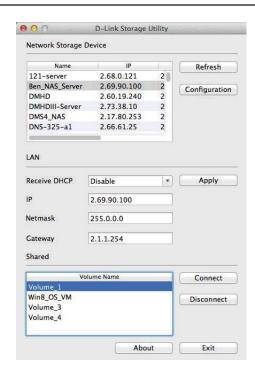

**Step 8:** The Log-in window appears. Select Guest or Registered User.

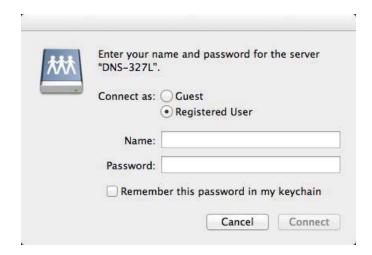

**Step 9:** Enter a username and password for the DNS-327L and click Connect.

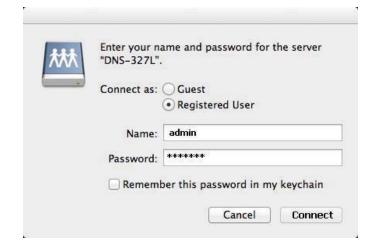

**Step 10:** A pop-up window appears notifying you that mapping the drive was a success. Click OK to continue. Use the Disconnect button to disconnect from the mapped drive(s).

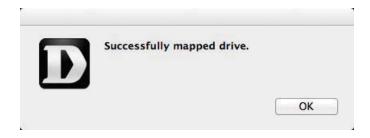

**Step 11:** Finder now opens the drive and displays the DNS-327L under the Shared column on the left and the Volumes on the right.

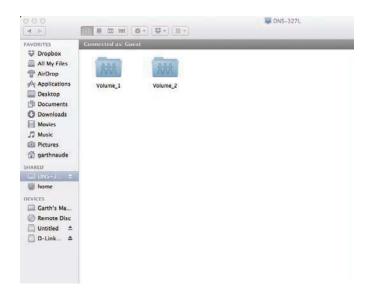

**Step 12:** When you click the About button it displays the software version number. This comes in handy when updating to a new version.

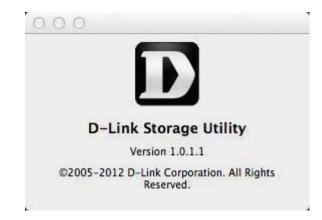

## Web UI Login

To access the Web UI, open the D-Link Storage utility, select DNS-327L from the Network Storage Device list, then click the Configuration button.

The following screen will appear:

Select **System Administrator** and enter the password created during the Setup Wizard. Click **Login**.

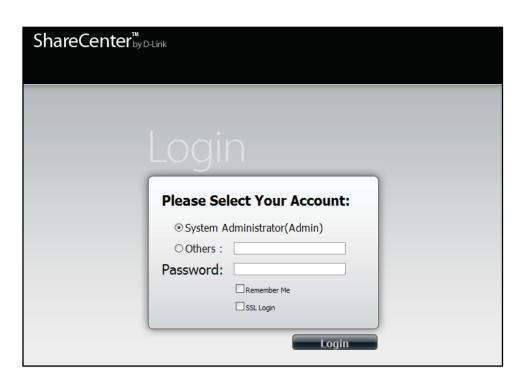

**Note:** The computer used to access the ShareCenter<sup>TM</sup> web-based configuration manager must be on the same subnet as the ShareCenter<sup>TM</sup>. If your network is using a DHCP server and the computer receives IP settings from the DHCP, the ShareCenter<sup>TM</sup> will automatically be in the same subnet.

## Web UI General Layout Home

After logging in, the ShareCenter™ Home' tab will appear. You will see the Applications and Management tabs alongside of it.

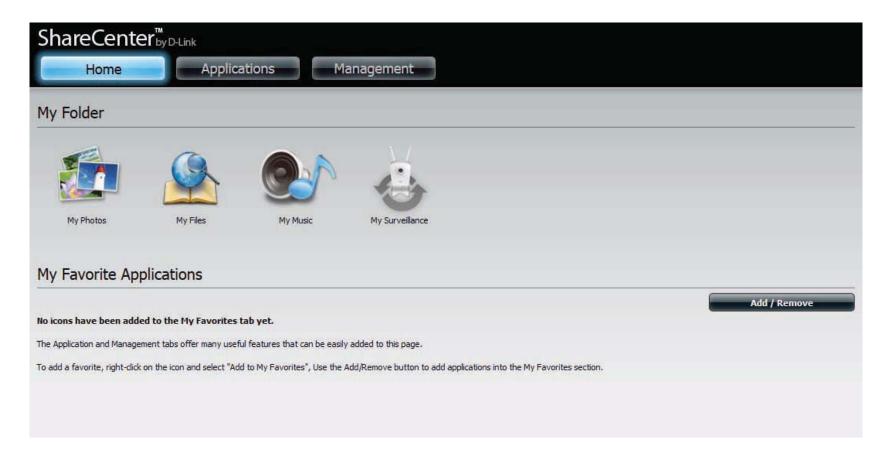

## **Applications**

The Applications tab contains FTP/HTTP Downloads, Remote Backups, Local Backups, P2P Downloads, My Files, and Amazon S3 icons. Click on each icon to see the submenus.

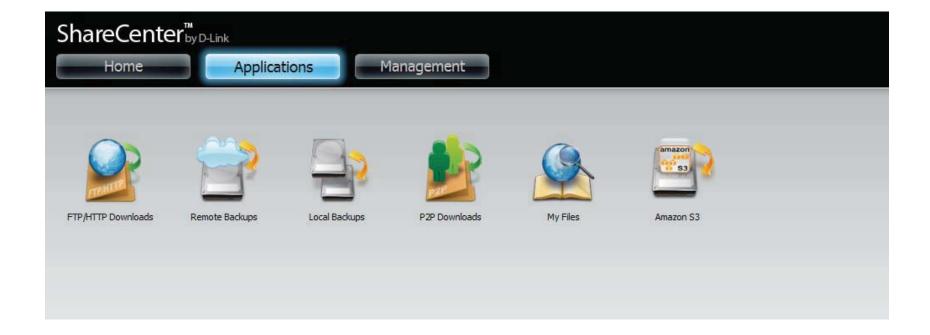

## Management

The Management tab contains the Setup Wizard, Disk Management, Account Management, Network Management, Application Management, System Management, and Status icons. Click on each icon to see the submenus.

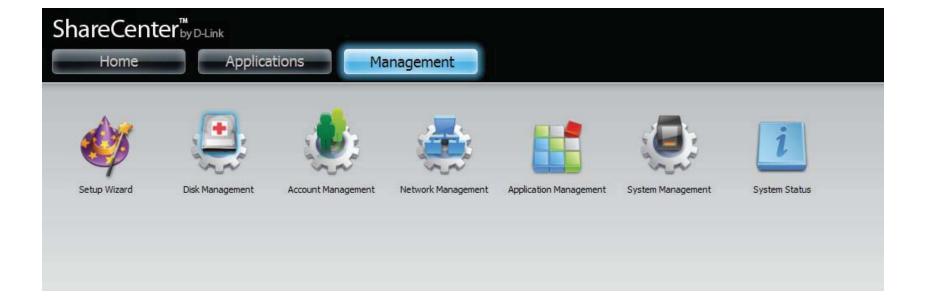

## Management

## Setup Wizard (Web UI)

The ShareCenter<sup>™</sup> has a Setup Wizard that allows you to quickly configure some of the basic device settings. Click the **Setup Wizard** icon to start the Setup Wizard.

**Step 1** - Click the **Run Wizard** button to start the setup wizard.

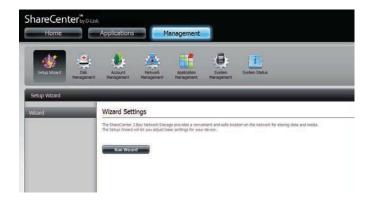

**Step 2 -** Click **Next** to continue.

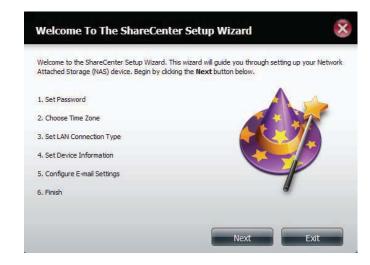

**Step 3** - Update the administrator account password here and confirm the password or leave it blank.

Click **Next** to continue.

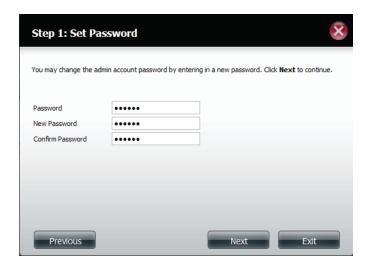

**Step 4 -** Set the time zone from the drop-down menu to the appropriate geographical zone closest to your location.

Click **Next** to continue or click **Skip** to ignore these settings.

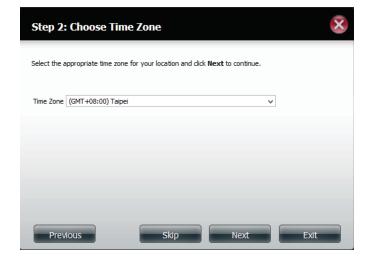

**Step 5** - Select **DHCP** to obtain IP settings automatically from a DHCP server (router) or **Static** to assign the parameters below manually.

IP Address: Enter an IP address for the DNS-327L.

**Subnet Mask:** Enter the subnet mask of your network.

**Gateway IP Address:** Enter the IP address of your gateway (usually the local IP of your router).

**DNS Servers:** Enter the IP address(es) of your DNS server(s). DNS1 is usually the IP address of your router.

Click **Next** to continue or click **Skip** to ignore these settings.

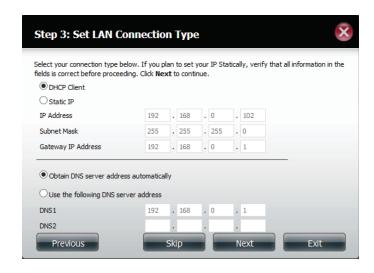

**Step 6** - Here you can assign a workgroup and name to the ShareCenter<sup>TM</sup> with a short description.

Click **Next** to continue or click **Skip** to ignore these settings.

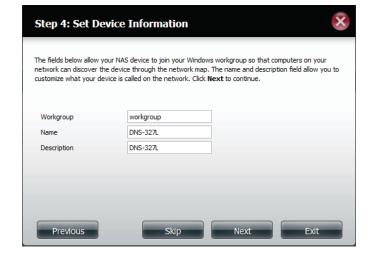

**Step 7** - Click **Account** and enter your e-mail information in the boxes provided to receive Event Alerts from the ShareCenter<sup>™</sup> . Click the button to test your settings.

Click **Next** to continue or click **Skip** to ignore these settings.

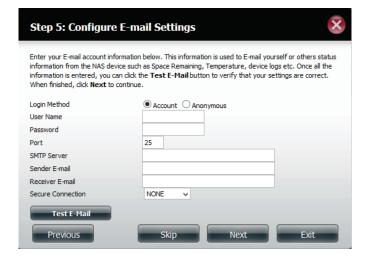

**Step 8 -** Click **Anonymous** to create a random account with no specific settings. Click the Test Email button to test your settings.

Click **Next** to continue or click **Skip** to ignore these settings.

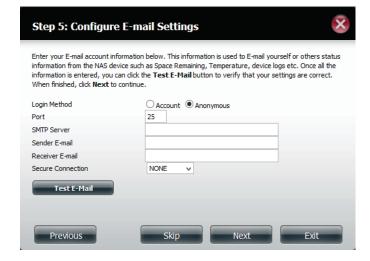

**Step 9** - Click the **Previous** button to go back and check your settings. If you are satisfied with the settings, click the **Finish** button to save and complete the wizard. Click **Exit** to end the wizard without saving the settings.

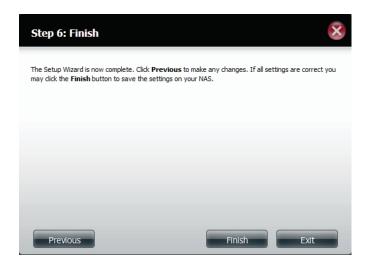

# **Disk Management**

# **Hard Drive Configuration**

To setup the Hard Drive RAID configuration of your ShareCenter<sup>™</sup>, click on the Management tab and then the **Disk Management** icon. Select the Hard Drive Configuration menu item on the left of the window. This menu will allow you to set the RAID type and format your hard drives.

Hard Drive Your ShareCenter<sup>™</sup> hard drives can be Configuration: configured here and formatted in various RAID

configurations.

Current Raid Type: If the drives are already formatted the RAID configuration will be displayed here.

Set RAID type and Click on this button to launch a wizard that **Reformat:** allows you to select the RAID configuration

and format the drives.

**Auto-Rebuild** If you have chosen RAID 1 as the configuration **Configuration:** option, then set the Auto-Rebuild function

here using the radio buttons.

**Enable Auto-Rebuild:** Enabling Auto-Rebuild will rebuild a failed RAID 1 drive when a new drive has replaced

the degraded one.

Disable Auto-Rebuild: If you do not want to automatically rebuild drives after a failure when using the RAID 1 functionality then you can check this option.

> **Note:** You can still rebuild a drive using the RAID 1 functionality however you must initiate the

rebuild manually.

Manual Rebuild Now: If Auto-Rebuild is disabled then you can use the Manual Rebuild option by clicking this

button.

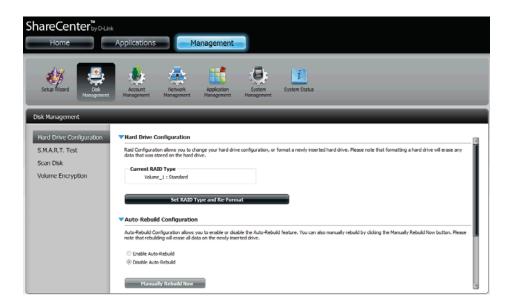

Manually Rebuild Now

# **Hard Drive Configuration Wizard**

When you click on the **Set RAID type and Re-Format** button in the Disk Management-Hard Drive Configuration menu a wizard will start, allowing you to format your drives and create the volume RAID format. The following is an example of a standard volume configuration:

The Hard Drive Configuration page displays the current RAID configuration under 'Current RAID Type'.

Click **Set RAID Type and Re-Format**.

The Setup Wizard begins.

#### Current RAID Type

Volume\_1 : Standard Volume\_2 : Standard

Set RAID Type and Re-Format

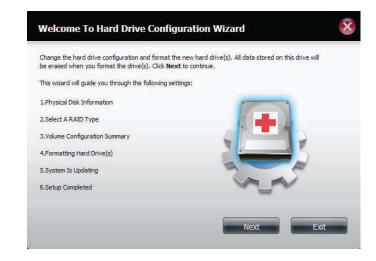

The 'Physical Disk Information' page displays all of the hard drives on the DNS-327L. It shows the array number, vendor, model, serial number, and drive capacity.

Click **Next** to continue.

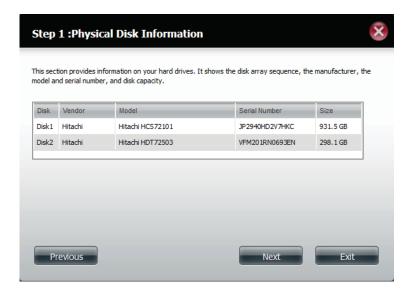

Select the format you want by clicking on the RAID type box (highlight in blue).

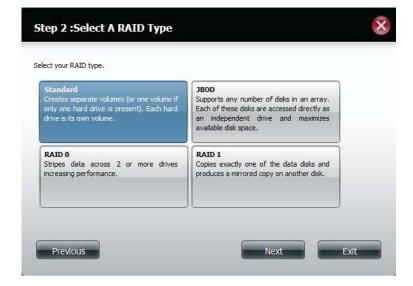

Volume Encryption encodes your Volumes to keep it safe from hackers. Select the Volume you wish to encrypt by clicking in the box next to it. You can select one Volume or many.

Click **Next** to continue.

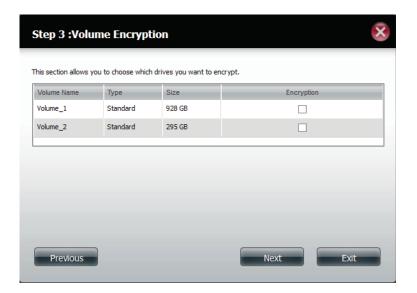

A warning messege appears indicating a slowdown in access speeds.

Click Yes to continue.

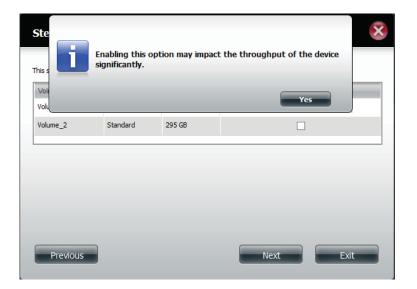

Click **Auto Mount** if you wish the encrypted file to be automatically mounted. Enter a **password** and re-enter the same **password** to verify your settings.

Click **Next** to continue, **Previous** to edit any settings, or **Exit** to leave the configuration process.

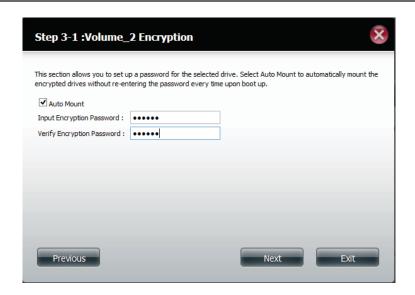

The **Volume Configuration Summary**, shows a mapping of the **Volume Name**, the **RAID** type, the **File System** used, the **Size**, and the **Disk**.

Click **Format** to continue, **Previous** to go back to your past settings, or **Exit** to cancel any changes.

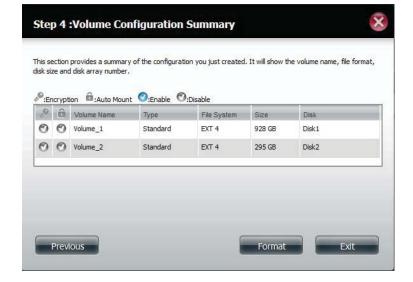

A warning message will appear to inform you that all volumes and data will be formatted and erased.

Click **Yes** to continue.

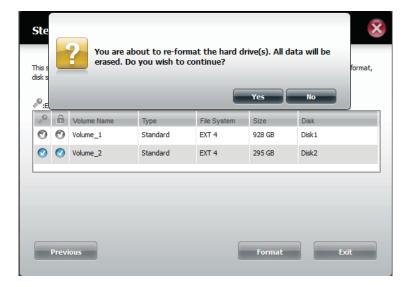

Partitioning will now begin. Please be patient while this process takes place. Do not turn off your NAS during this process.

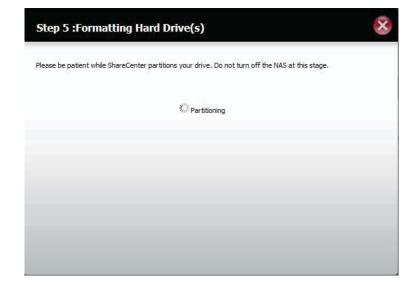

Once the partition is completed, the formatting process will begin. A graphical bar will show the volume being formatted. Do not turn off your NAS during this process.

If you would like to change your settings at this stage, click **Exit**.

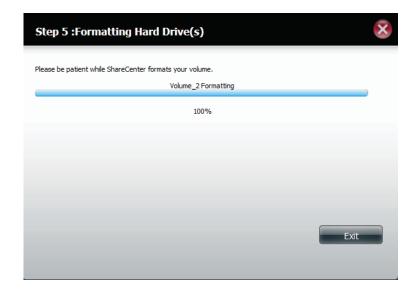

The system will now update all of the changes made.

Please be patient during this process. Do not turn off your NAS during this process.

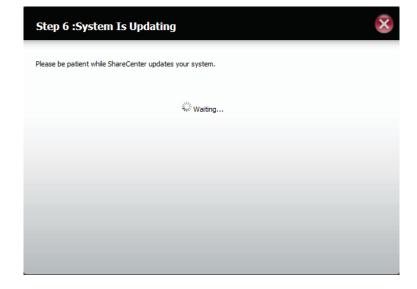

The wizard is now complete. It shows the **Volume number(s)**, **file system** selected, the type of **RAID**, and the **disk formation** in the RAID.

Click **Finish** to complete the process and start using your DNS-327L.

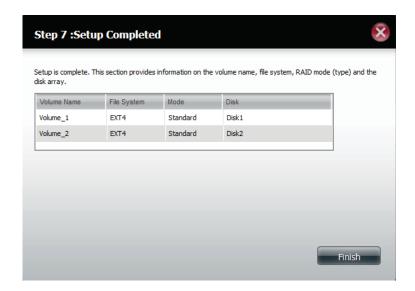

Confirm encryption on the **Volume** by going to **Management, Disk Management, Volume Encryption.** 

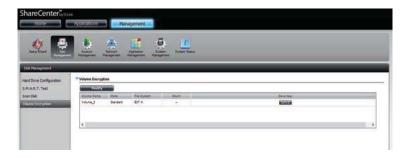

Select the encrypted **Volume** and click the **Save** button. This will save the Encrypted Key on your local hard drive for future reference.

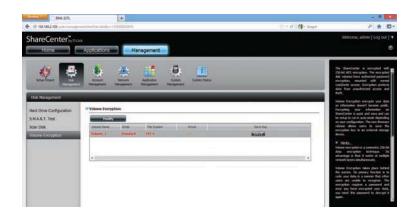

Save the file to your local hard drive. Depending on your browser, click OK to save

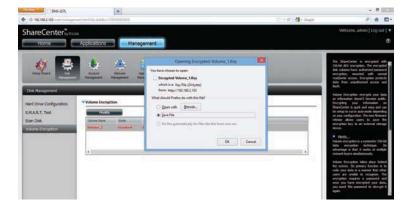

## **JBOD**

Select **JBOD** to create a single volume from all of the drives.

Click **Next** to continue.

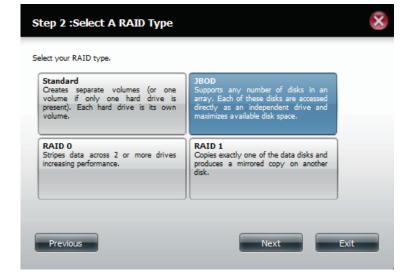

Volume Encryption encodes your Volumes to keep it safe from hackers. Select the Volume you wish to encrypt by clicking in the box next to it. You can select one Volume or many.

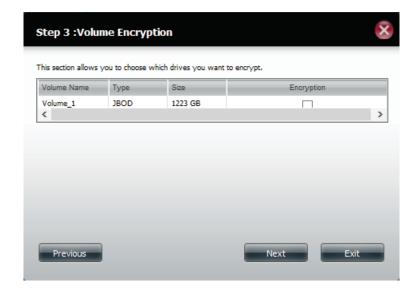

A warning messege appears indicating a slowdown in access speeds.

Click **Yes** to continue.

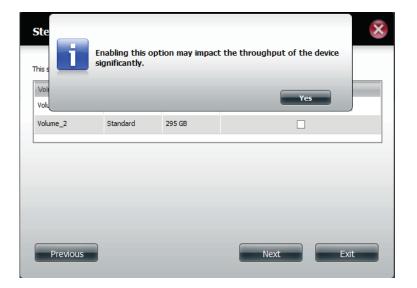

Click **Auto Mount** if you wish the encrypted file to be automatically mounted. Enter a **password** and re-enter the same **password** to verify your settings.

Click **Next** to continue, **Previous** to edit any settings, or **Exit** to leave the configuration process.

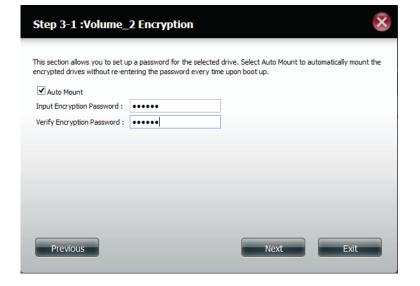

If you do not enter a password in the field provided, a message will prompt you to do so. Click **Yes** to enter **Auto Mount** and **Password** details.

Click **Next** to continue.

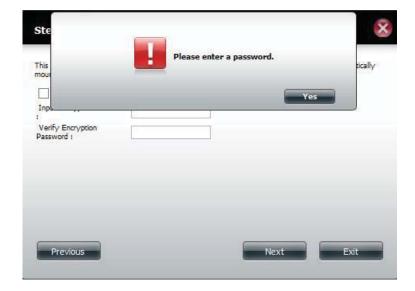

The **Volume Configuration Summary**, shows a mapping of the **Volume Name**, the **RAID** type, the **File System** used, the **Size**, and the **Disk**.

Click **Format** to continue, **Previous** to go back to your past settings, or **Exit** to cancel any changes.

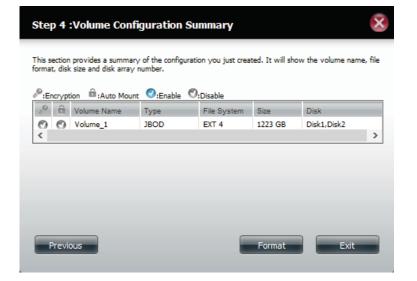

A warning message will appear to inform you that all volumes and data will be formatted and erased.

Click **Yes** to continue.

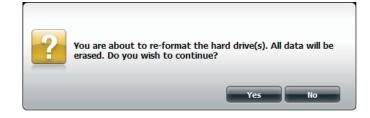

Partitioning will now begin. Please be patient while this process takes place. Do not turn off your NAS during this process.

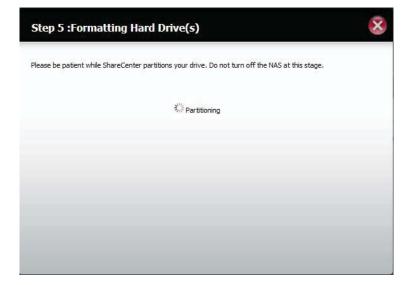

Once the partition is completed, the formatting process will begin. A graphical bar will show the volume being formatted. Do not turn off your NAS during this process.

If you would like to change your settings at this stage, click Exit.

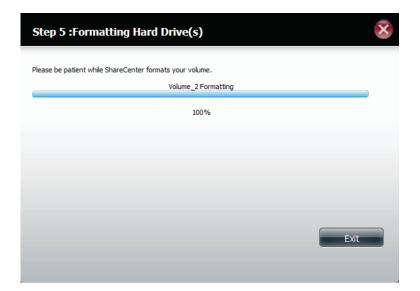

The system will now update all of the changes made.

Please be patient during this process. Do not turn off your NAS during this process.

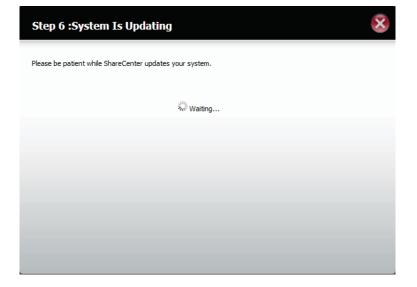

The wizard is now complete. It shows the **Volume number(s)**, **file system** selected, the type of **RAID**, and the **disk formation** in the RAID.

Click **Finish** to complete the process and start using your DNS-327L.

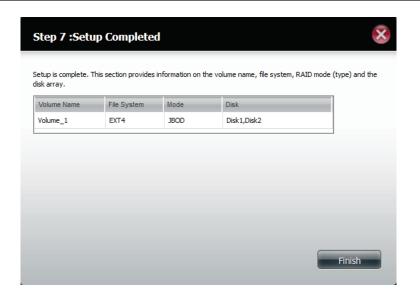

In order to confirm the **Volume** on the drive is encrypted. go to **Management, Disk Management, Volume Encryption.** 

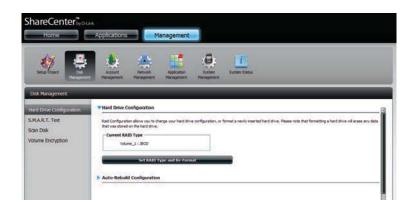

### RAID 0

Select RAID 0 (stripes all of the drives).

Click **Next** to continue.

**RAID Size Settings** allows you to tweak the size of the **RAID Volume**. Use the slider to change the RAID size or enter an amount in the field provided. Click the "**Configure the remaining disk space as JBOD**" if you wish to use the remaining space for another RAID configuration.

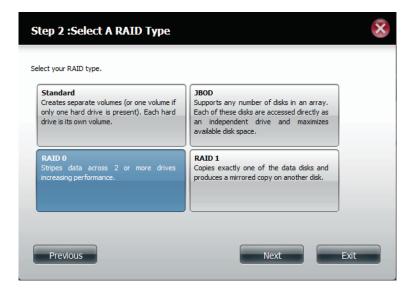

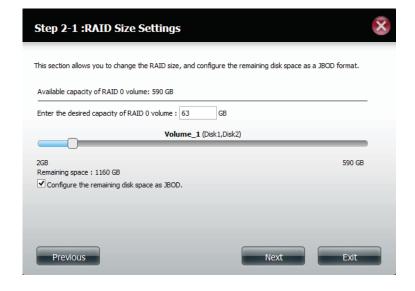

Volume Encryption encodes your Volumes to keep it safe from hackers. Select the Volume you wish to encrypt by clicking in the box next to it. You can select one Volume or many.

Click **Next** to continue.

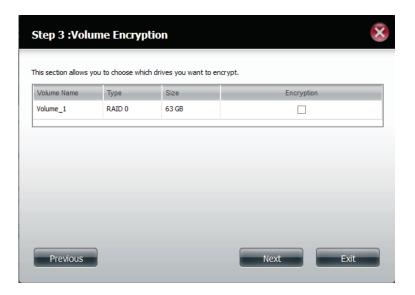

A warning messege appears indicating a slowdown in access speeds.

Click Yes to continue.

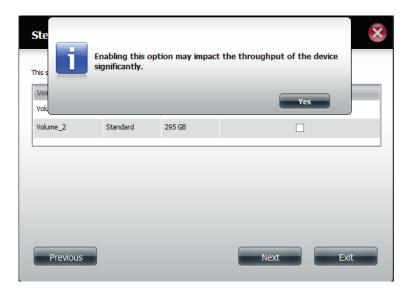

Click **Auto Mount** if you wish the encrypted file to be automatically mounted. Enter a **password** and re-enter the same **password** to verify your settings.

Click **Next** to continue, **Previous** to edit any settings, or **Exit** to leave the configuration process.

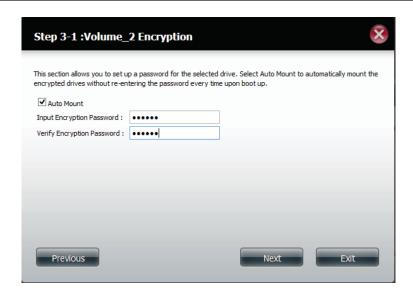

If you do not enter a password in the field provided, a message will prompt you to do so. Click **Yes** to enter **Auto Mount** and **Password** details.

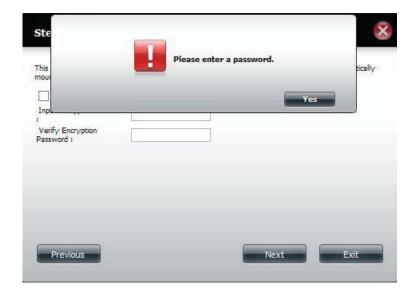

The 'Volume Configuration Summary' shows details on all of the configured drives. Check the details on the list and click **Format** to continue or click **Previous** to make changes.

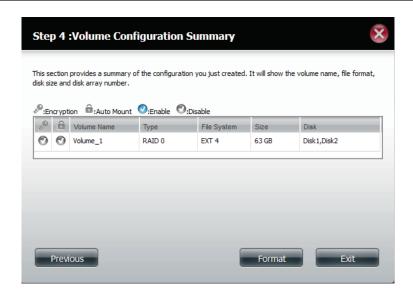

A warning message will appear to inform you that all volumes and data will be formatted and erased.

Click Yes to continue.

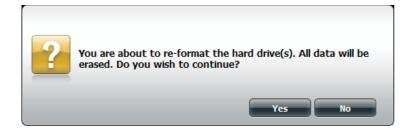

Partitioning will now begin. Please be patient while this process takes place. Do not turn off your NAS during this process.

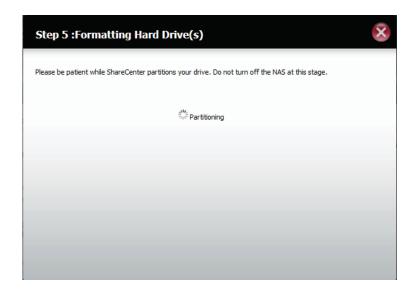

The system formats the Volume.

If you would like to change your settings at this stage, click **Exit**.

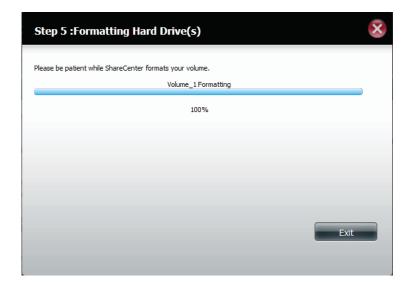

The system will now update all of the changes made.

Please be patient during this process. Do not turn off your NAS during this process.

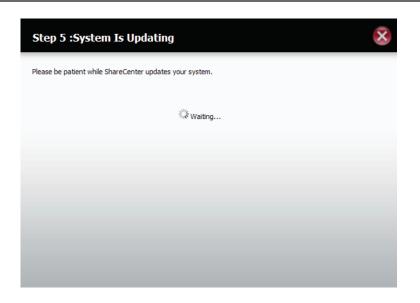

The wizard is now complete. It shows the **Volume number(s)**, **file system** selected, the type of **RAID**, and the **disk formation** in the RAID.

Click **Finish** to complete the process and start using your DNS-327L.

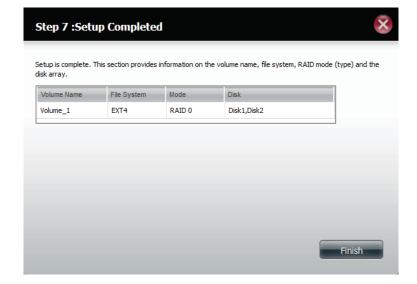

The wizard returns you to main **Hardware Configuration** page.

Under **Current RAID Typ**e, you can view your changes.

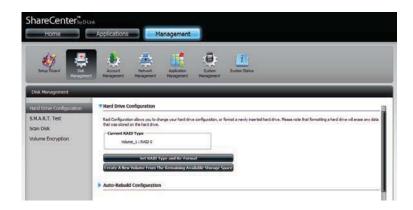

# RAID 1

Select **RAID 1** to mirror all the hard drives.

Click **Next** to continue.

View the **Physical Disk Information**.

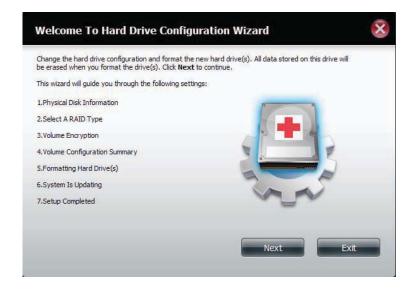

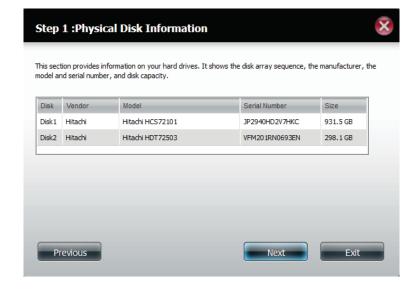

Select the **RAID TYPE** you want

Click **Next** to continue.

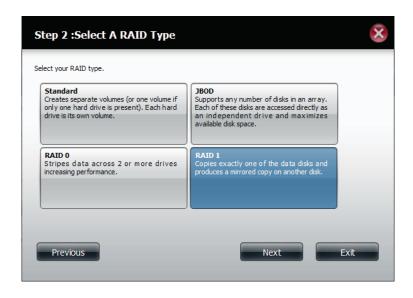

**RAID Size Settings** allows you to tweak the size of the **RAID Volume**. Use the slider to change the RAID size or enter an amount in the field provided. Click the "**Configure the remaining disk space as JBOD**" if you wish to use the remaining space for another RAID configuration.

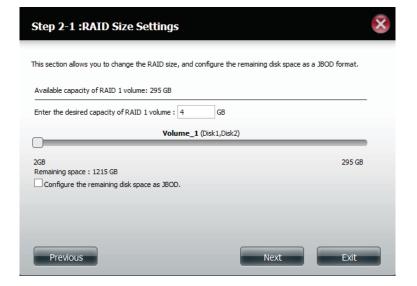

Click **Enable Auto-Rebuild** to automatically rebuild a failed drive if it has been replaced with a new one.

Select **Disable Auto-Rebuild** if you want to start the rebuild process manually after replacing a failed drive.

Click **Next** to continue.

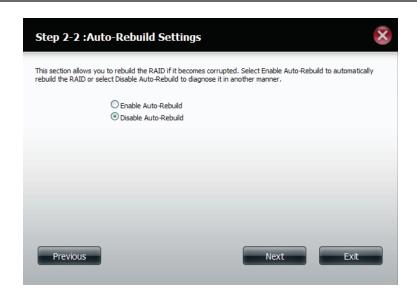

Volume Encryption encodes your Volumes to keep it safe from hackers. Select the Volume you wish to encrypt by clicking in the box next to it. You can select one Volume or many.

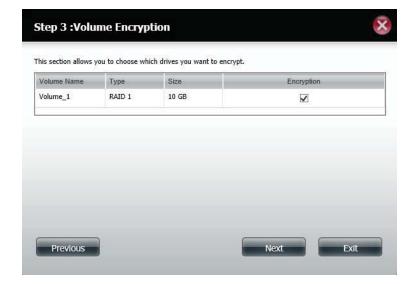

A warning messege appears indicating a slowdown in access speeds.

Click Yes to continue.

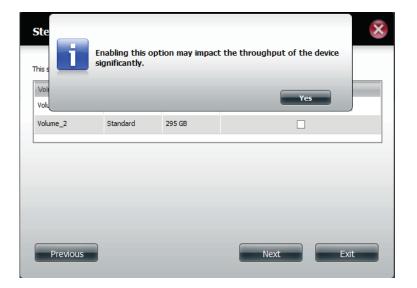

Click **Auto Mount** if you wish the encrypted file to be automatically mounted. Enter a **password** and re-enter the same **password** to verify your settings.

Click **Next** to continue, **Previous** to edit any settings, or **Exit** to leave the configuration process.

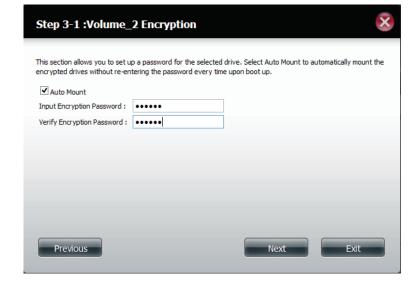

If you do not enter a password in the field provided, a message will prompt you to do so. Click **Yes** to enter **Auto Mount** and **Password** details.

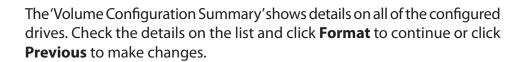

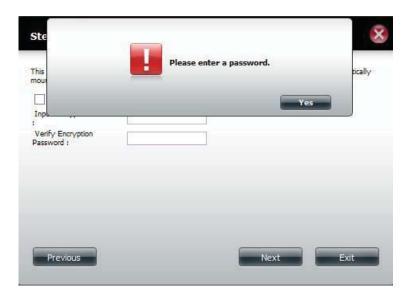

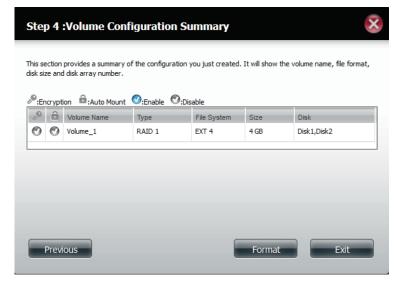

Partitioning will now begin. Please be patient while this process takes place. Do not turn off your NAS during this process.

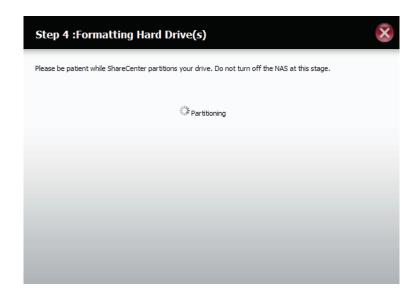

The system formats the Volume.

If you would like to change your settings at this stage, click **Exit**.

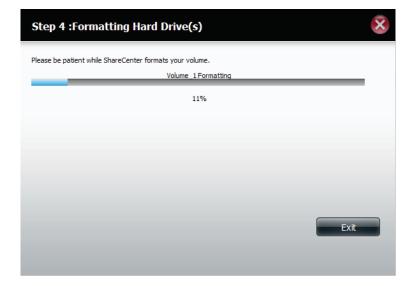

The system updates.

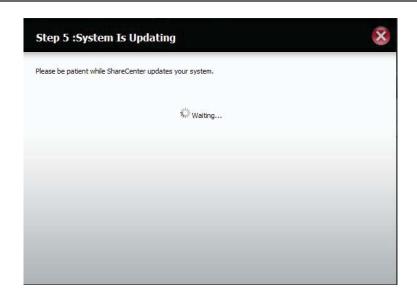

Setup is complete. Setup provides a **Volume Name, File System, and Mode.** 

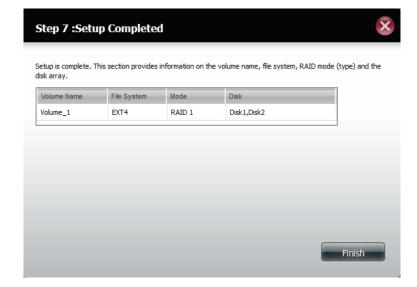

Once you have completed the wizard. ShareCenter<sup>™</sup> will return to the main screen.

The RAID 1 configuration you just set will be displayed.

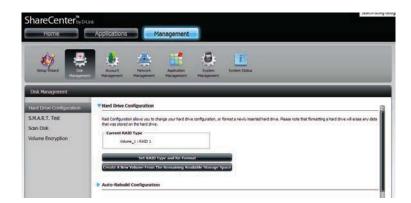

# **Upgrade from Standard Mode to RAID 1**

Standard Mode doesn't offer any redundancy and security of data. It is best then to migrate from Standard Mode to RAID 1. To do this follow these instructions:

**Step 1 -** Insert a second hard drive into the DNS-327L.

**Step 2 -** Replace the top and restart the DNS-327L.

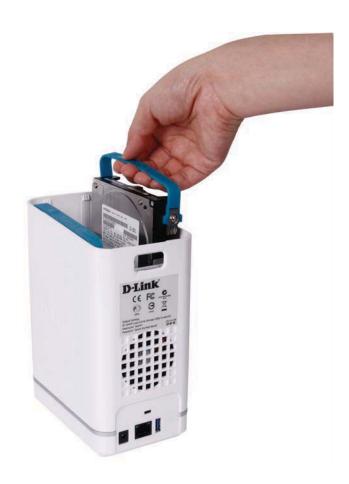

**Step 3** - Go to Management, Disk Management, Hard Drive Configuration. There are two options available: **Set RAID Type and Re-Format** or **Format the new drive as Standard type**. If you select the latter option your **Hard Drive Configuration Wizard** shows six procedures but if you select the **Set RAID Type and Re-Format**, the **Hard Drive Configuration Wizard** only has four procedures. Take a look at the two images below to compare.

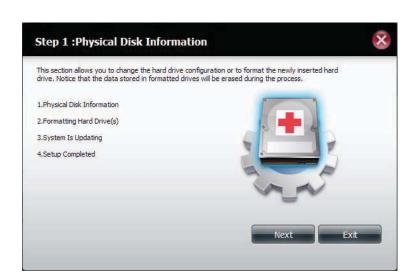

**Set RAID Type and Re-Format.** 

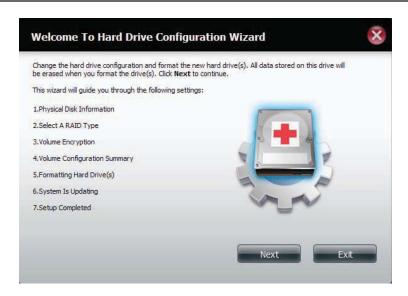

Format the new drive as Standard type.

**Step 4** - Under **Physical Disk Information**, you will be able to see the drive you just installed. It provides the **slot location**, **vendor**, **model number**, serial number, and **disk size**.

Just below this informational box is a **checkbox** that offers you the option to **Reconfigure** the drive to **RAID 1**. Click the checkbox to proceed.

Click **Next** to continue.

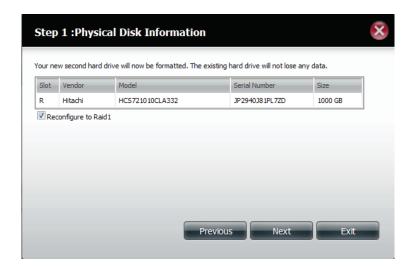

**Step 5 -** Under **Auto-Rebuild Settings**, select whether you want to **enable auto rebuild** or **disable auto rebuild**.

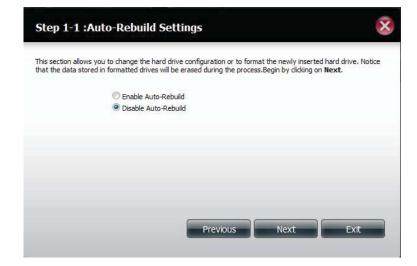

**Step 6** - A warning message will appear prompting you to confirm whether you want to format your hard drive. Click **Yes** to continue or **No** to exit.

Click **Next** to continue.

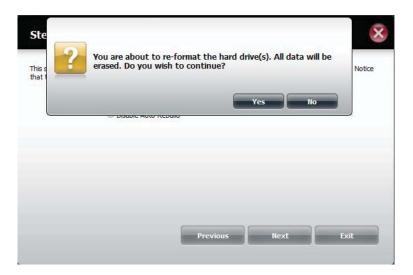

**Step 7** - The software communicates with the hardware to build a list.

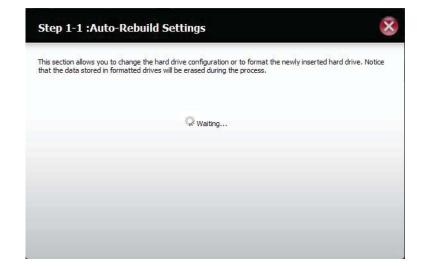

**Step 8** - The Wizard formats the hard drive.

Click **Next** to continue.

**Step 9 -** The System updates.

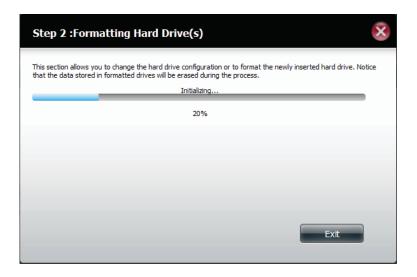

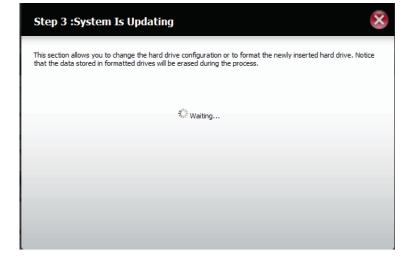

**Step 10-** Setup is completed when it shows final information on the slot, vendor, model number, and serial number.

Click **Finish** to continue.

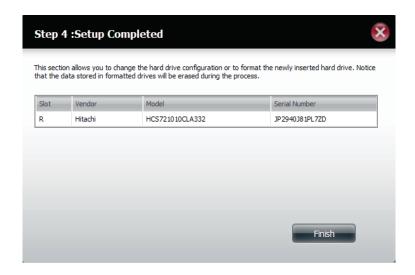

**Step 11** - The wizard returns to the main Hard Drive Configuration .

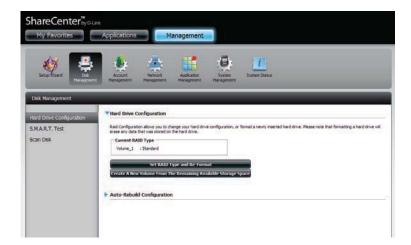

#### S.M.A.R.T. Test

S.M.A.R.T stands for "Self-Monitoring, Analysis, and Reporting Technology". This is a system on a hard drive used to monitor and report on the health of the drive. If the HD is grayed out, then it does not support S.M.A.R.T.

To run the S.M.A.R.T test, select the hard drive you wish to perform the S.M.A.R.T test on. Select whether to run a Quick or Extended S.M.A.R.T test. Then click **Start** to run the test. Click the **Create Schedule** button to run the test at a pre-determined time and date.

The Quick Test usually takes less than 10 minutes. This test will check the electrical, mechanical, and read performance of the hard drive. The results are displayed as Passed/Failed on the web UI and can also be sent as an e-mail alert.

The Extended Test requires a lot more time to complete. However, it is a more thorough when compared to the Quick Test

A warning message will prompt you to stop all services and network activity.

Click Yes to continue the Quick S.M.A.R.T. test.

The test will run and a percentage completed will display under the Progress Tab.

The Start button will change to a Stop button.

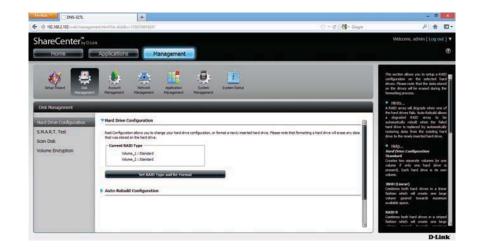

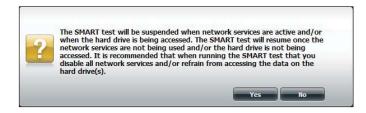

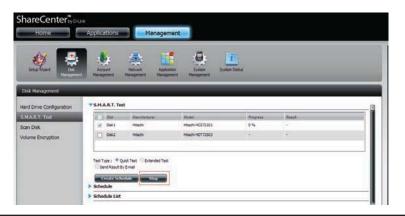

When the test is complete, the results will be displayed in the **Result** column.

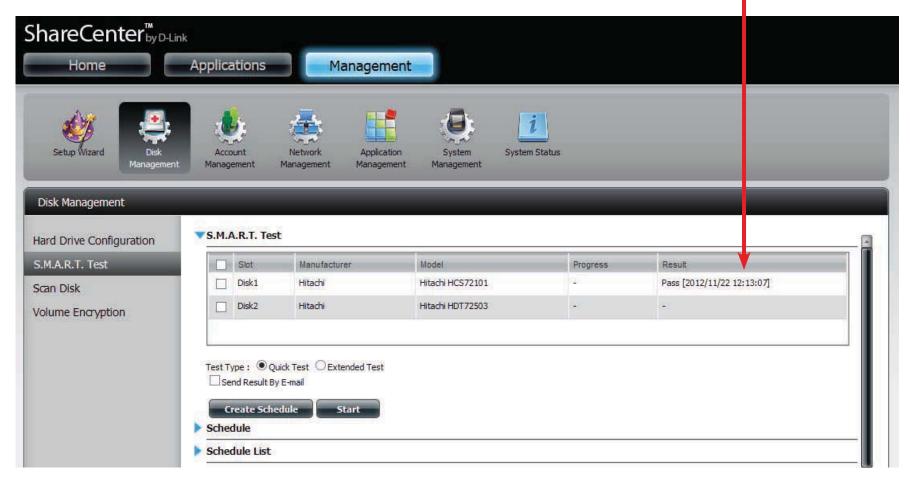

# **Creating a Schedule**

To create a schedule, select the disks/volumes to run the test on. Under Schedule, select the period (Daily/Weekly/Monthly) and then select the time from the drop-down menu.

Click Create

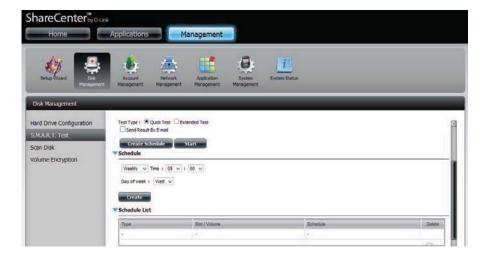

To view the Schedule List, click on the **Schedule List** arrow. A new table will appear showing details of the new schedule created.

To delete a schedule, click on the **Trash Can**.

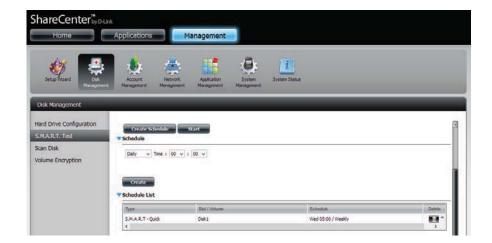

## Scan Disk

Scan Disk provides a method to test the disk's file system on your ShareCenter $^{\text{TM}}$ . Scan Disk scans your disks file system for errors and/or corruption.

Click Management, Disk Management, and then Scan Disk.

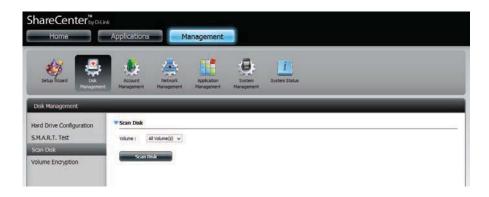

Select the volume from the drop-down list you wish to scan.

Click Scan Disk

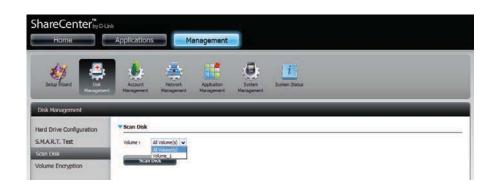

A warning message will prompt you to stop running all services (hard drive and network activity).

Click **Yes** to proceed or **No** to cancel.

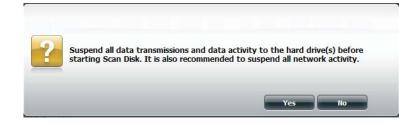

The DNS-327L will initialize the volume(s) and begin scanning.

Please wait while the software scans the volume(s) or click **Exit** to cancel the scan.

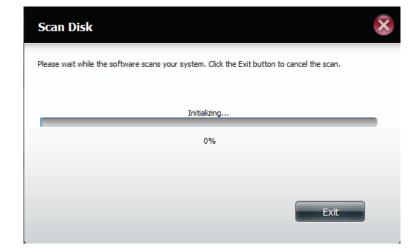

When the scan is complete, the table will either display **Success** or **Failure**.

Click **Finish** to exit.

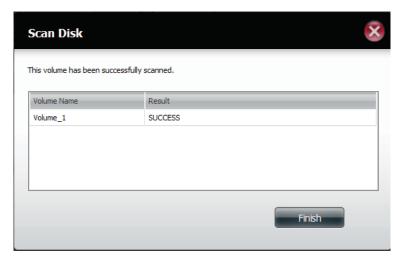

# **Volume Encryption**

Click **Management**, **Disk Management**, **Volume Encryption**. The encrypted **Volume** that you created during the **Setup Wizard** is shown.

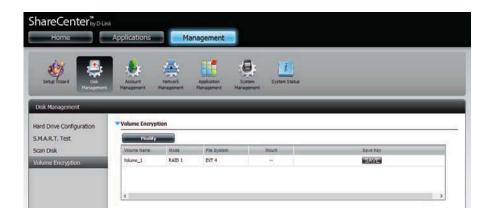

Before proceeding with modifying the encryption data, click the Volume you wish to modify. It turns red. Click **Modify**.

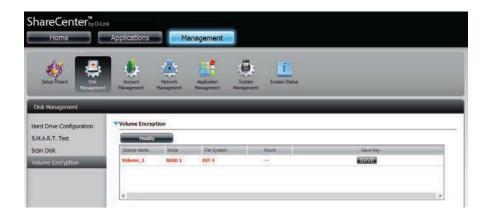

To change the settings for **Volume Encryption**, you need to enter the **Original Password** in the field provided. Alternatively, click the **browse** button to upload an **Encrypted Key File**.

Click **Next** to continue.

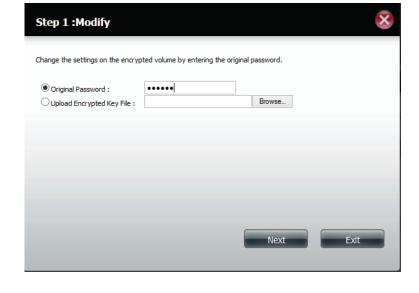

File upload.

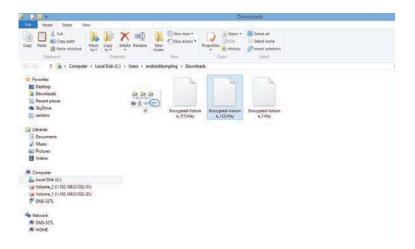

Click the Auto-Mount checkbox to have the system mount the Volume automatically. Enter a New Password and repeat the process.

Click **Apply** to continue.

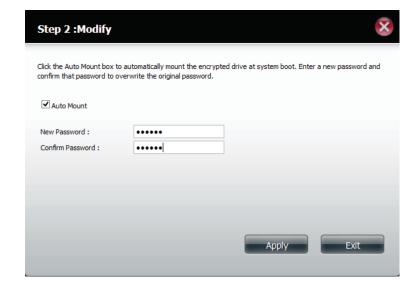

Wait while the Volume is encrypted.

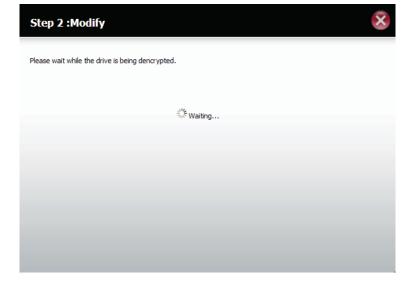

Click **Exit** to close the wizard and return to main Volume Encryption window.

Alternatively, click **Download Encrypted Key File**.

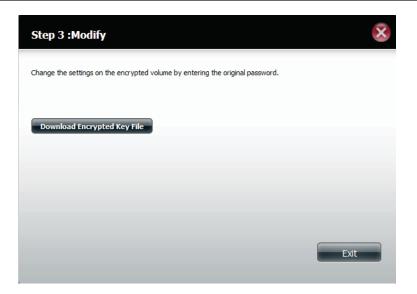

The file can be saved. Click OK to Save File.

Please Note: Using Volume Encryption slows the speed of accessing data off the DNS-327L. However, Volume Encrytion does create that layer of security.

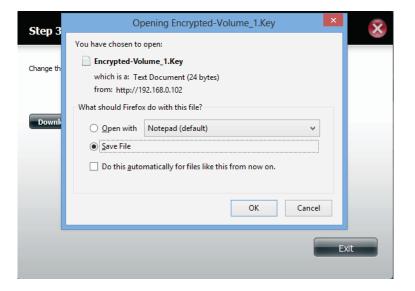

# Account Management Users / Groups

# **Creating a Single User**

The Users/Groups menu is used to create and manage user and group accounts. Up to 256 users and 32 groups can be created. By default, all users have read and write access to all folders. However access rules can be created and edited in the Network Shares menu.

Click Management > Account Management.

Click **Users/Groups** on the left side and then click **Create.** 

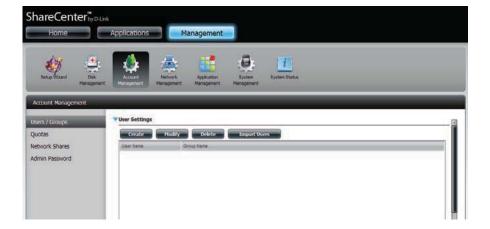

The **User Setup Wizard** will appear.

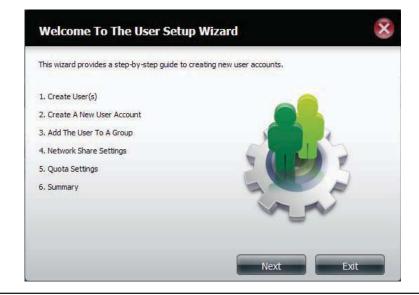

**Step 1** - Select **Create A New User Account** and then click **Next** to continue.

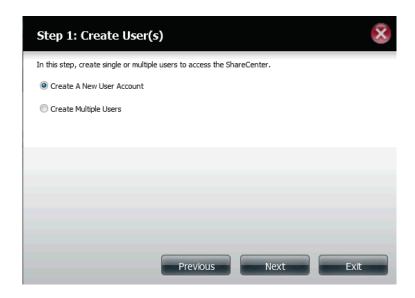

**Step 2** - Enter the user name and password for the new user and then click **Next** to continue.

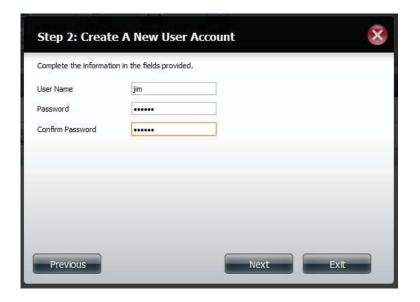

**Step 3** - Add the user to a group by clicking the Group checkbox. Click **Next** to continue.

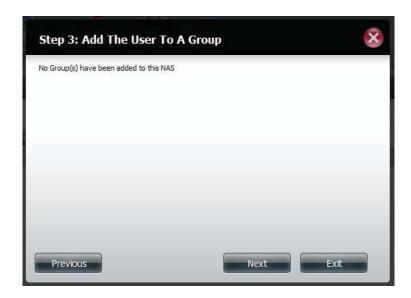

**Step 4** - Select the network share settings. Select **Read Only**, **Read/Write**, or **Deny Access**. Click **Next** to continue.

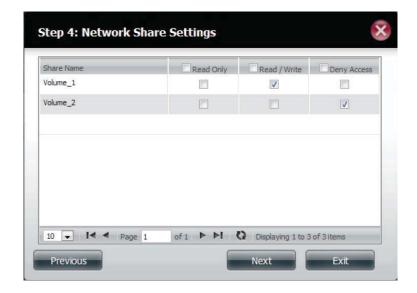

Assign Privileges/Access Methods to the user. Select either **FTP** or **WebDAV**. CIFS and AFP are set as default.

- CIFS is short for Common Internet File System.
- AFP is short for Apple Filing Protocol.
- FTP is short for File Transfer Protocol.
- **WebDAV** is short for Web-based Distribution, Authoring, and Versioning.

Click **Next** to continue.

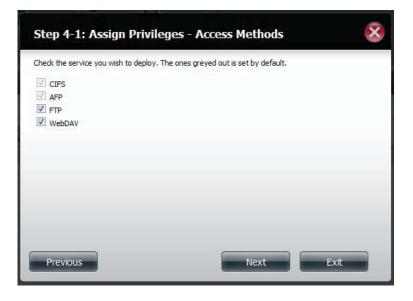

Select the volumes the user can have WebDAV access to and then select whether to give **Read Only** or **Read/Write** rights.

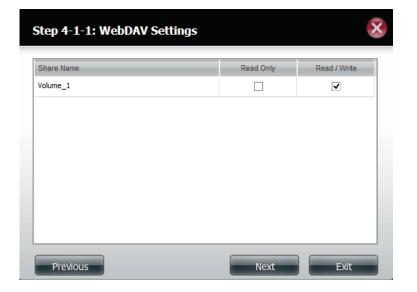

**Step 5** - Enter the amount of disk space you wish to assign the user on each volume. Enter zero to provide unlimited disk space to the user. Click **Next** to continue.

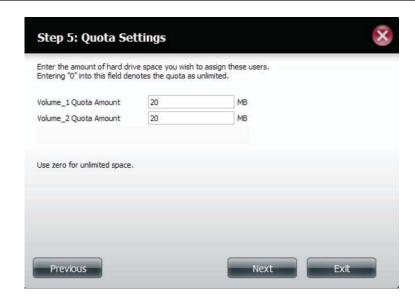

**Step 6** - The final step is a summary of all the configurations you made. Click **Finish** to accept the changes or click **Exit** to cancel the changes.

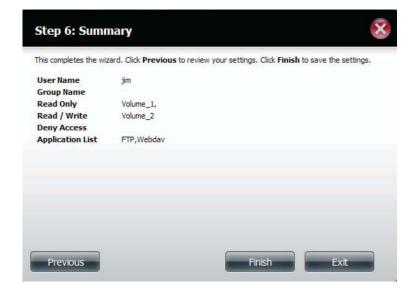

## **Creating Multiple Users**

**Step 1** - Select **Create Multiple Users** and then click **Next** to continue.

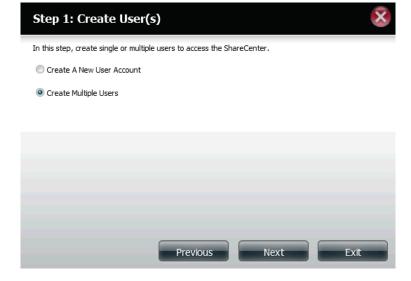

**Step 2** - Enter the following information:

Enter a username.

Enter the account prefix. The Account Prefix is a starting number (Eg. 1, no alphabet letters are allowed) you select for the user list.

Enter the amount of users you want to create. Next to the input field is the remaining amount of users you can add to the NAS.

Enter a password and confirm it.

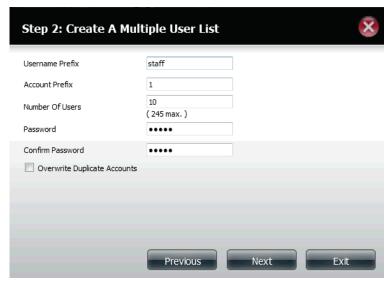

**Step 3** - Add the user(s) to a group by clicking the **Group** checkbox.

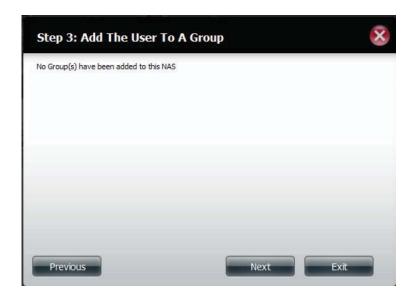

**Step 4** - Select the network share settings. Select **Read Only**, **Read/Write**, or **Deny Access**. Click **Next** to continue.

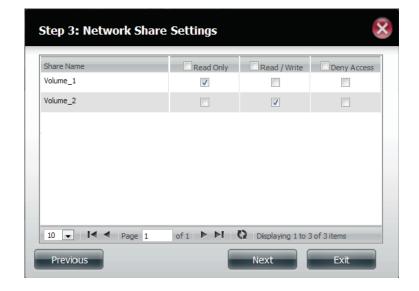

Assign Privileges/Access Methods to the user(s). Select FTP. CIFS and AFP are set as default.

- CIFS is short for Common Internet File System.
- FTP is short for File Transfer Protocol.

Click **Next** to continue.

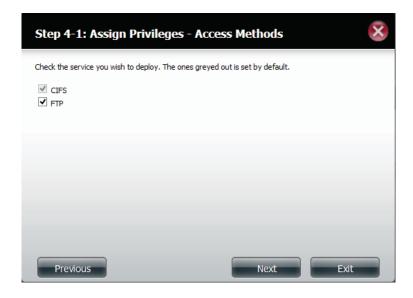

**Step 5** - Enter the amount of disk space you wish to assign the user(s) on each volume. Type **0** to provide unlimited disk space to the user(s).

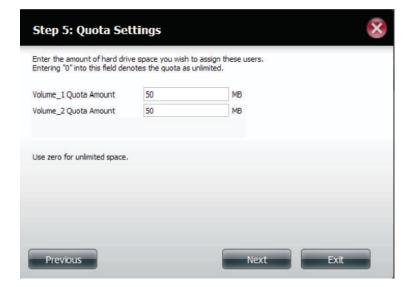

**Step 6** - The final step is a summary of all the configurations you made. Click **Finish** to accept the changes or click **Exit** to cancel the changes.

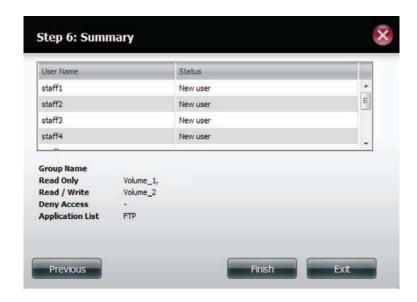

The User Settings window will show a list of the users created.

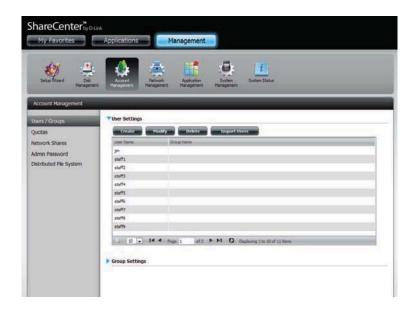

# **Modify Users**

**Step 1** - Click the user you wish to modify. The user will be highlighted in red.

Click **Modify** to continue.

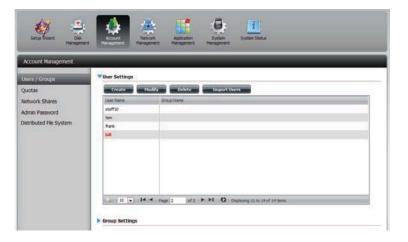

**Step 2** - The User Setup Wizard will appear.

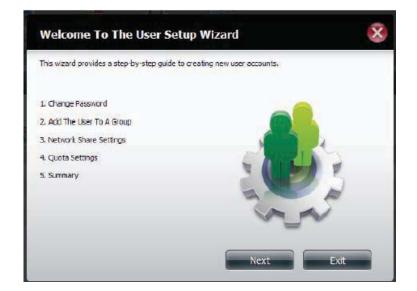

**Step 3** - Change the username or password. Click **Next** to continue.

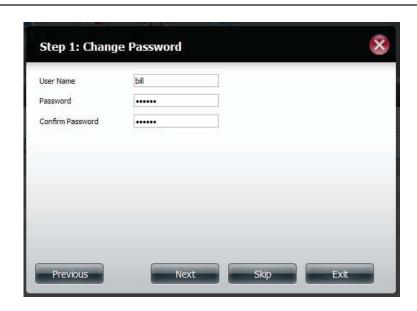

**Step 4**-Change the Network Share Settings. Click **Next** to continue.

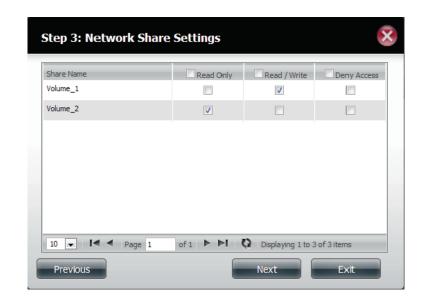

**Step 5** - Assign Privileges/Access Methods for the user. Select either FTP or WebDAV. CIFS and AFP are set as default.

- CIFS is short for Common Internet File System.
- AFP is short for Apple Filing Protocol.
- FTP is short for File Transfer Protocol.
- **WebDAV** is short for Web-based Distribution, Authoring, and Versioning.

Click **Next** to continue.

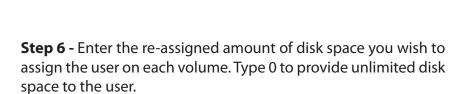

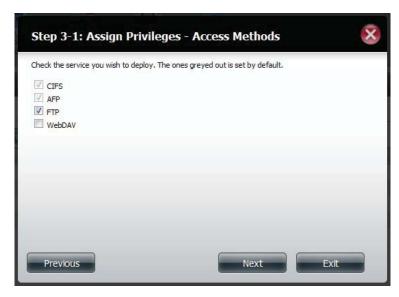

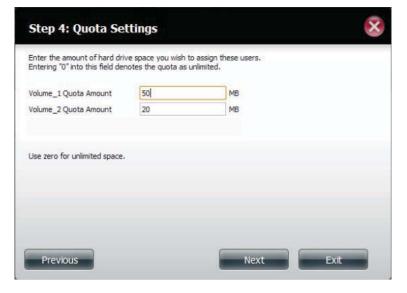

**Step 7** - The final step is a summary of all the configurations you made. Click **Finish** to accept the changes or **Exit** to cancel the changes.

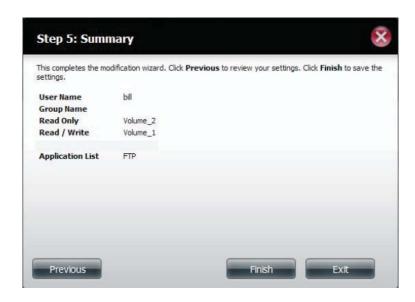

**Step 8** - A message will appear stating the user details have been changed successfully. Click **Yes** to exit the wizard.

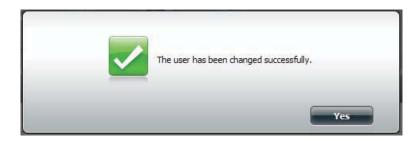

# **Deleting Users**

**Step 1** - Click the user you wish to delete. The user will be highlighted in red. Click **Delete** to continue.

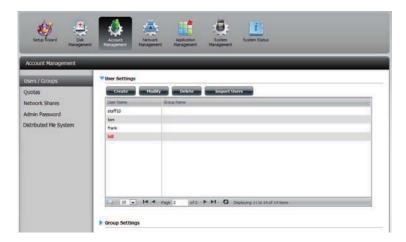

**Step 2** - A message will appear prompting you to confirm deleting the user. Click **Yes** to confirm.

The user is now removed from the list.

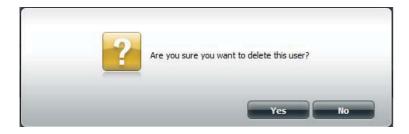

# **Importing Users**

**Step 1 - Click Account Management > Users/Groups > Import Users.** 

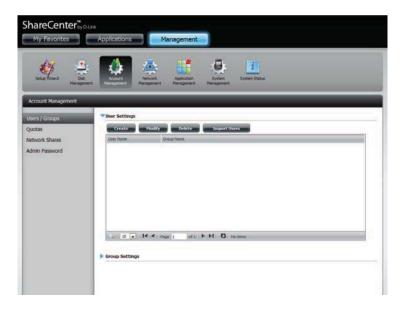

**Step 2** - The Import Users Wizard will start. Click **Next** to continue.

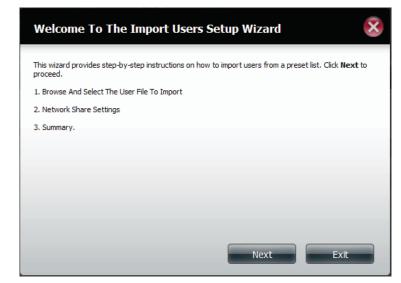

**Step 3 -** Click **Download** to see a sample file. (import\_file.txt)

**Format:** user name/user password/user groups/shared folder(rw)/ shared folder(ro)/shared folder(deny)/user quota

Ex: staff3/staff3/Group\_Staff2/Folder\_RW1///100

**Note:** You must create the user groups and share folders first before importing the users file

Check the **Overwrite Duplicate Accounts** box if this is necessary.

Click **Browse** to select the file you want to import.

Click **Next** to continue

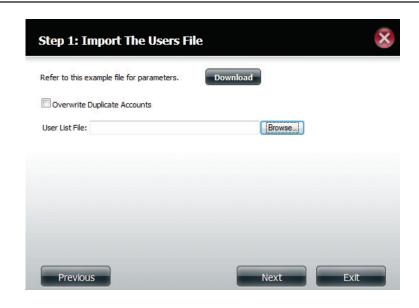

**Step 4** - Assign the privileges and access methods.

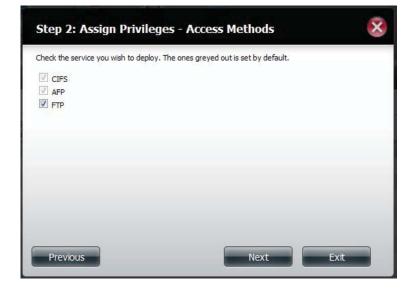

**Step 5** - The Summary will show a list of the imported users. If there are problems with the user list, the wizard will show the errors in red on the table.

Click **Finish** to close the wizard or go back to change the imported file.

Click the "i" icon to see details of each user.

Each user's details are provided in a list according to username, group name, read/write priveledges, or access control

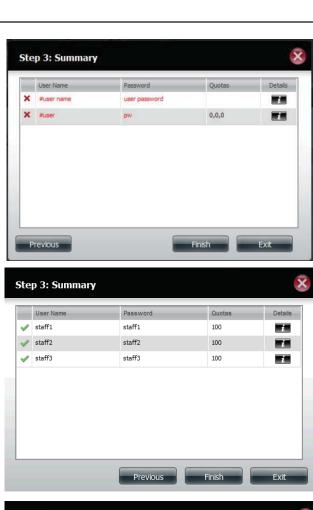

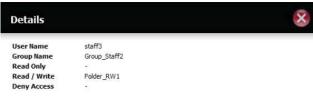

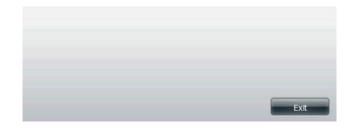

# **Creating a Group**

## **Step 1 - Click Account Management > Users/Groups.**

Click the blue arrow next to Group Settings and settings window will appear. Click **New** to create a new Group.

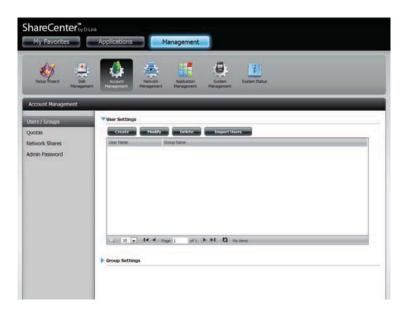

**Step 2** - The Group Setup Wizard will now start. Click **Next** to continue.

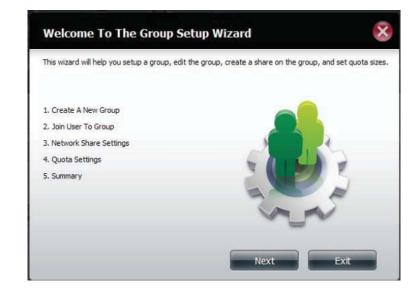

Step 3 - Enter a Group Name. Click Next to continue

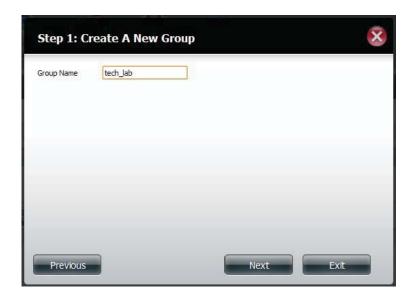

**Step 4** - Click the checkbox to select the user(s) you wish to add to the group and then click **Next** to continue.

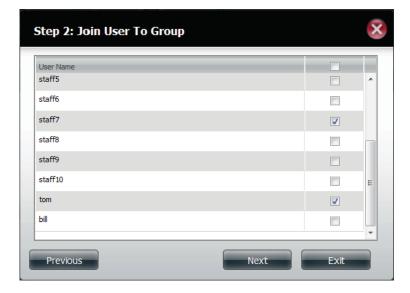

**Step 5** - Select the Network Share Settings (read, read/write, deny access) for the corresponding disk volume for the group.

Click **Next** to continue.

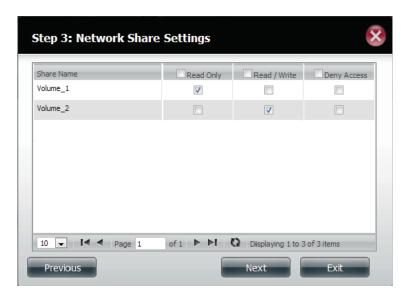

**Step 6** - Select the Privileges/Access Methods you want to assign to the group. The greyed out selections are assigned by default.

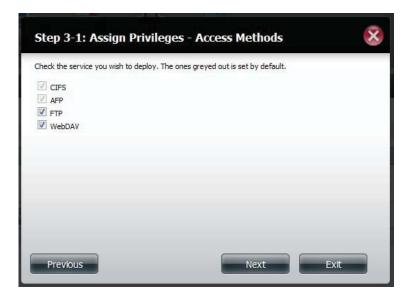

**Step 7** - Select the appropriate WebDAV settings and click **Next** to continue.

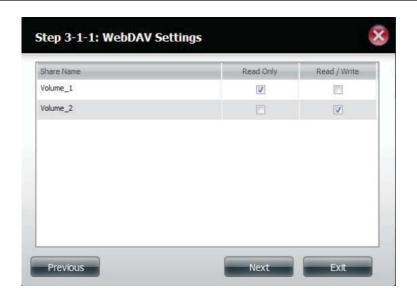

**Step 8** - Enter the amount of space you want to assign to the group for each volume. Enter zero to give unlimited disk space to the group. Click **Next** to continue.

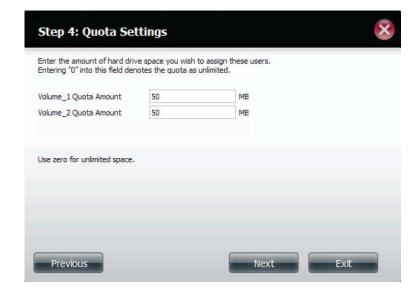

**Step 9** - The wizard is now complete. The last step shows a summary of the group you created. Click **Previous** to change your settings or **Finish** to end the wizard.

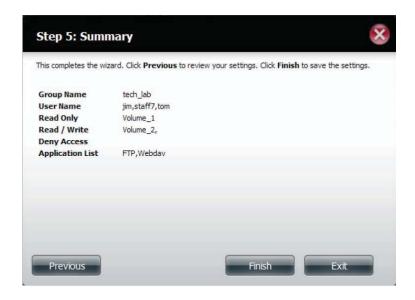

**Step 10** - Under Group Settings, a table will display the group you just created.

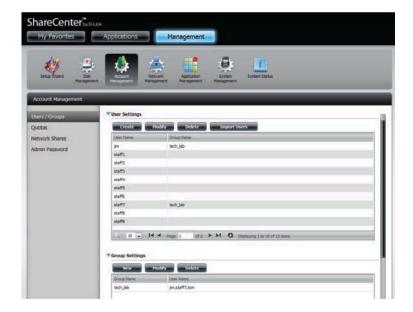

# **Modifying a Group**

## **Step 1 - Click Account Management > Users/Groups.**

Click the blue arrow next to Group Settings and the Group Settings table will appear.

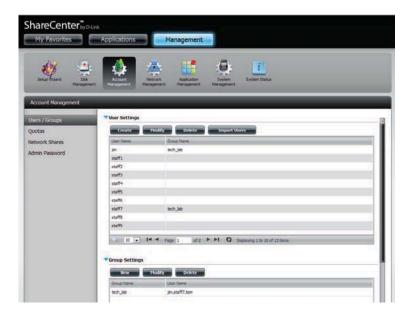

**Step 2** - Select the group you want to modify. Your selection will turn red.

Click **Modify** to change the settings for the Group.

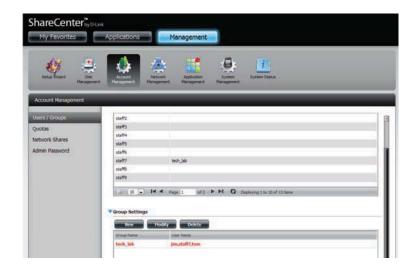

**Step 3** - The Group Setup Wizard will now start. Click **Next** to continue.

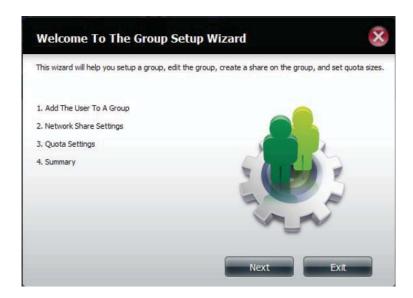

**Step 4** - Make the necessary modifications to the group and then click **Next** to continue.

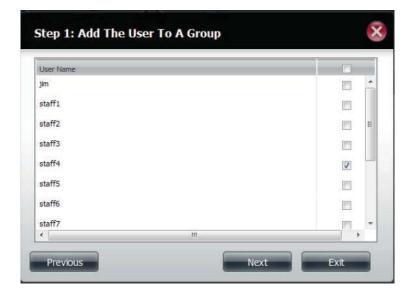

**Step 5** - Select the appropriate Network Share Settings (read, read/write, deny access) for the corresponding disk volume for the group. Click **Next** to continue.

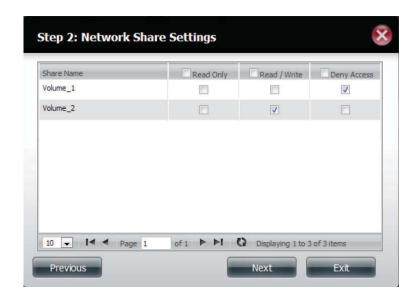

**Step 6** - Select the appropriate privileges you want to assign to the group. The greyed out selections are assigned by default and cannot be modified.

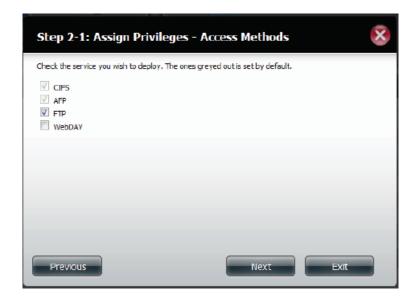

**Step 7** - Select either Read Only or Read/ Write priviledges for WebDav Settings.

Click **Next** to continue.

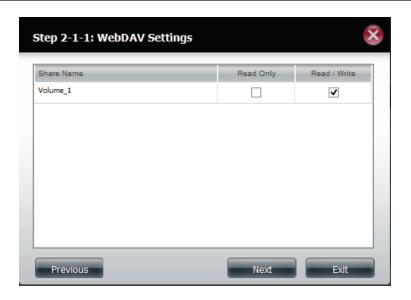

**Step 8** - Edit the amount of space you want to assign to the group for each volume. Enter zero to give unlimited disk space to the group.

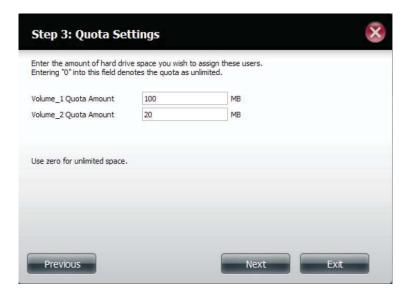

**Step 9** - When editing the quota, make sure the size is not smaller than the user quota on his/her account.

Click **Yes** to change the quota.

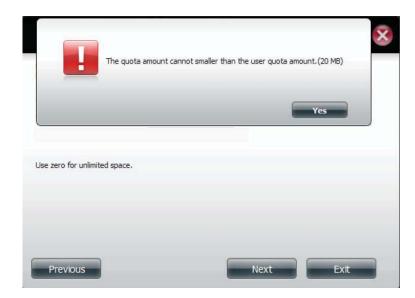

**Step 9** - The wizard is now complete and will display a summary of the group you edited.

Click **Previous** to change your settings or **Finish** to end the wizard. **Exit** will cancel all changes you made.

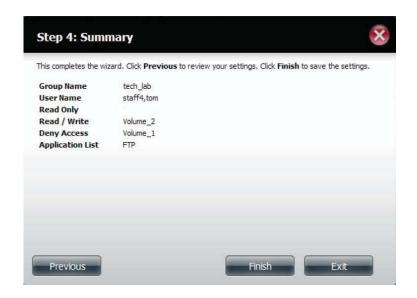

# **Deleting a Group**

**Step 1 -** Select the Group you want to delete and click **Delete**.

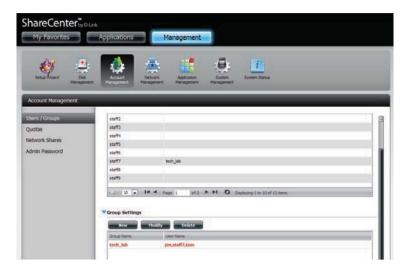

**Step 2** - A warning message will appear asking you to verify if you want to delete the Group. Click **Yes** to delete the Group or **No** to cancel your decision.

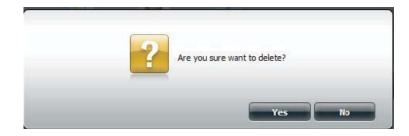

#### Quotas

The ShareCenter<sup>TM</sup> supports storage quotas for both groups and individuals. Assigning a quota to a group or user will limit the amount of storage allocated. By default, users and groups do not have a quota. Click **Account Management** and then **Quotas** on the left side.

Click **Enable** to activate Quota Settings. The status will now display 'Started' notifying you that the Quota Settings are enabled.

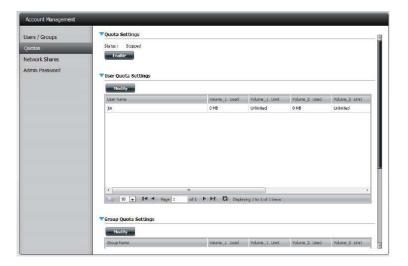

To Modify a User's Quota Settings, click the blue arrow next to User Quota Settings to reveal a table of users.

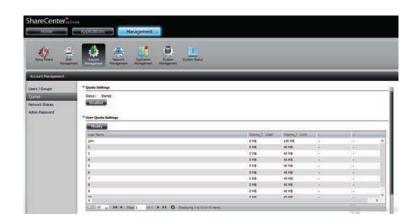

Select the User you want to modify. Your selection will turn red. Click **Modify** to change the user's settings.

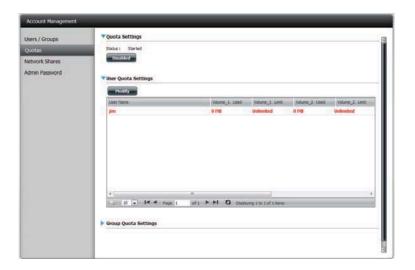

The Quota Settings configuration box will display the user account you want to modify. Enter a new quota amount for each volume.

Click **Apply** to confirm your settings.

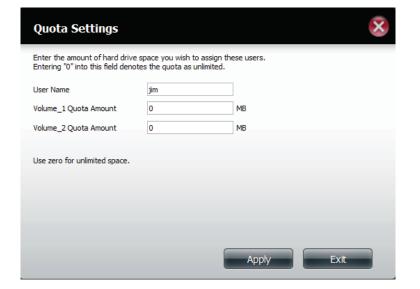

The modified quota settings will be displayed in the table.

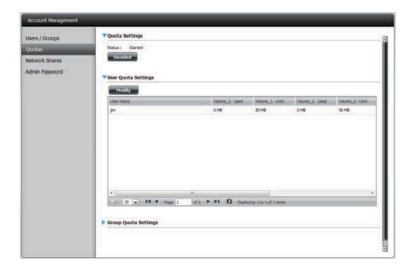

For Group Quota Settings, click the blue drop-down arrow next to Group Quota Settings to view the group quota table.

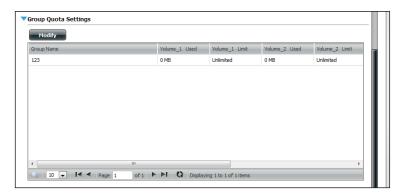

Select the group you want to modify. Your selection will turn red. Click **Modify**.

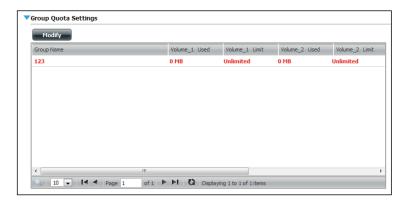

The Group Quota Settings screen will display the group you want to modify. Enter a new quota amount for each volume for the current group and click **Apply**.

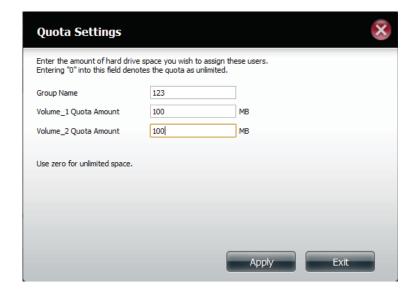

The modified quota settings will be displayed in the table.

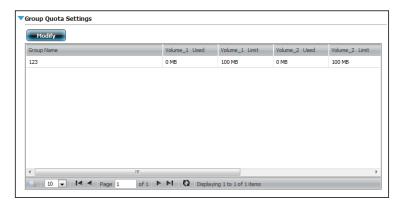

#### **Network Shares**

The Network Shares page allows the user to configure shared folders and rights to specific users and groups. You can also mount .iso files in the ISO Mount Shares settings. When a user has access to a mounted .iso, he/she will also have access to all the files on it.

Network Share/ISO The Network Shares Settings window allows the Mount Shares: user to add, modify, and remove both new and existing Network Share and ISO Mount Share Settings.

> To add a rule click on the **New** button. To modify an existing rule click on the **Modify** button. To remove a rule click on the **Delete** button.

> To select a rule, simply click on the rule. Your selection will turn red, indicating it is selected for use.

> At the bottom of the table, the user can navigate through pages and also refresh the window by click on the **Refresh** button

> Click on the **Reset Network Shares** button to reset the network access list to the default configuration.

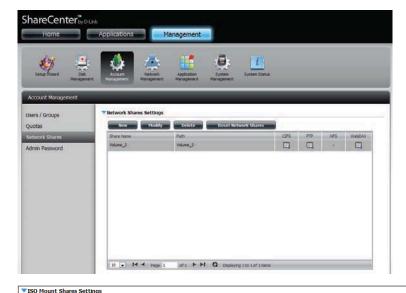

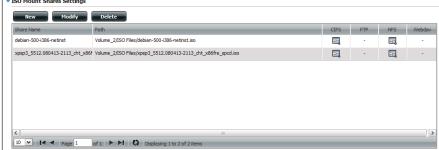

#### **Add/Modify Network Shares Wizard**

The following section will describe how to add a new Network Share on the ShareCenter $^{\text{TM}}$ . To add a Network Share click on the **New** button. An easy to configure wizard will launch.

**Step 1** - This window welcomes the user to the setup wizard for creating a new network share.

In this wizard the user will be able to:

- 1) Select share folders.
- 2) Configure shared folder access rights.
- 3) Configure network access settings.
- 4) View a summary of the configuration before completing.

Click **Next** to continue.

**Step 2** - Select the Share Folder from one of the volumes.

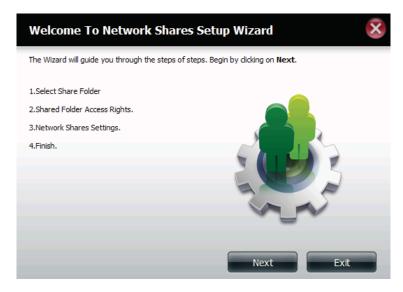

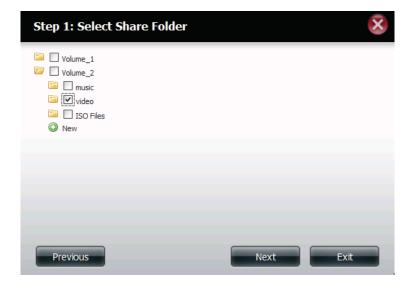

**Step 3** - Select the user accounts or group which are allowed to access this folder(s). Select **All Accounts** to allow access to this folder to all the accounts. Select **Specific User/Group** to only allow certain users or groups access to this folder.

Click **Next** to continue.

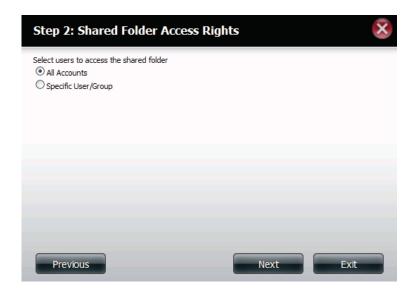

**Step 4** - Select the appropriate access rights for the share. Options to select from are Read Only, Read/Write, and Deny Access.

This procedure can also be used to block certain users from accessing certain folders.

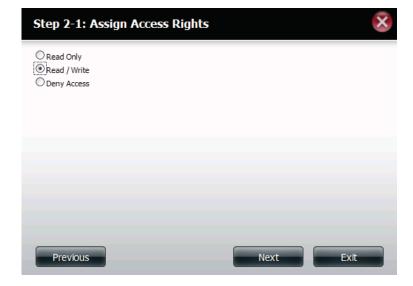

**Step 5** - If you selected **Specific User/Group** in Step 3, then this step allows you to set the access rights for each User configured on the ShareCenter $^{TM}$ .

Click **Next** to continue.

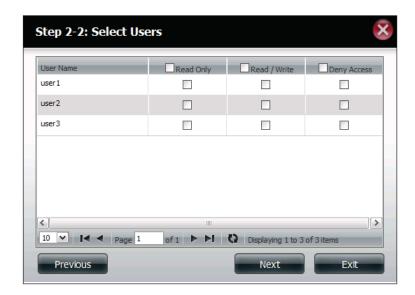

**Step 6** - If you selected **Specific user/Group** in Step 3, then this step allows you to set the access rights for each Group configured on the ShareCenter<sup>TM</sup>.

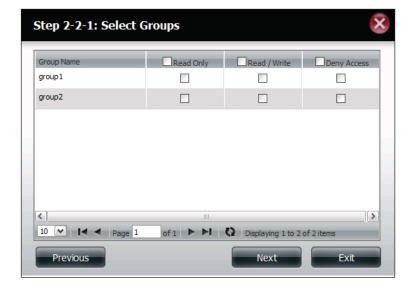

**Step 7** - Here you can assign privileges to this share.

Opportunistic locks (oplocks) are a characteristic of the LAN Manager networking protocol implemented in the 32-bit Windows family.

Oplocks are guarantees made by a server for a shared logical volume to its clients. These guarantees inform the Client that a file's content will not be allowed to be changed by the server, or if some change is imminent, the client will be notified before the change is allowed to proceed.

Oplocks are designed to increase network performance when it comes to network file sharing. However it is recommended to set the share oplocks to No (off) when using file-based database applications. When enabled "Map Archive", the file attribute will be copied as the file is being stored on the ShareCenter $^{TM}$ .

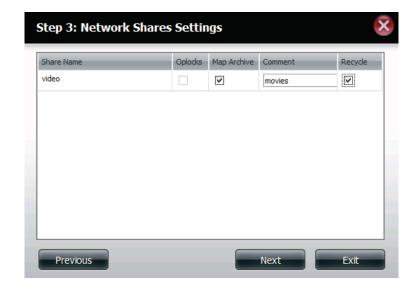

**Step 8** - Here you can assign more protocol privileges that a user can use to access this share. Options to choose from are FTP, NFS, and WebDAV. CIFS and AFP are set as default.

- CIFS is short for Common Internet File System.
- AFP is short for Apple Filing Protocol.
- FTP is short for File Transfer Protocol
- NFS is short for Network File System.
- WebDAV is short for Web-based Distributed Authoring and Versioning.

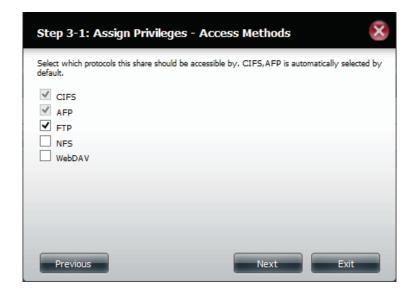

**Step 9** - Here you can configure the FTP settings for this share. FTP access can be:

- 1) FTP Anonymous None (No Access).
- 2) FTP Anonymous Read Only (Limited Access).
- 3) FTP Anonymous Read/Write (Full Access).

Click **Next** to continue.

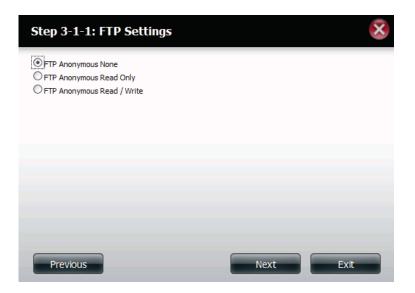

If you checked NFS as an access method to your network share then this step allows you to set the parameters below:

- Host Allowable host address that can access using NFS (\*indicates all hosts)
- **Root Squash** Disables writing to the Root owned directories and files on the system when the user has root access privileges.
- Write provide write permission to the file system.

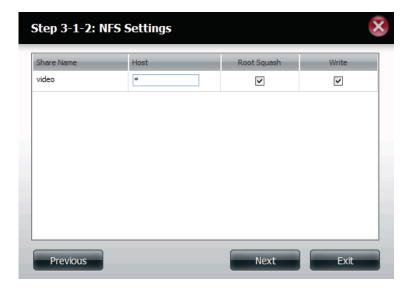

If you checked WebDAV as an access method, then this step will allow you to set the access parameters.

Click **Next** to continue.

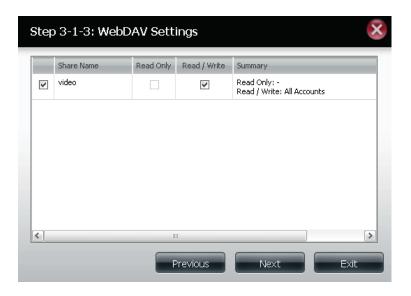

**Step 10** - Here a summary of the created shares will be displayed.

Click **Finish** to save your settings.

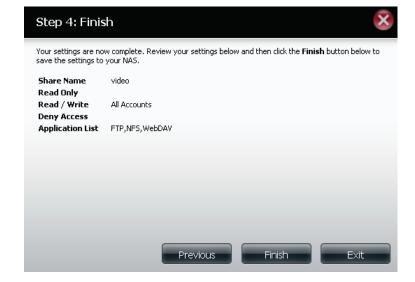

# **Deleting a Network Share**

Select the Network Share you wish to delete. Your selection will turn red. Click **Delete** to remove the share.

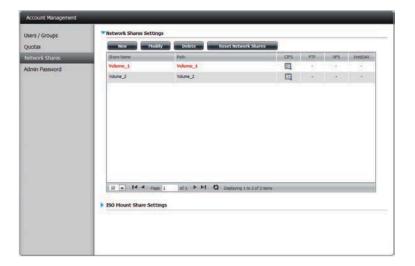

A warning message will appear prompting you to verify if you wish to delete the Share. Click **Yes** to delete or **No** to Cancel.

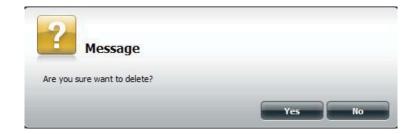

The deleted **Share** will be removed from the **Network Share List**.

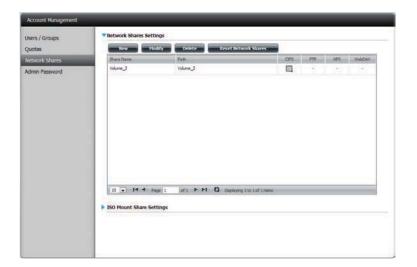

# **Resetting the Network Shares**

Click the **Reset Network Shares** button.

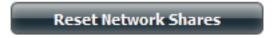

A warning message will prompt you to confirm your selection.

Click **Yes** to confirm or **No** to cancel.

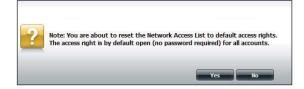

# **ISO Shares Setup Wizard**

The following section will describe how to add a new ISO mount on the ShareCenter $^{\text{TM}}$ . To add an ISO Mount, click on the **New** button. An easy to configure wizard will launch.

Click **Next** to continue.

Select the ISO file to mount.

Check the box to the left of the .iso file to select it and click **Next** to continue.

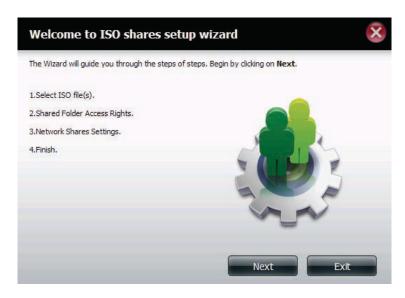

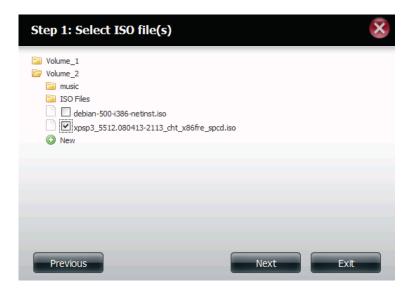

Assign access privileges to this ISO Mount share.

- Select All Accounts to assign the ISO Mount share read/deny privileges to all users.
- Select **Specific User/Group** in order to assign read/deny privileges to individual users and groups.

Click **Next** to continue.

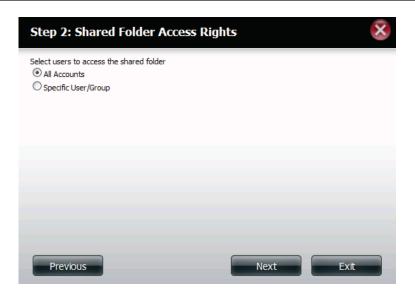

You can assign **Read Only** or **Deny Access** privileges to the ISO Mount share here. Click on the appropriate radio button for the privileges you would like to assign.

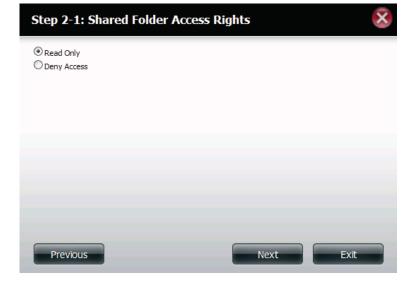

Add a comment that describes the ISO Mount Share.

Click **Next** to continue.

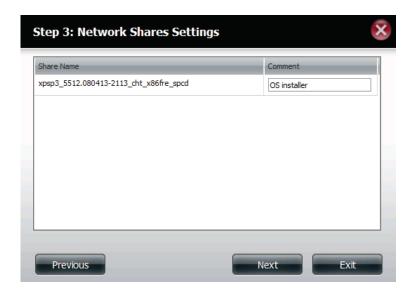

Assign more protocol privileges that a user can use to access this share. Options to choose from are FTP, NFS and WebDAV. CIFS and AFP are set as default.

- CIFS is short for Common Internet File System.
- AFP is short for Apple Filing Protocol.
- FTP is short for File Transfer Protocol
- NFS is short for Network File System.
- WebDAV is short for Web-based Distributed Authoring and Versioning.

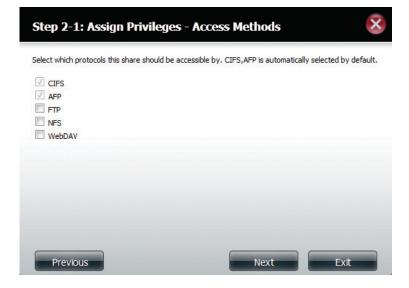

A summary of the share will be displayed.

Click on the **Finish** button to accept the change and complete the wizard.

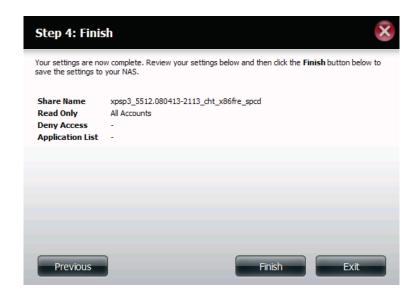

Through the D-Link Storage Utility, the ISO Mount Share can now be mapped to your computer as a normal network share.

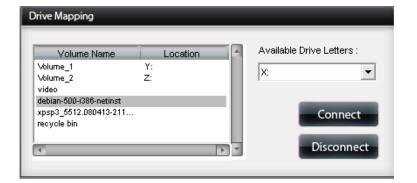

# **Creating an ISO Image**

The following section will describe how to create an ISO image from your NAS, export the data out to your PC.

Click Account Management > Network Shares > ISO Mount Share Settings.

Click on the **Create ISO Image** button at the bottom.

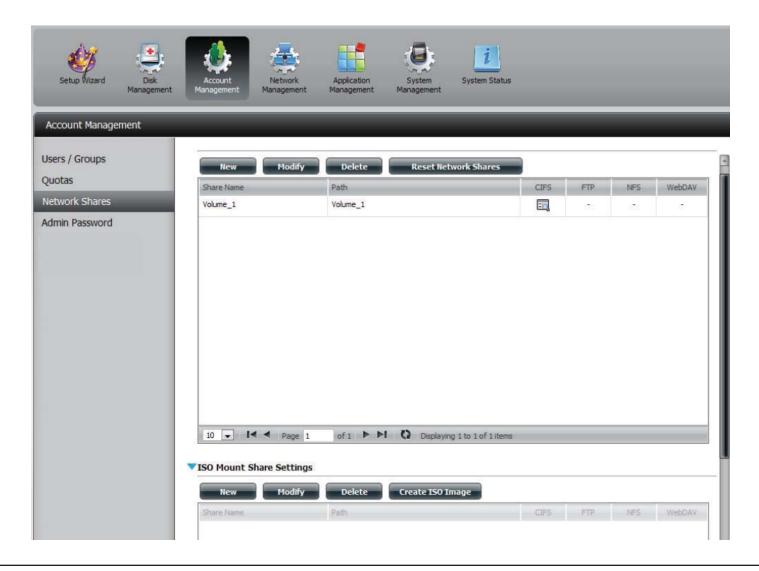

# **ISO image Creation Wizard**

The ISO image wizard helps you create an ISO image on your ShareCenter<sup>™</sup>.

Read the instructions for the ISO Image Creation Wizard and then click Next to continue.

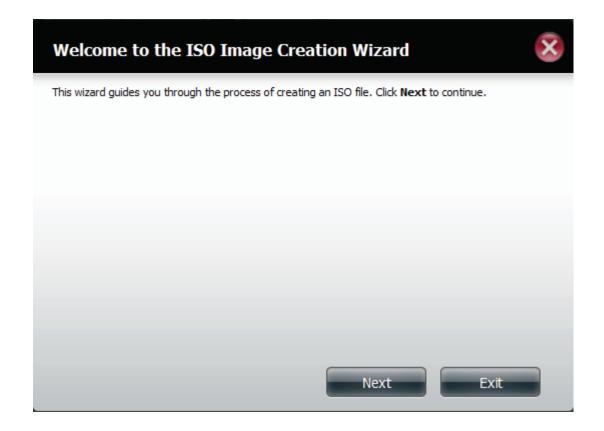

# **ISO Name and File Path Settings**

Select the **Image Size**.

There are three Image Size choices:

- CDROM (650MB/74MIN) This creates an ISO file 650MB in size ready for burning onto a CDROM at a later stage.
- DVD5 (4.7GB) This creates an ISO file 4.7GB in size ready for burning onto a single-layer DVD at a later stage.
- DVD9 (8.5GB) This creates an ISO file 8.5GB in size ready for burning onto a double-layer DVD at a later stage.

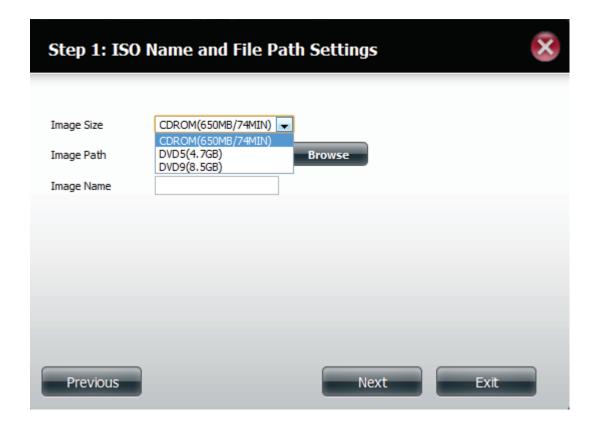

#### Select the **Image Path**.

Click the **Browse** button to select the destination folder on your NAS. Click the **Volume** to save it there or click **New** to create a new directory.

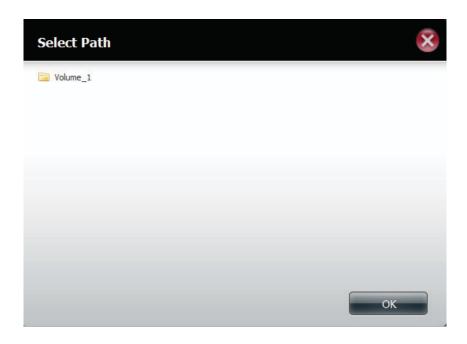

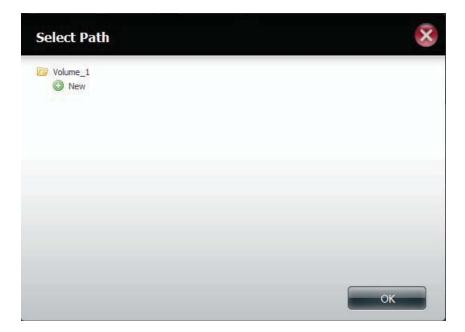

Enter a name that resembles the ISO file you are writing. Click **Next**.

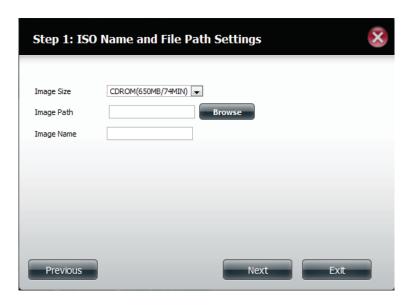

A warning message appears asking you to confirm your decision. Click **Yes** to continue or click **No** to cancel.

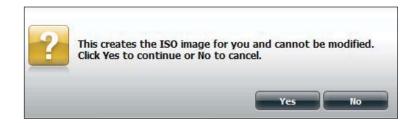

#### **ISO Tree Editing**

On the left side of the **ISO Tree Editing** window you have the option to **Overwrite** a previous ISO file or **Skip** it. It also displays the main directory on your NAS. Select the file(s) and click the --> button to add the file(s) to the ISO image. On the right side of the window it displays the total available space of the ISO file and the used space of the ISO. At the bottom of the window it shows the **path** where the ISO file will be saved.

Click **Next** to continue.

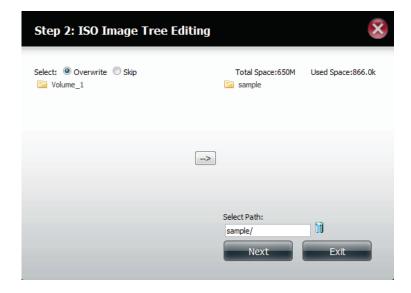

The wizard will create the ISO image.

Click the **Auto Mount** checkbox if you want the ISO file to be mounted automatically.

Click **Finish** to close the wizard.

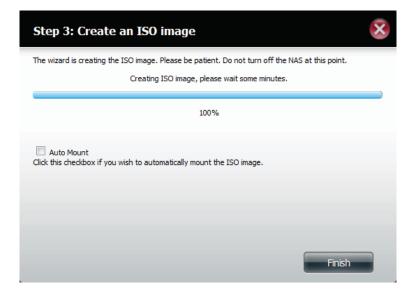

# Verifying the ISO image

Open your **Windows Explorer**, click the **Network** icon, **double-click** your **ShareCenter**<sup>™</sup> **NAS**. Double-click the **volume** you saved the ISO. Your **ISO** image should be there.

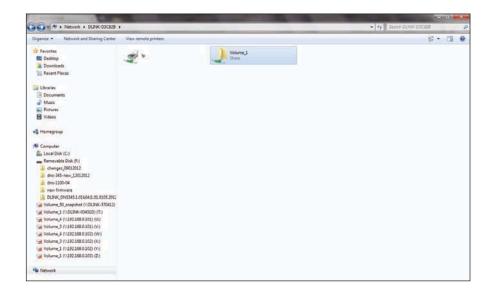

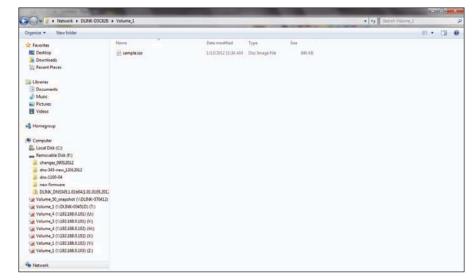

#### **Admin Password**

Changes to the administrator username and password can be made here.

The Administrator Settings allows you to change the Username and Password settings.

- 1. Enter a new **Username**
- 2. Type the original Password
- 3. Enter a New Password
- 4. Confirm the New Password

Click **Save Settings** to accept the changes or **Don't Save Settings** to cancel changes.

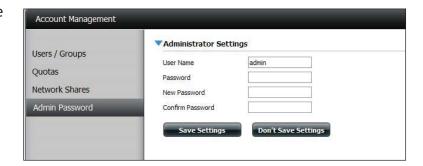

# Network Management LAN Setup

Network Management controls and manages all issues referring to LAN settings. Even though your LAN settings were configured in the Setup Wizard, it can still be configured here.

Go to **Network Management** and then **LAN Setup.** 

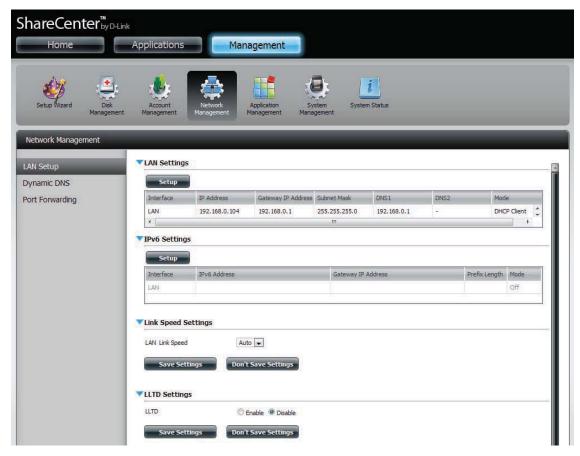

Click **Setup**.

The LAN setup wizard gives you the option to configure the - IP settings.

Click **Next** to continue.

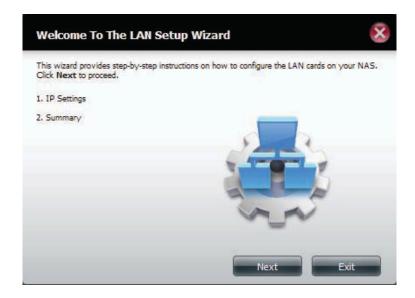

This step allows you to configure your LAN settings. Here you can choose between **DHCP Client** or **Static IP**. If you select Static IP, you will need to manually configure your own IP settings.

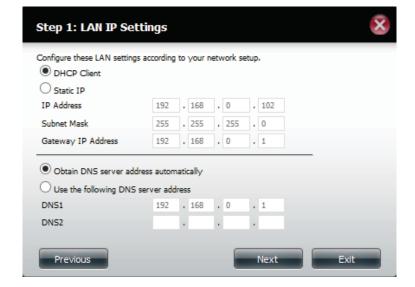

A summary of what you just configured will be displayed.

Click **Finish** to exit the wizard.

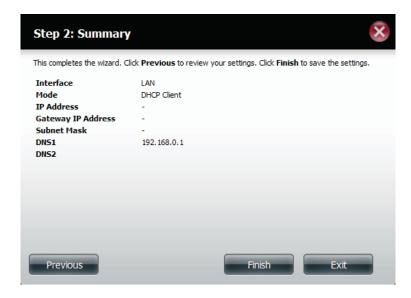

# **IPv6 Settings**

Go to Management > Network Management > LAN Setup > IPv6 Settings and click the Setup button. An IPv6 setup window will appear.

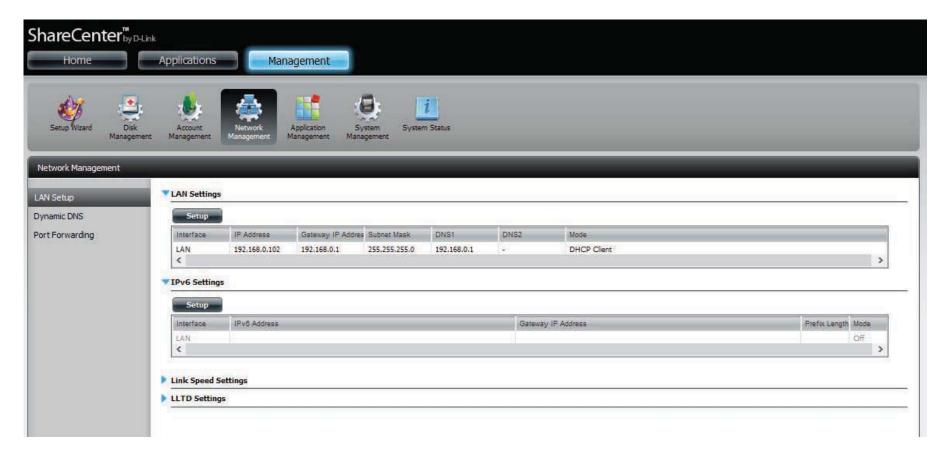

# **IPv6 Setup**

There are four connection modes to select from: Auto, DHCP, Static and Off.

Auto - Requests information specifically from an IPv6-enabled router and automatically configure your settings.

**DHCP** - Requests information from a DHCP server.

**Static** - Enter your own IP configuration

Off - Do not use IPv6

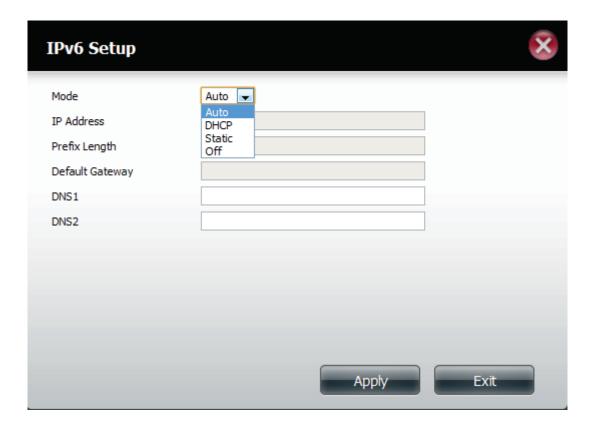

When configuring IPv6 with Static Mode, enter the IP address provided by your system administrator. The prefix length for an IPv6 subnet will always be 64; no more, no less. Enter the Default Gateway, and DNS settings. Click **Apply** when complete. The IPv6 Settings table will now display the settings in table format.

In order for the changes to take effect, you are prompted to re-login. Click **OK** and log in.

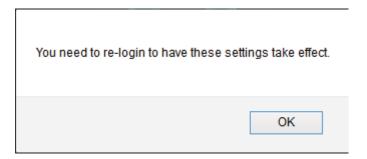

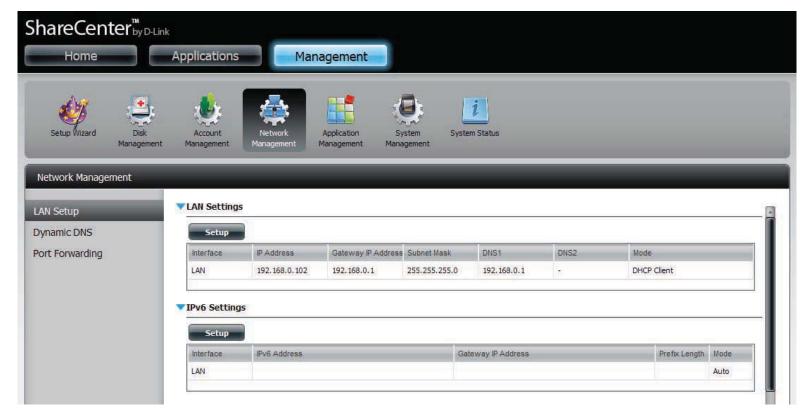

## **Link Speed and LLTD Settings**

**Link Speed:** Select either **Auto (Auto-Negotiate)**, **100Mbps**, or **1000Mbps** from the drop-down menu. Click the **Save Settings** button to save the new settings.

LLTD: The device supports LLTD (Link Layer Topology Discovery) and is used by the Network Map application that is included in Windows Vista® and Windows® 7.

Select to enable or disable LLTD.

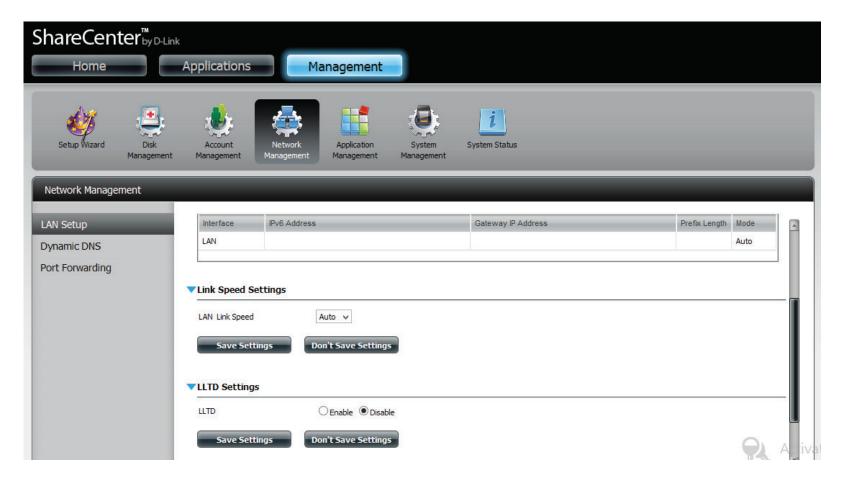

#### **DDNS**

The DDNS feature allows the user to host a server (Web, FTP, Game Server, etc...) using a domain name that you have purchased (www. whateveryournameis.com) with your dynamically assigned IP address. Most broadband Internet Service Providers assign dynamic (changing) IP addresses. Using a DDNS service provider, your friends can enter your domain name to connect to your server regardless of your IP address.

Go to Network Management and then Dynamic DNS.

**DDNS:** Select Enable or Disable.

Server Address: Select a DDNS Server from the combo box on

the right hand-side, or type in the server address

manually.

**Host Name:** Enter your DDNS host name.

**Username or Key:** Enter your DDNS username or key.

Password or Key: Enter your DDNS password or key.

**Verify:** Re-enter your password or key.

**Status:** Displays your DDNS status.

When the user clicks on the "Sign up for D-Link's Free DDNS service at www.DLinkDDNS.com link, the user will be re-directed to the D-Link DDNS page.

Here the user can create or modify a D-Link DDNS account to use in this configuration.

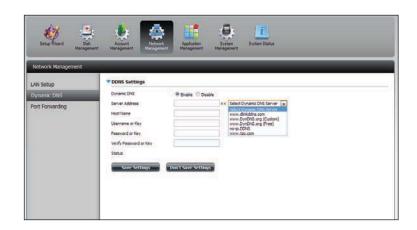

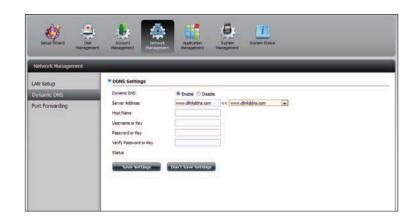

# **Port Forwarding**

The DNS-327L supports UPnP port forwarding which configures port forwarding automatically on your UPnP-enabled router.

**Note:** You will need a UPnP router on your network.

Log in and click **Network Management** > **Port Forwarding**. Click **Test** to run a search.

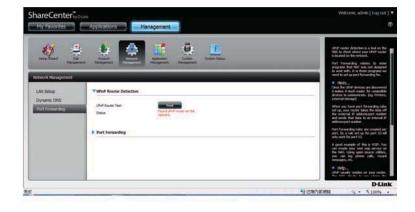

The DNS-327L is searching for a UPnP router. Do not turn off your NAS.

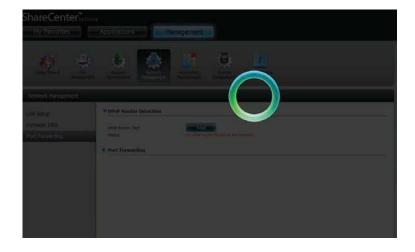

A message will notify you that the wizard has found a UPnP router on the network.

Note that you have to enable UPnP on your router.

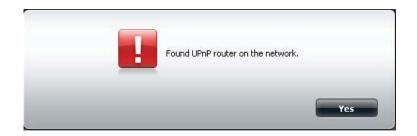

Click the blue arrow next to port forwarding to reveal the Port Forwarding options.

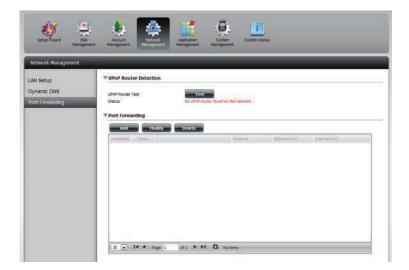

Click Add.

The Port Forwarding wizard will start.

Click **Next** to continue.

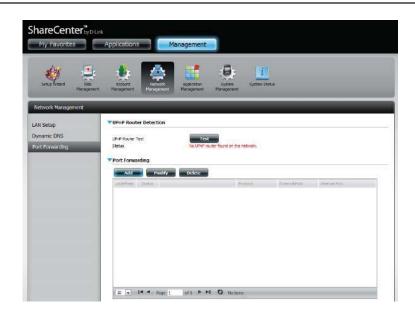

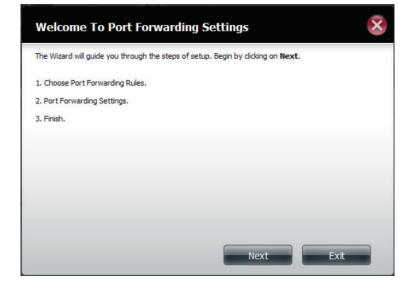

Select **Select default service scan** to select the port forwarding services from a list or select **Custom a port forwarding service** to manually configure your own settings.

Click **Next** to continue.

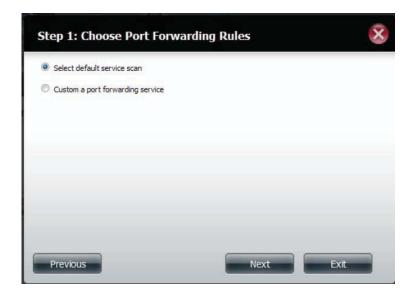

If you select default service scan, choose the service(s) to be allowed for remote access from the Internet via your UPnP-enabled router.

**Note:** You can select more than one port.

Click **Previous** to change the Port Forward Rule or **Finish** to configure the port forwarding on the UPnP router automatically.

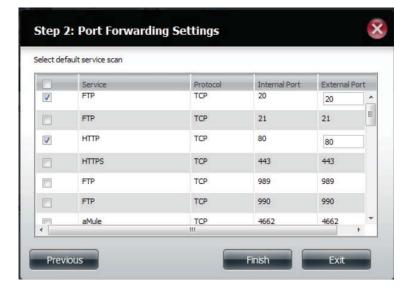

# Application Management FTP server

The Application Management section allows you to configure many services for your DNS-327L. The server and service settings include: FTP server, Add-ons, AFP, NFS, and multimedia services. Let's begin by looking at configuration options for the FTP server.

Max User: Set the maximum amount of users that can connect to the FTP server.

**Idle Time:** Set the amount of time a user can remain idle before being disconnected.

**Port:** Set the FTP port. Default is 21. If you are behind a router, you will need to forward the FTP port from the router to the device. Additional filtering and firewall settings may need to be modified on your router to allow FTP Access to the device from the Internet. Once the port has been forwarded on the router, users from the Internet will access the FTP server through the WAN IP address of the router.

**Passive Mode:** In situations where the device is behind a firewall and unable to accept incoming TCP connections, passive mode must be used.

Client Language: Most standard FTP clients like Windows FTP, only support Western European code page when transferring files. Support has been added for non standard FTP clients that are capable of supporting these character sets.

Flow Control: Allow you to limit the amount of bandwidth available for each user.

**SSL/TLS:** Here the user can enable the SSL/TLS connection only.

**FXP:** Enable or Disable File eXhange Protocol to transfer files from one FTP server to another.

**Note:** In order to use FXP (File Exchange Protocol) for server-to-server data transfer, make sure to change the port from 21 to some other port as listed in the Port section of the Web UI. Also, make sure to open the corresponding port on your router and forward that port from your router to the device.

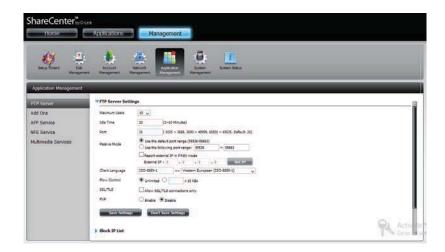

## **Block IP List**

Block IP List allows you to block IP address that you consider threatening to your network. Click the blue arrow to open the configuration window.

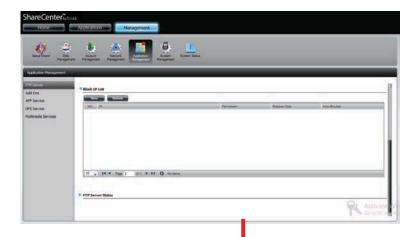

The window expands to include a Blocked IP list and a FTP Server Status report. Click the blue arrow to see the drop-down list.

Click **New** to block a specific IP address.

Select **IPv4** or **IPv6** and then enter the IP address of a machine you wish to block. Select **Permanent** if you wish to block the IP address permanently or **Temporary** if you wish to set a time frame.

If you selected permanent, click **Apply** and continue.

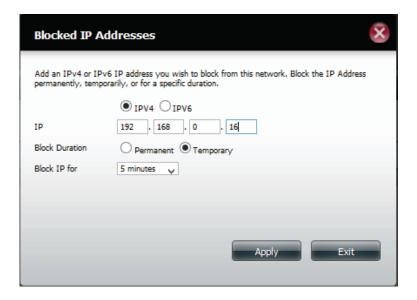

If you selected **Temporary**, then select a time frame and click **Apply** to continue.

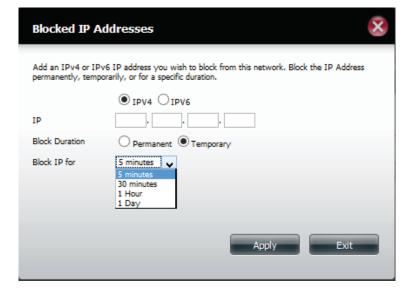

The **Blocked IP** list will display the IP addresses you blocked.

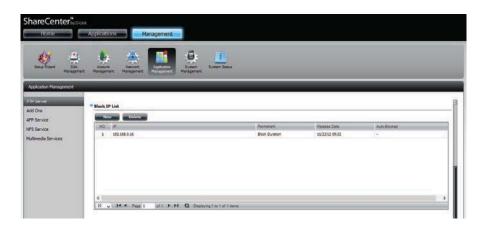

Click the blue arrow next to **FTP Server Status** to reveal the FTP details.

The FTP server is stopped by default. Click **Start FTP Server** to run the process.

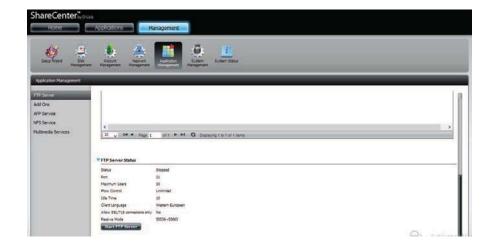

After you have clicked the **Start** button, the **Status** shows **Started.** 

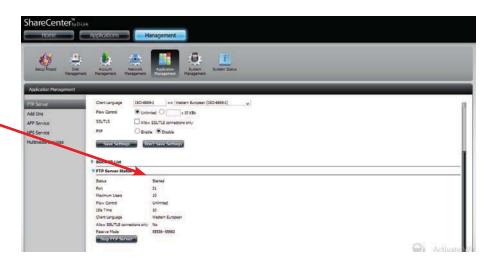

Open your default browser or FTP application and log-in to your FTP server.

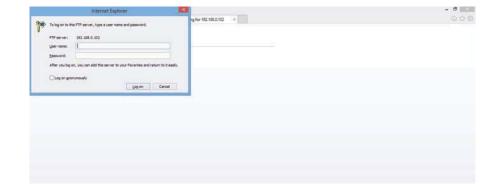

#### Add-ons

Add-ons add extra services to the DNS-327L. Here is a look at each Add-on service available.

AjaXplorer: Ajaxplorer provides an enhanced "explorer like" interface which can download and upload ShareCenter<sup>™</sup> files over the internet. Ajaxplorer

also allows a user, on any internet connection, to stream video/audio and view image files that are stored on the ShareCenter<sup>™</sup> .

Set the amount of time a user can remain idle before being disconnected.

**Photo Center:** 

The Photo Center add-on sets up your ShareCenter<sup>™</sup> to share your photos over the web. It provides a convenient interface from which you can create albums of photos with descriptions. The albums are then accessible over the web using HTTP so that your family and friends can

then view your ShareCenter<sup>™</sup> stored photos from any internet connection.

**Squeeze Center:** 

Use the SqueezeCenter add-on to connect your Logitech Media Squeezebox player so that it can play music files stored on your ShareCenter  $^{\text{TM}}$ .

**Blog (Wordpress):** 

Create your own ShareCenter<sup>™</sup> based customized Blog. Using the ShareCenter's<sup>™</sup> internet connection the Blog created using WordPress can be accessed and commented on from any internet connection.

**Audio Streamer:** 

Turn your ShareCenter<sup>™</sup> into an Internet Streaming Music site. From your ShareCenter, the Audio Streamer add-on can transmit multiple

aMule: streams of playing music files to any internet connection.

aMule is a P2P application for finding a variety of different media. It enables users to search for P2P files over networks. It works on all major

Joomla: platforms..

Create your own ShareCenter<sup>™</sup> based customized CMS(Content Management System). Using the ShareCenters<sup>™</sup> internet connection the

phpBB: CMS can be accessed and commented on from any internet connection.

Create your own ShareCenter<sup>™</sup> based customized Forum. Using the ShareCenters<sup>™</sup> internet connection the Forum can be accessed and phpMyAdmin:

commented on from any internet connection.

Transmission: Manage your own ShareCenter<sup>™</sup> MySQL database by phpMyAdmin. Using the ShareCenters<sup>™</sup> internet connection the phpMyAdmin can be accessed and used from any internet connection.

> The ShareCenter's P2P functionality is enhanced with the Transmission add-on by downloading P2P files. Transmission also provides a full featured P2P Web UI interface can be launched to work with your ShareCenter P2P functionality.

**Caution:** The ShareCenter's CPU resources get used up quite a bit depending on the number of Add-ons you have enabled. For optimal performance make sure to disable any add-ons not in use.

**Note:** To check the complete list of Add-on application software available consult your local D-Link support page

#### Add-Ons

The ShareCenter<sup>™</sup> features a list of Add-Ons that is available on your installation CD. These Add-Ons can be installed from this location. They include, Photo Center, aMule, AjaXplorer, Audio Streamer, Blog, Joomla, phpBB, phpMyAdmin, Squeeze Center and Transmission. The Add-Ons panel provides a version number, Signature, Status, Start/Stop, and Delete options. The Add-On packages can also be installed using the Setup Wizard.

### **Installing Add-Ons from the Setup Wizard**

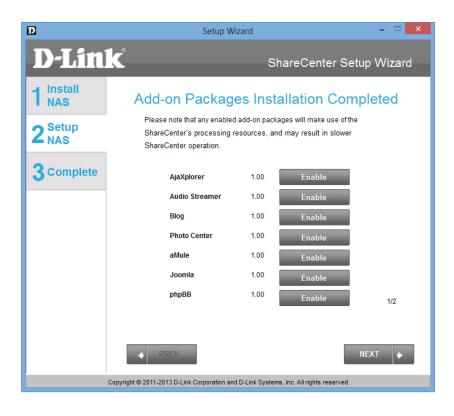

Click on each of the buttons of the **Add-On** you wish to enable. This installs the Add-On packages.

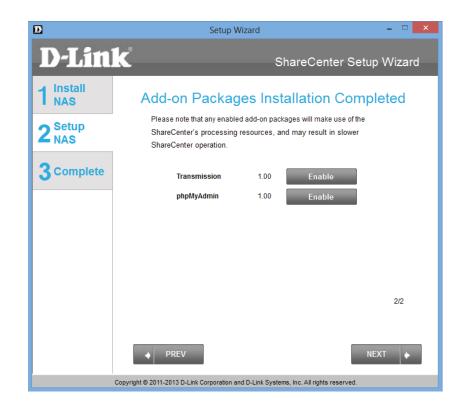

Click on each of the buttons of the **Add-On** you wish to enable. This installs the Add-On packages.

The wizard installs the selected packages.

When the installation is complete click **Next**.

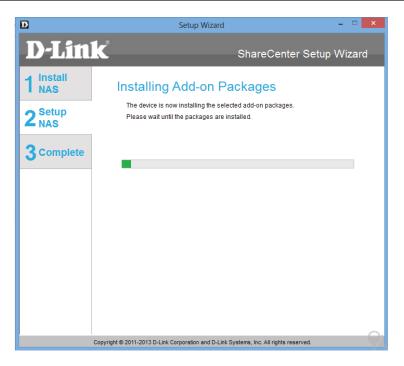

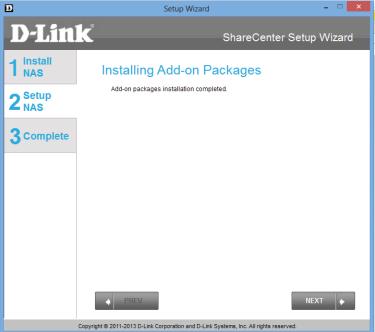

The next two windows shows the packages installed. You can also disable it from this location.

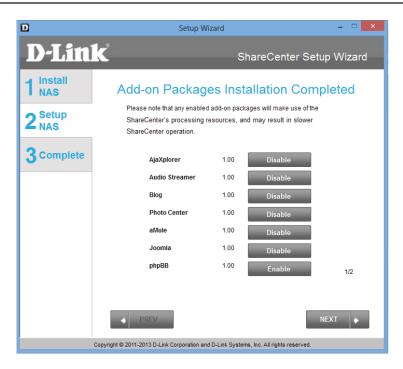

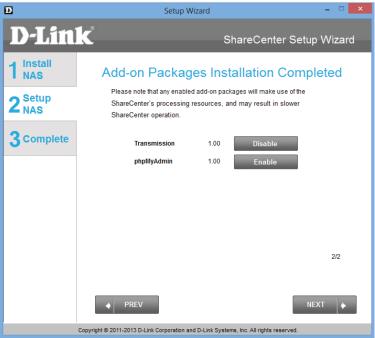

# Installing Add-ons from the Web UI

Open your default browser and go to Management, Application Management, Add-Ons.

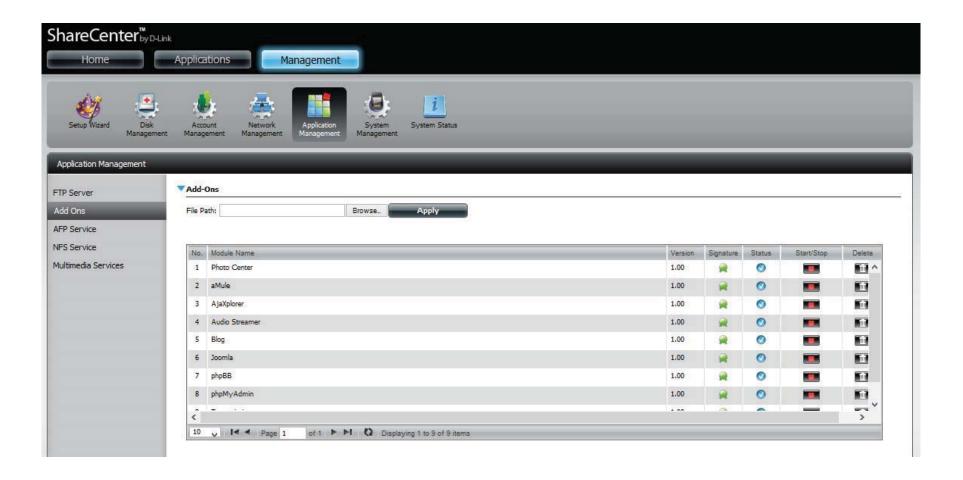

The target program is available on the ShareCenter  $^{\mathbb{M}}$  CD. Alternatively, you can download the program from D-Link's support site and install it .

Click Browse to locate the add on packages on your local hard drive. Once you have located the file, select it and click Open.

Once the path of the package you want to install has been located, click Apply to add the package.

Under Add-ons, a red message will appear to show that the installation of the package was successful.

installation of the package was successful.

E DNS-327L PhotoCenter Package v1.00\_12112012(BETA) DNS-327L phpBB Package v1.00\_10152012(BETA) DNS-327L aMule Package v1.00\_12112012(BETA) Desktop DNS-327L audiostreamer Package v1.00 12192012/BETA) DNS-327L squeeze\_center Package v1.00\_12072012(BETA) 4 SkyOrive DNS-327L loomla Package v1.00 10152012/BETAI DNS-927L Transmission Package v1.01\_12142012(BETA) III zeinbox DNS-327L LANGUAGE ES(DI) Package v1.00\_12212012/BETA( Documents DNS-327L LANGUAGE FR Package v1.00 12212012(BETA) Music Pictures
Videos DNS-327L LANGUAGE PT Package v1.00\_12212012(BETA) DNS-327L LANGUAGE RU Package v1.00\_12212012(8ETA) DNS-327L LANGUAGESC Package v1.00\_12212012(BETA Computer DNS-327L LANGUAGE.TC Package v1.00\_12212012(BETA File name: DRIS-327L squeeze\_center Package v1.00\_12072012/BET.

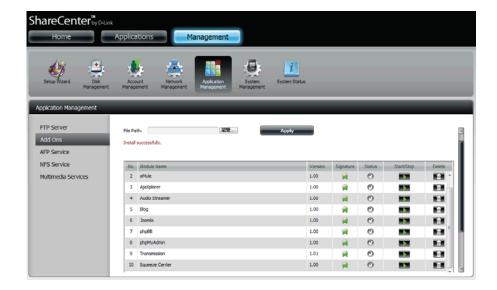

Click the **Start** button under **Start/Stop** to enable the add-on.

#### **AFP Service**

The ShareCenter<sup>™</sup> supports Apple Filing Service for connectivity with Mac OS® based computers. If you need to use AFP service enable it here otherwise leave it disabled to reduce CPU resource overhead.

Click **Application Management** > **AFP Service.** 

Click the **Enable** radio button to turn AFP service on.

Click Save Settings.

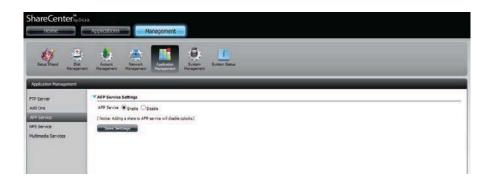

#### **NFS Service**

The ShareCenter<sup>™</sup> supports Network File System (NFS) service. To enable this multi-platform file system on your ShareCenter<sup>™</sup> enable it here. Otherwise disable the option to prevent unnecessary CPU overhead.

Click Application Management > NFS Service.

Click the **Enable** radio button to turn NFS service on.

Click Save Settings.

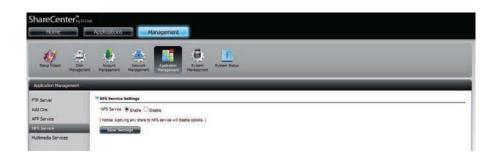

#### **Multimedia Services**

The Multimedia Share Settings creates a media library from the photos, videos, and audio files. Users can upload files to the designated "Media Share" folders on the DNS-327L and have the multimedia services collate, organize and publish the data in one library. Once these photos, videos, and music files are uploaded to the "Media Shares" folders, the system will generate the media library. Users can see thumbnail views from the MyMusic and MyPhoto panel. The My Music service provides detailed information on the genres, file size and cover art. My Photo creates automatic albums and collates them according to your collection.

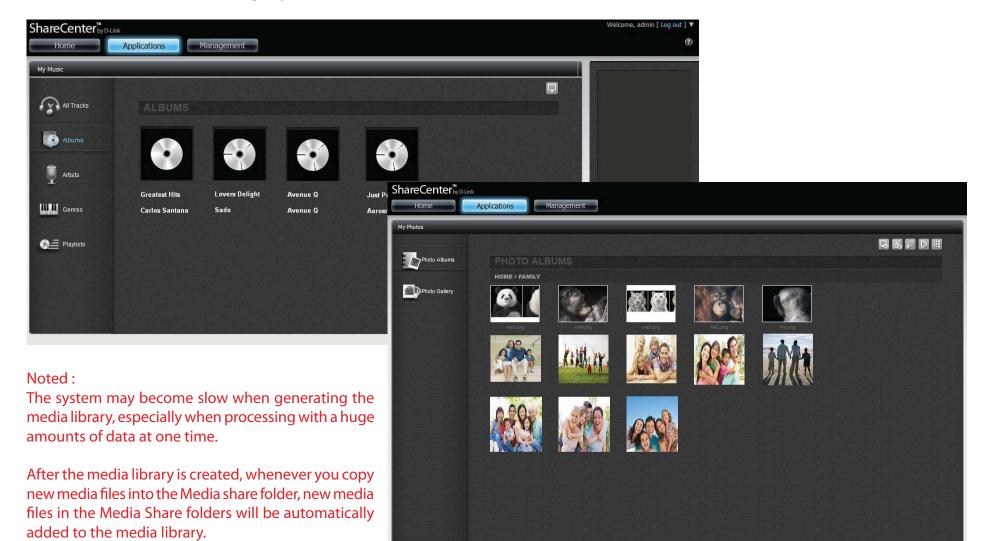

Go to Application Management, Multimedia Services.

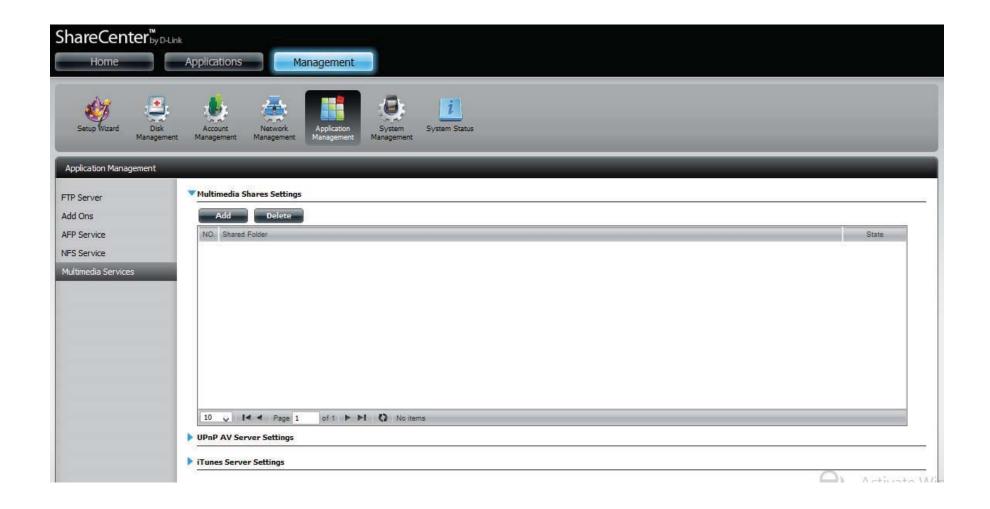

Free Manuals Download Website

http://myh66.com

http://usermanuals.us

http://www.somanuals.com

http://www.4manuals.cc

http://www.manual-lib.com

http://www.404manual.com

http://www.luxmanual.com

http://aubethermostatmanual.com

Golf course search by state

http://golfingnear.com

Email search by domain

http://emailbydomain.com

Auto manuals search

http://auto.somanuals.com

TV manuals search

http://tv.somanuals.com